# <span id="page-0-0"></span>**دليل الخدمة لطراز160/160 FX ™OptiPlex من TMDell**

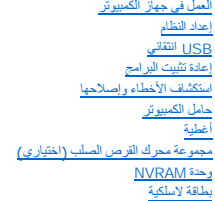

و<u>حدة التغذية بالطاقة</u><br>[وحدة المشتت الحراري الخاصة بالمعالج](file:///C:/data/systems/opFX160/ar/sm/heatsink.htm#wp1161102) <u>[الذاكرة](file:///C:/data/systems/opFX160/ar/sm/memory.htm#wp1161102)</u><br>[البطارية الخلوية المصغرة](file:///C:/data/systems/opFX160/ar/sm/coincell.htm#wp1161102)<br>موجه الكابل [الهوائي](file:///C:/data/systems/opFX160/ar/sm/antenna.htm#wp1161102)  [مجموعة لوحة النظام](file:///C:/data/systems/opFX160/ar/sm/sysboard.htm#wp1161102)  [الوصول إلى التعليمات](file:///C:/data/systems/opFX160/ar/sm/help.htm#wp1107101)  [البحث عن المعلومات](file:///C:/data/systems/opFX160/ar/sm/findinfo.htm#wp1201421) 

I/O [لوحة](file:///C:/data/systems/opFX160/ar/sm/ioboard.htm#wp1161102)

**DC01T طراز**

# **الملاحظات والإشعارات والتنبيهات**

**ملاحظة :**تشير كلمة "ملاحظة" إلى المعلومات الهامة التي تساعدك على تحقيق أقصى استفادة من الكمبيوتر الخاص بك .

**تنبيه :يشير التنبيه إلى احتمال حدوث ضرر بالأجهزة أو فقدان البيانات إذا لم يتم اتباع الإرشادات.**

**تحذير :يشير التحذير إلى احتمال حدوث ضرر بالممتلكات أو إصابة شخصية أو وفاة.**

**إذا قمت بشراء كمبيوتر Series n من TMDell ٬لا تنطبق أي مراجع في هذه الوثائق تشير إلى أنظمة التشغيل RWindows ®Microsoft.**

# **المعلومات الواردة في هذا المستند عرضة للتغيير دون إشعار. © 2008 Inc Dell .كافة الحقوق محفوظة.**

**. يُمنع منعًا باتًا إجراء أي نسخ لهذه المادة بأي شكل من الأشكال بدون إذن كتابي من شركة Inc Dell**

undows Vistal will perfile Apply and Will Design (and Will Design of Design intervals) ، في الزيك المقدة والتي الاقتراء المقدم المقدم المقدم المقدم المقدم المقدم المقدم المقدم المقدم المقدم المقدم المقدم المقدم المقدم الم

قديم استخدام علامات تجارية وأساد تجارى في هذا المستندللإشارة إلى المائل المستعل المستخلص المستعمل المستعمل المساحل المستعمل المستعل المستعلمات تجارية أو أسعاء تجارية وأو أسعاء تجارية وأو أسعاء تجارية وأو أسعاء تجارية وأو

**سبتمبر 2009 مراجعة01 A**

**الهوائي دليل الخدمة لطراز160/160 FX ™OptiPlex من TMDell**

[إزالة الهوائي](#page-1-1)

[إعادة الهوائي إلى مكانه](#page-1-2)

# <span id="page-1-1"></span>**إزالة الهوائي**

- 1. اتبع الخطوات الموجودة في [قبل العمل في جهاز الكمبيوتر](file:///C:/data/systems/opFX160/ar/sm/before.htm#wp1181037) .
- 2. قم بإزالة مجموعة مساند محرك القرص الصلب إذا كانت مثبتة (راجع [إزالة مجموعة مساند محرك القرص الصلب](file:///C:/data/systems/opFX160/ar/sm/hard_dri.htm#wp1161103)) .
	- 3. إزالة بطاقة شبكة الاتصال المحلية اللاسلكية (راجع [إزالة البطاقة اللاسلكية](file:///C:/data/systems/opFX160/ar/sm/wireless.htm#wp1180420)) .
	- 4. قم بإزالة الكابل الهوائي الموجود تحت اللسان المعدني على اللوحة الخلفية .
- <span id="page-1-0"></span>**تحذير :تأكد من أن ّأسلاك الهوائي في وسط جلبة الهوائيات قبل أن تضغط على جلبة الألسنة معًا .إذا كانت الأسلاك مدفوعة إلى الطرف ٬قد تتلف ما إن يتم الضغط على جلبة الألسنة.**

5. اضغط على الجلبات الموجودة في داخل الهيكل كلها سوية وفي الوقت عينه ٬ثم اسحب الهوائي بتأن ٍمن الجهة الخلفية لجهاز الكمبيوتر .

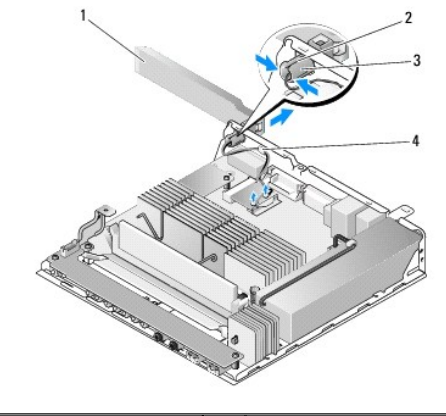

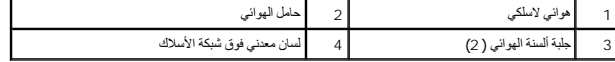

# <span id="page-1-2"></span>**إعادة الهوائي إلى مكانه**

- . إذا كان المقبس مثبتًا ٬قم بفكه من فتحة الهوائي الموجودة على اللوحة الخلفية 1.
- 2. إذا لم يكن هناك من حامل للهوائي ٬قم بتثبيت واحد في فتحة الهوائي الموجودة على اللوحة الخلفية .
	- 3. مرّر أسلاك الهوائي عبر حامل الهوائي الموجود على الجهة الخلفية من الهيكل .
- .4 قم بمحاذاة جلبة الهوائي مع حامل الهوائي الموجود على اللوحة الخلفية حتى يكون الهوائي فوق الكمبيوتر عندما تقوم بقلبه (أي عندما يكون الكمبيوتر بوضعية عمودية).

5. ادفع بجلبة ألسنة الهوائي عبر حامل الهوائي إلى أن تستقر في مكانها .

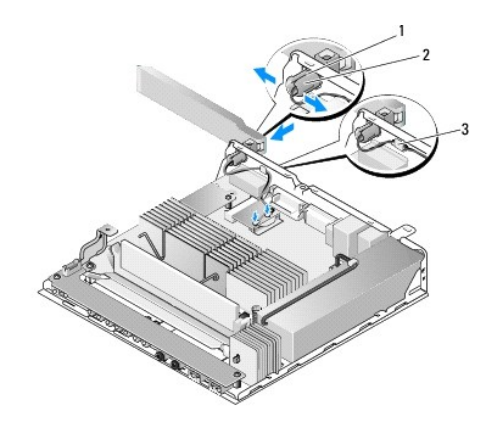

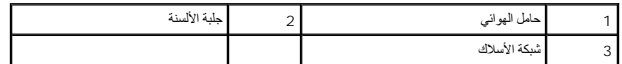

6. إعادة تركيب بطاقة شبكة الاتصال المحلية اللاسلكية (WLAN( )راجع إ[عادة تركيب بطاقة لاسلكية](file:///C:/data/systems/opFX160/ar/sm/wireless.htm#wp1180429)) .

7. قم بتمرير كابل الهوائي تحت اللسان الموجود على الجهة الخلفية من الهيكل حتى تصبح شبكة الأسلاك التي تحيط بالكابل تحت اللسان .

8. قم بإعادة تركيب مجموعة مساند محرك القرص الصلب إذا تمت إزالته (راجع [إعادة تركيب مجموعة مساند محرك القرص الصلب](file:///C:/data/systems/opFX160/ar/sm/hard_dri.htm#wp1180641)) .

9. اتبع الخطوات الموجودة في [بعد العمل في جهاز الكمبيوتر](file:///C:/data/systems/opFX160/ar/sm/before.htm#wp1181041) .

### **العمل في جهاز الكمبيوتر دليل الخدمة لطراز160/160 FX ™OptiPlex من TMDell**

- [الأدوات الموصى بها](#page-3-1)
- [قبل العمل في جهاز الكمبيوتر](#page-3-2)
- [بعد العمل في جهاز الكمبيوتر](#page-4-1)

<span id="page-3-0"></span>يوفر هذا المستند إجراءات إزالة المكونات وتركيبها في جهاز الكمبيوتر .وما لم تتم الإشارة إلى غير ذلك ٬يفترض كل إجراء التالي:

- <sup>l</sup> أنك قد قمت بالخطوات المذكورة في هذا القسم.
- <sup>l</sup> قيامك بقراءة معلومات الأمان الواردة مع الكمبيوتر.
- l . قيامك عند إعادة تركيب أحد المكونات بإزالة المكون الأصلي إذا كان مثبتا ً

. قد تظهر ألوان الكمبيوتر الخاص بك وبعض المكونات المحددة مختلفة ًعما هو مبيّن في هذا المستند **ملاحظة :**

# <span id="page-3-1"></span>**الأدوات الموصى بها**

قد تتطلب الإجراءات الواردة في هذا المستند توافر الأدوات التالية:

- l مفك صغير مستوي الحافة
- <sup>l</sup> مفك فيليبس1# ومفك فيليبس2#
	- l مخطاط بلاستيكي صغير
- <sup>l</sup> تحديث BIOS Flash) راجع موقع دعم Dell على الويب على **com.dell.support**(

# <span id="page-3-2"></span>**قبل العمل في جهاز الكمبيوتر**

استعن بإرشادات الأمان التالية للمساعدة على حماية جهاز الكمبيوتر من أي تلف محتمل ٬وللمساعدة كذلك على ضمان أمانك الشخصي.

- تطير : قبل أن تبنأ العل بالخل الكميوتر، يُرجى قراءة مطاهلات الموادر المعلمات المراسات المع المعام Regulatory Compliance Homepage (الصفحة الرئيسية لسياسة الألتزام<br>بالقرانين) على www.dell.com/regulatory\_compliance.
	- **تحذير :قد ترتفع حرارة بعض المكونات جدًا أثناء التشغيل العادي .دع مكونات النظام تبرد قبل أن تلمسها.**
- تنيه. العيد من عطيات الإصلاح لا يعوز أن يقو بلوراءها سوى فني من غيث قراء المعالم المعالم المعام المعامل المعالم المعالم المعامل المعن معرح به في المتع وثاقق المنتج الخاص بك، أو حسب توجيهات فريق الخاص بك، أو حسب توجيهات فر
	- **تنبيه :لتجنب تفريغ شحنة الكهرباء الاستاتيكية ٬قم بتأريض نفسك عن طريق استخدام عصابة اليد المضادة للكهرباء الاستاتيكية أو لمس سطح معدني غير مطلي (مثل الموصل الموجود على الجزء الخلفي لجهاز الكمبيوتر) بشكل دوري.**
		- **تنبيه :كن حذرًا عند التعامل مع الكمبيوتر لكي لا تتلف الهوائي اللاسلكي .**
- △ تنبيه: تعامل مع المكونات والبطاقات بحذر. لا تلمس المؤخذات المناسط المعاشر المعامل المعامل المسائل المعاسر المعالم المسلم المعالم المسلم من الحواضه وليس من الأسامل المعالم من الحواضه وليس من الأساس المعالم من الحواف وليس
- تنيه؛ عنما تقو بفصل أهد الكلات، اسحه من موصل الكابل أو من عروة تغفف الأند من المعامل المسامل المسامل المواسف المعامل المشرق المعامل لتعرير الموصل. وعد توصيل أهد الكلات، تأكد من<br>توجيه الموصلات من محانته عليه المعلى المصل ا
	- 1. تأكد من استواء ونظافة سطح العمل لتجنب تعرض سطح الكمبيوتر للخدش .
		- 2. قم بإيقاف تشغيل الكمبيوتر .
	- . Windows XP Y¿Úst 2¿{¿zili Microsoft® Windows® XP Y¿Úst (إيقاف التشغيل) Shut down و(إيقاف التشغيل) لإيقافه تشغيل المحببوترب Shut down.
		- <sup>l</sup> *LjƧ* ®*Vista Windows Microsoft* ٬انقر فوق **Start ) ̳ (┘ꜜ**ثم انقر فوق رمز السهم ٬ ثم انقر فوق **Down Shut) إيقاف التشغيل)** لإيقاف تشغيل الكمبيوتر.

ملاحظة<mark>،</mark> تأكد من أن الكمبيوتر قيد إيقاف التشغيل وليس في أحد أوضاع إدارة الطاقة .إذا تعذر إلكمبيوتر باستخدام نظمام التشغط مع الاستمرار على زر الطاقة لست ثوان

3. قم بفصل الكمبيوتر وجميع الأجهزة المتصلة به من مآخذ التيار الكهربائي .

**تنبيه :لفصل كابل شبكة ٬قم أولا ًبفصل الكابل من جهاز الكمبيوتر ٬ثم افصله من مقبس شبكة الاتصال بالحائط .**

4. قم بفصل كابل الشبكة من الكمبيوتر .

5. قم بإزالة حامل الكمبيوتر ٬إذا أمكن ذلك (راجع [إخراج حامل الكمبيوتر](file:///C:/data/systems/opFX160/ar/sm/stand.htm#wp1161103)) .

**تحذير :للحماية من الصدمة الكهربائية ٬عليك دوما ًفصل الكمبيوتر عن المأخذ الكهربائي قبل نزع الغطاء.**

6. افتح غطاء الكمبيوتر (راجع [نزع غطاء الكمبيوتر](file:///C:/data/systems/opFX160/ar/sm/cover.htm#wp1180564)) .

# <span id="page-4-1"></span>**بعد العمل في جهاز الكمبيوتر**

<span id="page-4-0"></span>بعد استكمال إجراءات إعادة التركيب ٬تأكد من قيامك بتوصيل الأجهزة الخارجية والبطاقات والكابلات وما شابه ٬قبل تشغيل الكمبيوتر.

- 1. أعد وضع غطاء الكمبيوتر (راجع [إعادة غطاء الكمبيوتر إلى مكانه](file:///C:/data/systems/opFX160/ar/sm/cover.htm#wp1161103)) .
- 2. أعد وضع حامل الكمبيوتر (راجع [إعادة تركيب حامل الكمبيوتر](file:///C:/data/systems/opFX160/ar/sm/stand.htm#wp1180590)) .

# **تنبيه :لتوصيل كابل شبكة ٬قم أولا ًبتوصيل الكابل بجهاز الشبكة ثم وصله بالكمبيوتر**

- 3. قم بتوصيل كابل الشبكة بالكمبيوتر إذا لزم الأمر .
- 4. قم بتوصيل الكمبيوتر وكافة الأجهزة المتصلة بالمآخذ الكهربائية الخاصة بها .

5. قم بتشغيل الكمبيوتر .

**موجه الكابل دليل الخدمة لطراز160/160 FX ™OptiPlex من TMDell**

> [إزالة موجه الكابل](#page-5-1) [إعادة تركيب موجه الكابل](#page-5-2)

# <span id="page-5-1"></span>**إزالة موجه الكابل**

1. قم بفك البرغي الذي يحكم تثبيت موجه الكابل بلوحة النظام .

<span id="page-5-0"></span>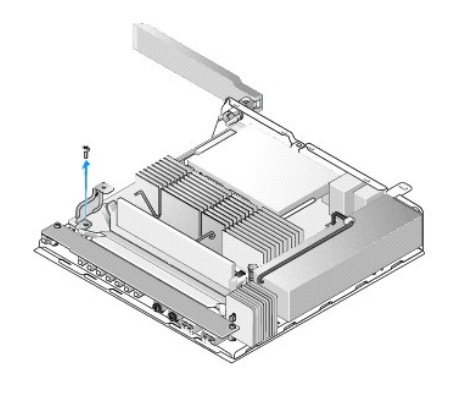

<span id="page-5-2"></span>2. ارفع الموجه خارج الكمبيوتر .

# **إعادة تركيب موجه الكابل**

- 1. قم بمحاذاة فتحة برغي موجه الكابل مع الفتحة الموجودة على لوحة النظام .
	- 2. قم بتثبيت موجه الكابل بلوحة النظام بواسطة البرغي .

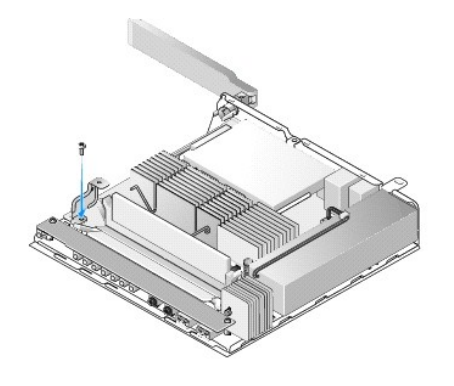

# **البطارية الخلوية المصغرة دليل الخدمة لطراز160/160 FX ™OptiPlex من TMDell**

[إزالة البطارية الخلوية المصغر](#page-6-1)ة

<span id="page-6-1"></span>[إعادة تركيب البطارية الخلوية المصغر](#page-6-2)ة

<span id="page-6-0"></span>جهازك مزود بأحد نوعي مقابس البطارية الخلوية المصغرة. يتضمن أحد النوعين تلتب النوع النوعين أساس النوع الآخر، فيحتوي على خطاف تثبيت واحد يثبّت البطارية في مكانها

# **إزالة البطارية الخلوية المصغرة**

تنيه. تتعل نواد BI OS إلى الإعادات الأفراضية في المصنع عنما يتم استبلال الطرية المعاملية المعلم المعلمة وقد استقام BI OS و الرجوع إليها مستقلا <sub>.</sub> يرجى الرجوع إلى الواحد الرجوع إلى المستقلا <sub>-</sub> يوجى الرجوع إلى خيرات أن ال

- 1. اتبع الخطوات الموجودة في [قبل العمل في جهاز الكمبيوتر](file:///C:/data/systems/opFX160/ar/sm/before.htm#wp1181037) .
- 2. عليك إمّا أن تدفع الطوي من البطارية لتحرر ها من مشابك التثبيت الملتفة حصر من المراجها أو أن تدفع بخطاف التثبيت إلى الداخل وتسحب البطارية من المقبس، وذلك بحسب نوع بطاريتك .

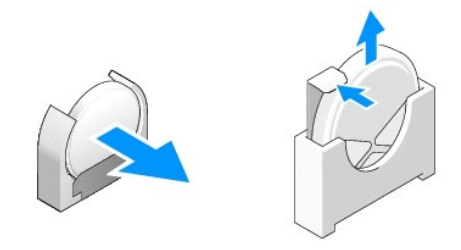

### <span id="page-6-2"></span>**إعادة تركيب البطارية الخلوية المصغرة**

**تحذير :يمكن للبطارية الخلوية المصغرة أن تنفجر إذا لم تثبّت بشكل صحيح .استبدل البطارية بالنوع الذي توصي به Dell .تخلص من البطاريات المستعملة وفقا ًلتعليمات الجهة المصنعة.**

1. قم بإدخال البطارية داخل المقبس بزاوية صغيرة حتى تتجاوز مشبك (مشابك) التثبيت

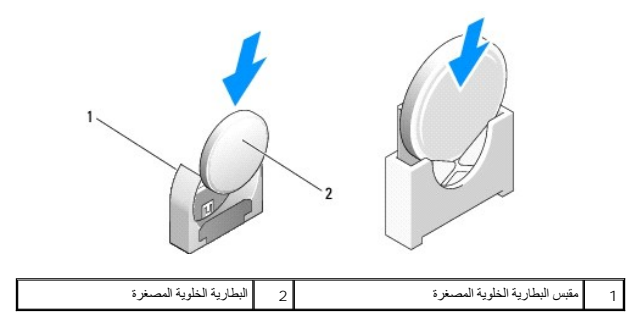

- 2. ضع البطارية بشكل عمودي لتستقر في مكانها جيدًا وتكون مثبتة بواسطة مشابك التثبيت .
	- 3. اتبع الخطوات الموجودة في [بعد العمل في جهاز الكمبيوتر](file:///C:/data/systems/opFX160/ar/sm/before.htm#wp1181041) .
- 4. أعد تشغيل الكمبيوتر وادخل إعداد BIOS لتهيئة إعدادات الخيارات حسب الحاجة (راجع ا[لدخول إلى أداة إعداد](file:///C:/data/systems/opFX160/ar/sm/syssetup.htm#wp1181817) BIOS( .

# **أغطية**

**دليل الخدمة لطراز160/160 FX ™OptiPlex من TMDell**

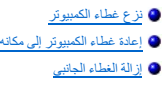

[إعادة تركيب الغطاء الجانبي](#page-8-1)

# <span id="page-7-1"></span>**نزع غطاء الكمبيوتر**

- **تحذير :احرص دائما ًعلى فصل الكمبيوتر عن مأخذ التيار الكهربائي قبل فتح الغطاء.**
- <span id="page-7-0"></span>**تحذير :قد ترتفع حرارة بعض المكونات جدًا أثناء التشغيل العادي .دع مكونات النظام تبرد قبل أن تلمسها.**
	- ) . إذا كان موجودًا 1. قم بفصل كابل الحماية عن الكمبيوتر (
		- 2. ضع الكمبيوتر بوضعية أفقية .
	- 3. إذا لزم الأمر ٬حرّك الهوائي حتى لا يمنع الوصول إلى برغي الغطاء .
		- 4. قم بإزالة البراغي الثمانية من الجزء السفلي للكمبيوتر .
			- 5. حرّك الغطاء باتجاه المقدمة للكمبيوتر وارفعه .

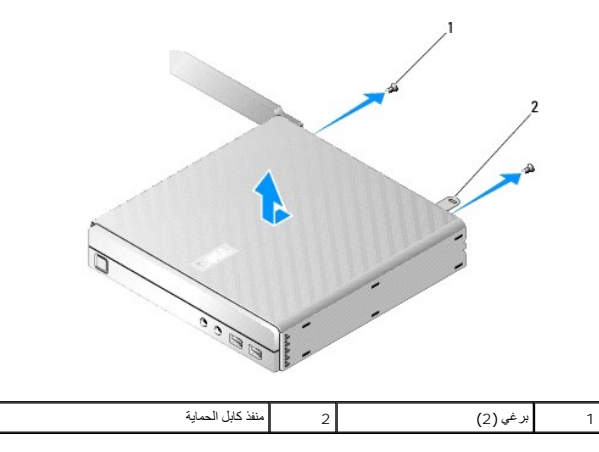

### **إعادة غطاء الكمبيوتر إلى مكانه**

- <span id="page-7-2"></span>1. ضع الكمبيوتر بوضعية أفقية .
- 2. ضع غطاء الكمبيوتر على الجزء العلوي من الكمبيوتر .

يجب أن يكون لسان فتحة كابل الأمان باتجاه الجهة الخلفية من الكمبيوتر ٬ ويجب أن يكون الغطاء بعيدًا 4/7 بوصة تقريبًا عن ألسنة قفل النظام التي تمت محاذاتها بعضها ببعض

- 3. حرك الغطاء باتجاه الجهة الخلفية من الكمبيوتر إلى أن تصبح ألسنة قفل النظام بعضها بمحاذاة بعض .
	- 4. أعد تركيب البرغيين اللذين يثبتان الغطاء إلى الهيكل .

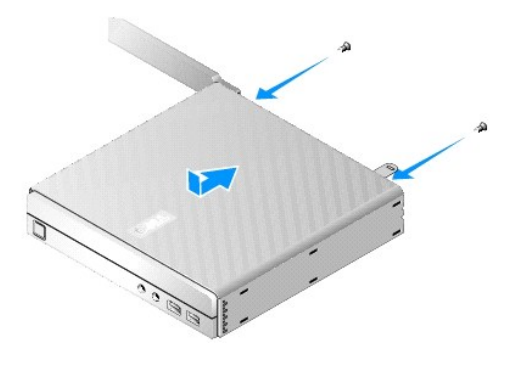

5. أعد توصيل كابل الحماية بالكمبيوتر إذا لزم الأمر .

# <span id="page-8-0"></span>**إزالة الغطاء الجانبي**

1. أبعد الحافة الخلفية من الغطاء الجانبي عن الهيكل ٬ثم أخرج الخطافات الموجودة تحت الحافة الأمامية من الغطاء الجانبي من الفتحات الموجودة في جانب الهيكل .

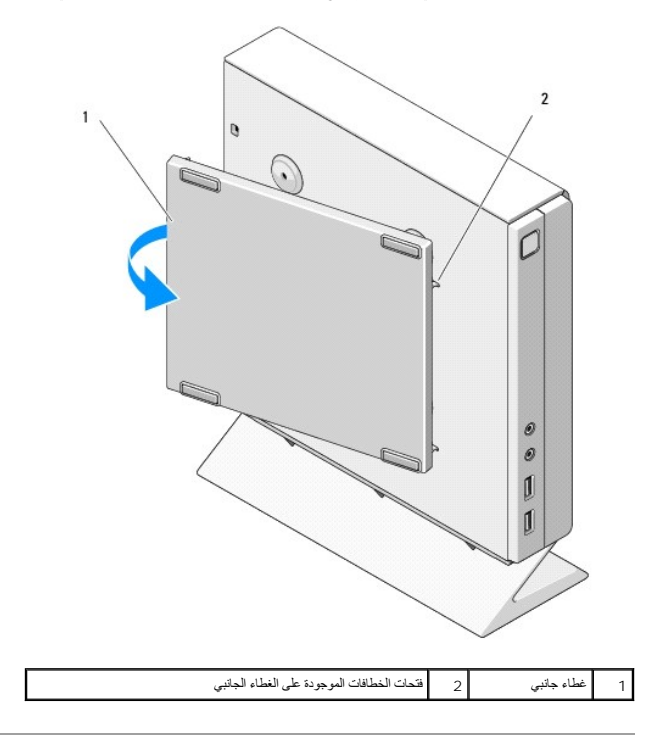

# <span id="page-8-1"></span>**إعادة تركيب الغطاء الجانبي**

. 1 بعد أن تكون قد وضعت الغطاء الجانبي بزاوية 30 درجة من الهيكل، أدخل الخطافة تحتام الخطاء الخاصة الخطاء الجانبي الموجودة على الجهة اليسرى من الهيكل .

2. قم بلف الحافة الخلفية من الغطاء الجانبي في داخل الهيكل لتثبيت المشابك الموجودة تحت الحافة الخلفية للغطاء بمشابك تثبيت الهيكل .

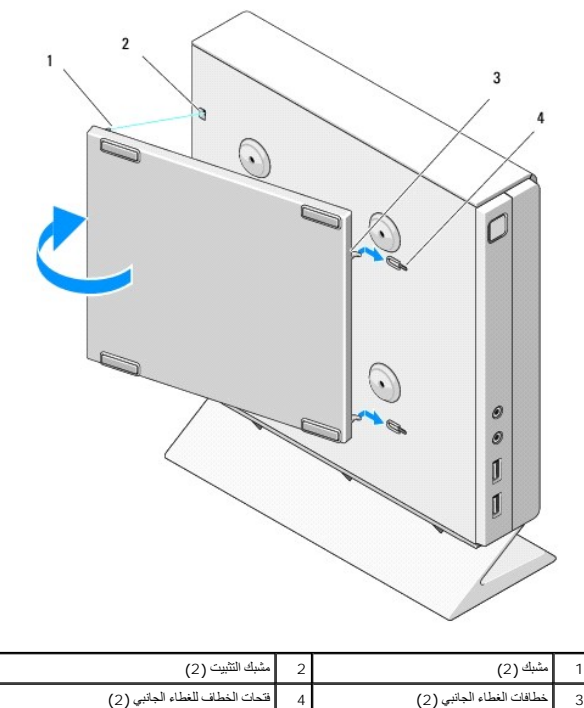

**البحث عن المعلومات دليل الخدمة لطراز160/160 FX ™OptiPlex من TMDell**

**ملاحظة :**قد تكون بعض المزايا أو الوسائط اختيارية ٬وقد لا يتم شحنها مع الكمبيوتر الخاص بك .وقد لا تتوافر بعض المزايا أو الوسائط في بلدان معينة.

**ملاحظة :**يجوز شحن معلومات إضافية مع الكمبيوتر الخاص بك.

<span id="page-10-0"></span>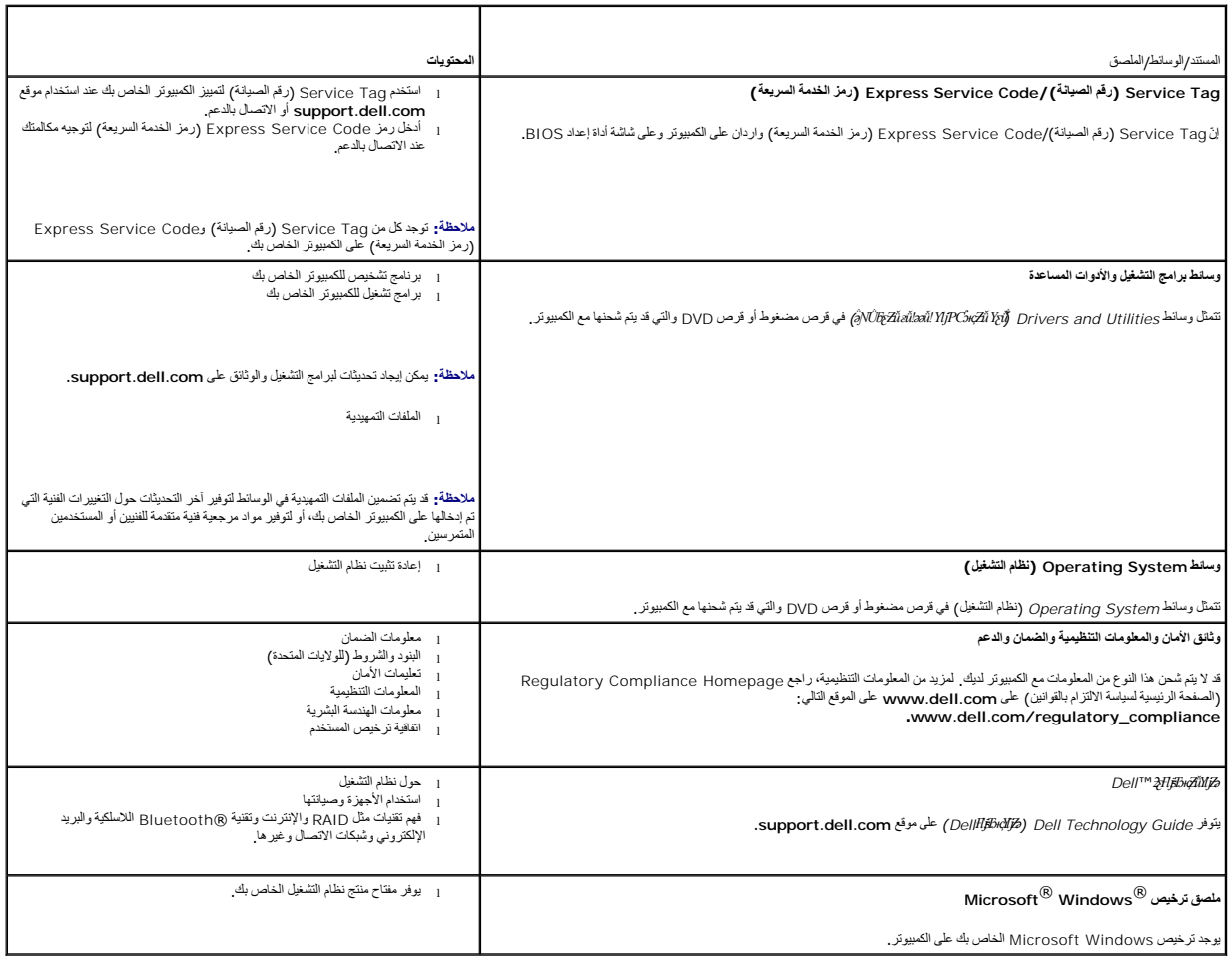

**مجموعة محرك القرص الصلب (اختياري) دليل الخدمة لطراز160/160 FX ™OptiPlex من TMDell**

- <span id="page-11-1"></span>[إزالة مجموعة مساند محرك القرص الصلب](#page-11-1)
- [إعادة تركيب مجموعة مساند محرك القرص الصلب](#page-11-2)
	- [إزالة محرك القرص الصلب](#page-12-0)
	- [إعادة تركيب محرك القرص الصلب](#page-12-1)
	- فك [مروحة محرك القرص الصلب](#page-13-0)
	- [إعادة تركيب مروحة محرك القرص الصلب](#page-13-1)

#### **إزالة مجموعة مساند محرك القرص الصلب**

1. قم بفك برغيي مسند التثبيت الموجودين على لوحة النظام وانزع البرغي الذي يثبت المسند باللوحة الخلفية .

<span id="page-11-0"></span>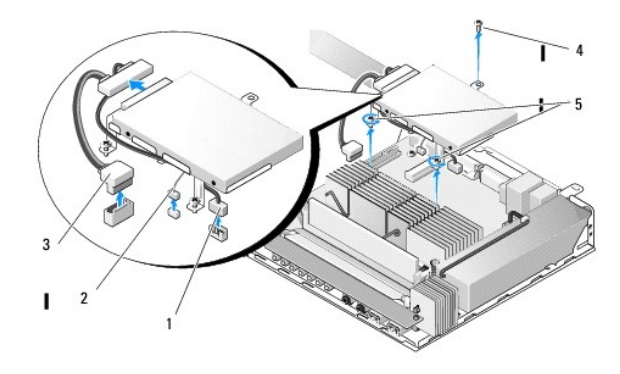

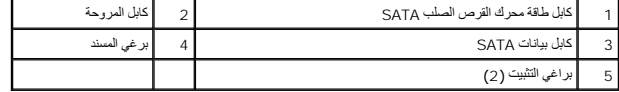

<span id="page-11-2"></span>2. ارفع مجموعة المساند بتأن ٍوافصل الكابلات من لوحة النظام .

- .a افصل كابل بيانات محرك القرص الصلب SATA من لوحة النظام .
- .b افصل كابل طاقة محرك القرص الصلب SATA من لوحة النظام .
	- .c افصل كابل مروحة محرك القرص الصلب من لوحة النظام .

### **إعادة تركيب مجموعة مساند محرك القرص الصلب**

1. قم بتوصيل كابلات محرك القرص الصلب بلوحة النظام (راجع [موصلات لوحة النظام](file:///C:/data/systems/opFX160/ar/sm/sysboard.htm#wp1185237)) .

.a قم بتوصيل كابل بيانات محرك القرص الصلب SATA من لوحة النظام .

**ملاحظة :**احرص على أن يتم تمرير كابل طاقة SATA تحت مشبك تثبيت كابل مسند محرك القرص الصلب .

- .b قم بتوصيل كابل طاقة محرك القرص الصلب SATA بلوحة النظام .
	- .c قم بتوصيل كابل مروحة محرك القرص الصلب بلوحة النظام .

.

2. ضع مجموعة المساند في مكانها على لوحة النظام، وقم بمحاذاة براغي الى التشامل بالتشام التشامل والفتحة في أعلى المسند المعند البرغي في أعلى اللوحة الخلفية للهيلكل .

**ملاحظة :**تحقق من تمرير الكابل قبل تثبيت مسند محرك القرص الصلب على لوحة النظام .احرص على ألا تكون الكابلات مكبوسة عندما يتم وضع المسند في مكانه.

3. قم بإحكام مسماري التثبيت اللذين يثبتان مجموعة المساند بلوحة النظام وقم بإعادة تركيب البرغي الذي يثبت المسند باللوحة الخلفية .

<span id="page-12-2"></span>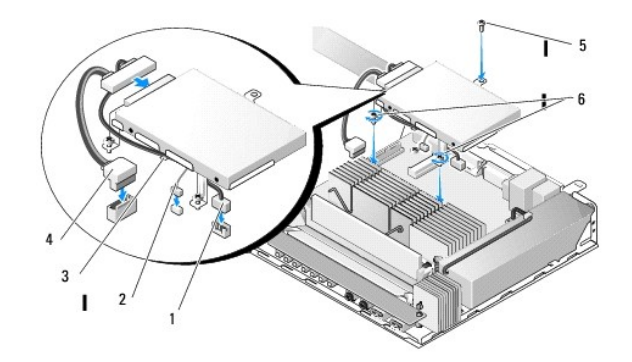

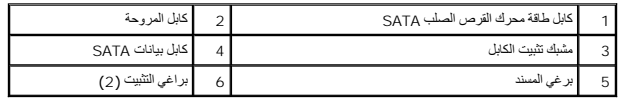

# <span id="page-12-0"></span>**إزالة محرك القرص الصلب**

- 1. اتبع الخطوات الموجودة في [قبل العمل في جهاز الكمبيوتر](file:///C:/data/systems/opFX160/ar/sm/before.htm#wp1181037) .
- 2. قم بإزالة مجموعة مساند محرك القرص الصلب (راج[ع إزالة مجموعة مساند محرك القرص الصلب](#page-11-1)) .
	- 3. فم بفصل كابل بيانات SATA والطاقة عن محرك القرص الصلب .
- 4. قم بإزالة البراغي الأربعة التي تثبت محرك القرص الصلب بمجموعة مساند محرك القرص الصلب .

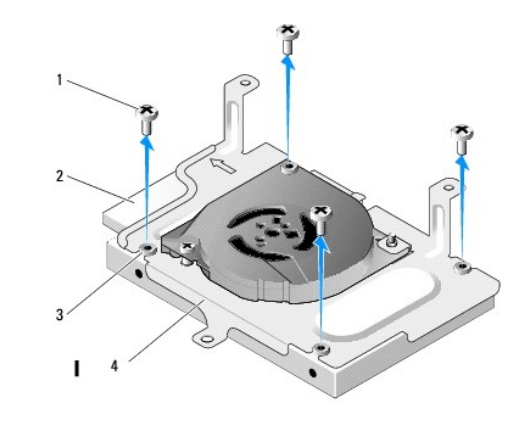

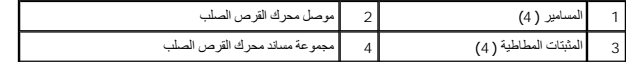

5. قم بسحب محرك القرص الصلب إلى خارج المجموعة .

# <span id="page-12-1"></span>**إعادة تركيب محرك القرص الصلب**

**ملاحظة :**قد يتم شحن أطقم محركات الأقراص الصلبة البديلة مع المثبتات المطاطية .يجب استبدال هذه المثبتات إذا أتلفت أي واحدة منها أو فقدت من مجموعة مساند محرك القرص الصلب.

- 1. قم باستبدال كل المثبتات على محرك القرص الصلب التالفة أو المفقودة .
- 2. ضع محرك القرص الصلب في الحامل مع توجيه الجانب المعنون نحو الأعلى وموصلات الكابلات نحو الجهة المفتوحة من المسند .
	- 3. قم بتثبيت محرك القرص الصلب على مجموعة المساند وبتركيب البراغي الأربعة عبر المثبتات المطاطية .

- 4. فم بتوصيل كابل بيانات SATA والطاقة بمحرك القرص الصلب .
- <span id="page-13-2"></span>**ملاحظة :**احرص على أن يتم تمرير كابل طاقة SATA تحت مشبك تثبيت كابل مسند محرك القرص الصلب .
- 5. قم بإعادة تركيب مجموعة محرك القرص الصلب (راج[ع إعادة تركيب مجموعة مساند محرك القرص الصلب](#page-11-2)) .
	- 6. اتبع الخطوات الموجودة في [بعد العمل في جهاز الكمبيوتر](file:///C:/data/systems/opFX160/ar/sm/before.htm#wp1181041) .

# <span id="page-13-0"></span>**فك مروحة محرك القرص الصلب**

- 1. اتبع الخطوات الموجودة في [قبل العمل في جهاز الكمبيوتر](file:///C:/data/systems/opFX160/ar/sm/before.htm#wp1181037) .
- 2. قم بإزالة مجموعة مساند محرك القرص الصلب (راج[ع إزالة مجموعة مساند محرك القرص الصلب](#page-11-1)) .
	- .3 أخرج محرك الأقراص الصلبة الموجود، إذا كان مثبتًا (راجع إ<u>زالة محرك القرص الصلب</u>).
		- 4. قم بفك البرغي في أسفل مجموعة مساند محرك القرص الصلب .
		- 5. قم بفك البرغي في أعلى مجموعة مساند محرك القرص الصلب .

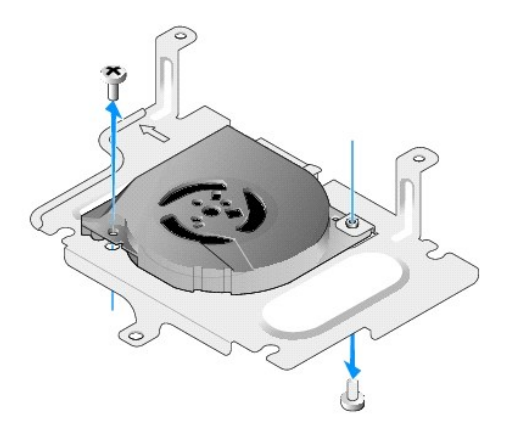

<span id="page-13-1"></span>6. قم بإخراج المروحة من مسند محرك القرص الصلب .

# **إعادة تركيب مروحة محرك القرص الصلب**

1. ضع المروحة في مسند محرك القرص الصلب (راجع [فك مروحة محرك القرص الصلب](#page-13-0)) .

يجب أن تكون فتحة البرغي لموجودة في زاوية من المروحة تحت اللسل الموجود في أسفل مساند محت المرغي الجموع مساند مجموعة مساند محرك القرص الصلب.

- 2. قم بتثبيت مسند محرك القرص الصلب بواسطة برغيين ٬أحدهما تم إدخاله من أسفل مسند محرك القرص الصلب وآخر من أعلاه .
	- 3. أعد مروحة محرك القرص الصلب إلى مكانها ٬إذا أمكن (راجع [إعادة تركيب محرك القرص الصلب](#page-12-1)) .
	- 4. قم بإعادة تركيب مجموعة محرك القرص الصلب (راج[ع إعادة تركيب مجموعة مساند محرك القرص الصلب](#page-11-2)) .
		- 5. اتبع الخطوات الموجودة في [بعد العمل في جهاز الكمبيوتر](file:///C:/data/systems/opFX160/ar/sm/before.htm#wp1181041) .

**وحدة المشتت الحراري الخاصة بالمعالج دليل الخدمة لطراز160/160 FX ™OptiPlex من TMDell**

> <span id="page-14-1"></span>[إزالة وحدة المشتت الحراري الخاصة بالمعالج](#page-14-1) [إعادة تركيب وحدة المشتت الحراري الخاصة بالمعالج](#page-14-2)

# **إزالة وحدة المشتت الحراري الخاصة بالمعالج**

- 1. اتبع الخطوات الموجودة في [قبل العمل في جهاز الكمبيوتر](file:///C:/data/systems/opFX160/ar/sm/before.htm#wp1181037) .
- <span id="page-14-0"></span>2. قم بإزالة مجموعة مساند محرك القرص الصلب إذا كانت مثبتة (راجع [إزالة مجموعة مساند محرك القرص الصلب](file:///C:/data/systems/opFX160/ar/sm/hard_dri.htm#wp1161103)) .
	- 3. قم بفك برغيي التثبيت االلذين يعملان على تثبيت وحدة المشتت الحراري للمعالج بلوحة النظام .

**تحذير :قد ترتفع حرارة المشتت الحراري كثيرًا أثناء التشغيل العادي .دع المشتت الحراري يبرد قبل أن تلمسه.**

4. أخرج وحدة المشتت الحراري للمعالج من الكمبيوتر .

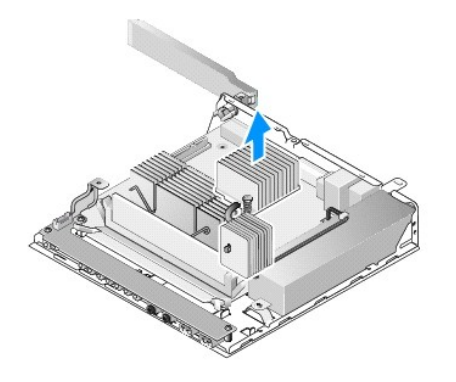

# **إعادة تركيب وحدة المشتت الحراري الخاصة بالمعالج**

△ تنبيه: ضع شمعًا هراريًا جنوبا على سطح المشت الحراري عنفت تشعلت المتوارب في المعالم المعالمين المعالم العالم المست العلمال العلمال العلمال المست المع ألعراري العناسب وهو أمر مطلوب للأداء الأمثل للمطالعين وهو أمر مطلوب ل

. إذا كنت تقوم بتثبيت وحدة المشتت الحراري على لوحة نظام مختلفة، قم بتنظيف مادة الواجهة الحراري الموجود على سطح المشتت الحراري وضع شحمًا حراريًا جديدًا حسب الحاجة <sub>.</sub>

2. قم بمحاذاة مسماري التثبيت في وحدة المشتت الحراري للمعالج مع فتحات المسامير في لوحة النظام .

<span id="page-14-2"></span>.

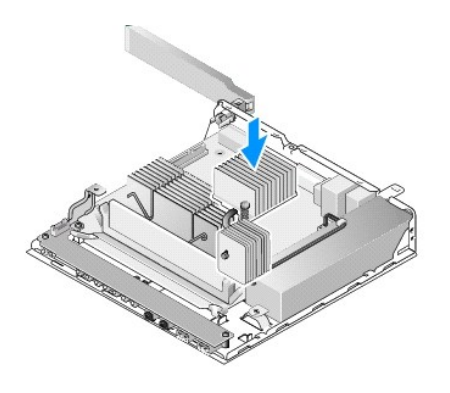

3. قم بتركيب برغيي التثبيت اللذين يعملان على تثبيت وحدة المشتت الحراري للمعالج بلوحة النظام .

4. قم بإعادة تركيب مجموعة مساند محرك القرص الصلب إذا تمت إزالته (راجع [إعادة تركيب مجموعة مساند محرك القرص الصلب](file:///C:/data/systems/opFX160/ar/sm/hard_dri.htm#wp1180641)) .

5. اتبع الخطوات الموجودة في [بعد العمل في جهاز الكمبيوتر](file:///C:/data/systems/opFX160/ar/sm/before.htm#wp1181041) .

### **الوصول إلى التعليمات دليل الخدمة لطراز160/160 FX ™OptiPlex من TMDell**

[الحصول على المساعدة](#page-16-1) [مشكلات خاصة بطلبك](#page-17-0) [معلومات عن المنتج](#page-17-1) [إرجاع المكونات بغرض الإصلاح بموجب الضمان أو بغرض رد الثمن](#page-17-2)

[قبل أن تتصل](#page-18-0)

<span id="page-16-1"></span>[الاتصال بشركة](#page-18-1) Dell

#### **الحصول على المساعدة**

<span id="page-16-0"></span>تطير : قبل أن تبنا العل بناخل الكمييرت ، يرجى قراءة مطالعات الأمان المراسف الأمراضي شامع المستخدم وRegulatory Compliance Homepage (الصفحة الرئيسية لسياسة الألتزام<br>بالقرانين ) على www.dell.com/regulatory\_compliance.

إذا واجهت مشكلة في جهاز الكمبيوتر ٬يمكنك القيام بالخطوات التالية لتشخيص المشكلة وإصلاحها:

- 1. راجع "[حل المشكلات](file:///C:/data/systems/opFX160/ar/sm/trouble.htm#wp1181248)" في صفحة 43 للحصول على المعلومات والإجراءات الخاصة بالمشكلة التي يواجهها الكمبيوتر الخاص بك .
- 2. راجع <u>"Dell Diagnostics" في صفحة 38</u> للتعرف على الإجراءات الخاصة بكيفية تشغيل Dell Diagnostics.
	- 3. قم بملء [قائمة تدقيق التشخيص](#page-18-2) .
- \_4 \_ استخدمجموعة منتجات ||20 الشامة الخدمات الفرزية عبر الإنترنت، والمتاحة على في (support.dell.com ) وذلك الحصول على المساعدة في اجراءات التثبيت واستكشاف الأخطاء وإصلاحيا ، راجع<br>\_\_ [الخدمات عبر الإنترنت](#page-16-2) للحصول على قائمة

5. إذا لم تساعد الخطوات السابقة على حل المشكلة ٬راجع ا[لاتصال بشركة](#page-18-1) Dell .

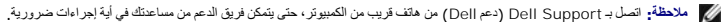

**ملاحظة :**قد لا يكون نظام Code Service Express )رمز الخدمة السريعة) من Dell متاحا ًفي كل الدول.

عدمطابتك بناك الفائل الآلي في [Gel] فم بانخال Express Service Code (رمز الغمة السريعة) فيتوجبه الاتصال مباشرة إلى موظف الدعم لعناسب إذا لم يكن لنيك Express Service Code (رمز الغنمة السريعة)، اقتح المجلد<br>Accessories Dell و

للحصول على إرشادات استخدام دعم Dell ٬راجع [الدعم الفني وخدمة العملاء](#page-16-3).

**ملاحظة :**لا تتوافر بعض الخدمات التالية في جميع البلدان خارج الولايات المتحدة .اتصل بمندوب Dell المحلي للمزيد من المعلومات حول توافر هذه الخدمات.

#### <span id="page-16-3"></span>**الدعم الفني وخدمة العملاء**

تتوفر خدمة الدعم من Dell من أجل الإجابة على أسئلتك المتعلقة بأجهزة Tell™ . يستخدم فريق العمل لتشخيص يعتمد على الكمبيوتر ، وذلك لتقديم إجابات سريعة ودقيقة.

للاتصال بخدمة الدعم من Dell انظر ق[بل أن تتصل ٬ث](#page-18-0)م انظر في معلومات الاتصال الخاصة بمنطقتك أو انتقل إلى موقع **com.dell.support**.

### **DellConnect™**

ان DellConnect عبارة عن اداة بسومة للوصول عبر الإنترنته، والتي تقويت الأعمو الخصاص المعاصل العراق والمسلم المساسم المسلم المسلم المسلم المسلم المسلم المسلم المسلم المسلم المسلم المسلم المسلم المسلم المسلم المسلم المسلم ال

#### <span id="page-16-2"></span>**الخدمات عبر الإنترنت**

يمكنك التعرف على منتجات وخدمات Dell على المواقع التالية:

**www.dell.com**

**ap/com.dell.www**) دول أسيا/المحيط الهادي فقط)

(فقط اليابان (**www.dell.com/jp**

(فقط أوروبا (**www.euro.dell.com**

**la/com.dell.www**) أمريكا اللاتينية ودول الكاريبي)

#### (فقط كندا (**www.dell.ca**

يمكنك الوصول إلى خدمة Support Dell )دعم Dell( عبر مواقع الويب وعناوين البريد الإلكتروني التالية:

:(Dell دعم( Dell Support مواقع <sup>l</sup>

**support.dell.com**

(فقط اليابان (**support.jp.dell.com**

(فقط أوروبا (**support.euro.dell.com**

<sup>l</sup> عناوين البريد الإلكتروني الخاصة بخدمة Support Dell )دعم Dell(:

**mobile\_support@us.dell.com**

#### **support@us.dell.com**

la-techsupport@dell.com (دول أمريكا اللاتينية والبحر الكاريبي فقط)

**com.dell@apsupport**) دول آسيا/المحيط الهادئ فقط)

<sup>l</sup> عناوين البريد الإلكتروني الخاصة بقسم التسويق والمبيعات لدى Dell:

**com.dell@apmarketing**) دول آسيا/المحيط الهادئ فقط)

(فقط كندا( **sales\_canada@dell.com**

<sup>l</sup> بروتوكول نقل الملفات (FTP( بدون اسم دخول:

**com.dell.ftp–** قم بتسجيل الدخول كمستخدم مجهول ٬واستخدم عنوان بريدك الإلكتروني ككلمة المرور الخاصة بك

# **خدمة AutoTech**

تتيح خدمة AutoTech للدعم الفني الآلي من شركة Dell ٬إجابات مسجلة للأسئلة الشائعة التي يطرحها عملاء الشركة حول أجهزة الكمبيوتر المحمولة أو الأجهزة المكتبية.

عندما بخدمة AutoTech استخدم هاتفا يعمل بنظام اللمس حتى تستطيع اختيار الموضوعات التي تتوافق مع التقاص به التي تشكنك الاتصال به من منطقتك، راجع الاتصال بامن منطقتك، راجع الاتصال به من منطقتك، راجع الات[صال بشركة](#page-18-1) Dell.

#### **خدمة حالة الطلب المؤتمتة**

للتعق من هلة أي من منتجك الهال التي قت بطلبها، يمكلك زيارة المرقع automated order-status service و (خدمة هالة الطلب المؤتمنة). سوف تستمع إلى رسالة مسجلة تطالبك بالمؤتمنة الصواحات المؤتمنة الموقعة المسلمين المؤتمنة الموقع

#### <span id="page-17-0"></span>**مشكلات خاصة بطلبك**

إذا كان لنيك أيشكة مشاهد أشأجزاء مفقرة أو أجزاء خطأ وفقررة غير صحيحة، فاتصل سي صلحة المساحم المحامل المحاس فاستقام المسائل وينيك عندما تقرم بالاتصال الاطلاع على رقم الهقت الذي يمكل الخلاع على رقم الهقت الذي يمكنك الأصلاع من منطقتك ٬راجع [الاتصال بشركة](#page-18-1) Dell.

# <span id="page-17-2"></span><span id="page-17-1"></span>**معلومات عن المنتج**

إذا كنت في حاجة لمعلومات حول المنتجة المشاهبة المتكافر المائد المنافس المراكز المستخدم المنافس المستخدم المستخدم المسام الاصلاع على رقم المائف الذي مكثك الاتصال به من منطقتك ار التحدث الى احد المستخدم المستخدم المستخدم ال

# **إرجاع المكونات بغرض الإصلاح بموجب الضمان أو بغرض رد الثمن**

يجب إعداد كل المكونات التي سيتم إرجاعها سواء للإصلاح أو لرد الثمن ٬كالتالي:

1. اتصل بـ Dell للحصول على Number Authorization Material Return) رقم تخويل المواد المرتجعة) ٬واكتبه بوضوح على الصندوق من الخارج .

للاطلاع على رقم الهاتف الذي يمكنك الاتصال به من منطقتك ٬راجع ا[لاتصال بشركة](#page-18-1) Dell .ضع في الصندوق نسخة من الفاتورة وخطاب يوضح سبب الإرجاع.

- 2. أرفق نسخة من [قائمة تدقيق التشخيص](#page-18-2) (راجع قائمة تدقيق التشخيص)، توضح الخلاليات التي اجتاح التشخيل Dell Diagnostics ولاجع "Dell Diagnostics" في صفحة 38).
	- 3. قم بإرفاق أية ملحقات تخص الجزء (الأجزاء) الذي ستقوم بإرجاعه (كابلات الطاقة والأقراص المرنة للبرامج ٬والكتيبات ٬وغير ذلك) وذلك إذا كان الإرجاع سيتم بغرض رد الثمن .
		- 4. قم بتغليف المعدات التي ستقوم بإرجاعها باستخدام مواد التغليف الأصلية (أو مواد مشابهة لها) .

أنت مسورل عن تسديد مصاريف الشحن . أنت مسؤول أيضا عن تأمين أي منتج يتم إرجاعه، كما أنته تشحن أنت أشحن إلى Dell لا يُسمح بنظام الدفع عند التسليم (C.O.D).

<span id="page-18-2"></span>. الطرود التي لا تلتزم بأي من الشروط السابقة لن تُقبل في مركز الاستلام الخاص بشركة Dell ٬كما سيتم إرجاعها لك

# <span id="page-18-0"></span>**قبل أن تتصل**

<span id="page-18-3"></span>ملاحقة. يجب أن يكون Express Service Code (رمز الخمة السريعة) في متناول يك عنه التحاش التحاسم المعنى المن العم الآلي من Dell على توجيه مكالمتك بشكل أكثر فعالية كستة مطالبتك ايضا بإنخال المناجلين المسابقة المسابقة المسابقة

تذكر أن تقربطء قلمة تنقون ارداح قلمة تنقيق الشخيص). قـ بتشغل الجهل المائي المائي المواس المعام المساحدة والمن المواس المواس المساحدة والمسلمان ما مع المسلمان المواس المواس المواسم المواسم المواسم المواسم المواسم المواسم ا

تطير : قبل أن تبنا العل بناخل الكميوتر، يُرجى قراءة مطاهبات والمواس المعلمات المراسات الأمان، راجع Regulatory Compliance Homepage والصفحة الرئيسية لسياسة الألتزام<br>بالقرانين) على www.dell.com/regulatory\_compliance.

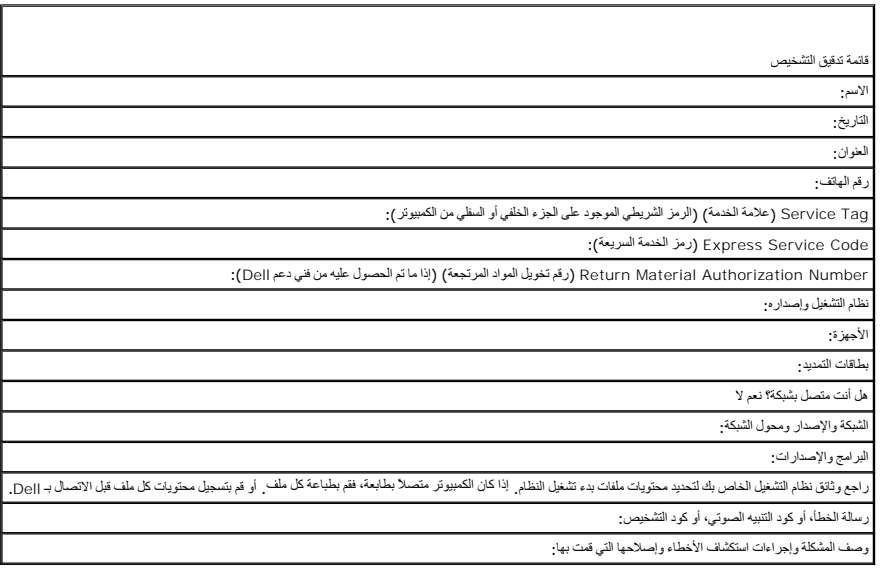

# <span id="page-18-1"></span>**الاتصال بشركة Dell**

بالنسبة للعملاء في الولايات المتحدة الأمريكية ٬يرجى الاتصال على-800 DELL-WWW) 800-999-3355(.

**ملاحظة :**إذا لم يكن لديك اتصال نشط بالإنترنت ٬فيمكنك العثور على معلومات الاتصال على فاتورة الشراء أو إيصال الشحن أو الفاتورة أو كتالوج منتج Dell .

توفر [|De| الحزه من غيارات الخدمات والمائلة المشموع المراكز التركز الشاكل المراقص المتحاس المناسك في منطقك بالمسلم الشاركة الاستفسار عن المسائل المتلقة بقسم المبيعات أو الدعم القياء المتلف المتواء المسلم المناسب المتلقة ب

- 1. قم بزيارة **com.dell.support** وتحديد دولتك أو منطقتك في القائمة المنسدلة **Region/Country A Choose**) اختر دولة/منطقة) أسفل الصفحة .
	- 2. انقر فوق **Us Contact) الاتصال بنا)** على الجانب الأيسر من الصفحة وحدد الخدمة الملائمة أو ارتباط الدعم وفقًا لاحتياجاتك .
		- 3. اختر وسيلة الاتصال بشركة Dell الملائمة لك .

**I/O لوحة دليل الخدمة لطراز160/160 FX ™OptiPlex من TMDell**

> [إزالة لوحة](#page-19-1) O/I [إعادة تركيب لوحة](#page-19-2) O/I

# <span id="page-19-1"></span>**إزالة لوحة O/I**

- 1. اتبع الخطوات الموجودة في [قبل العمل في جهاز الكمبيوتر](file:///C:/data/systems/opFX160/ar/sm/before.htm#wp1181037) .
	- 2. قم بفك البرغيين اللذين يثبتان لوحة O/I بالهيكل .

<span id="page-19-0"></span>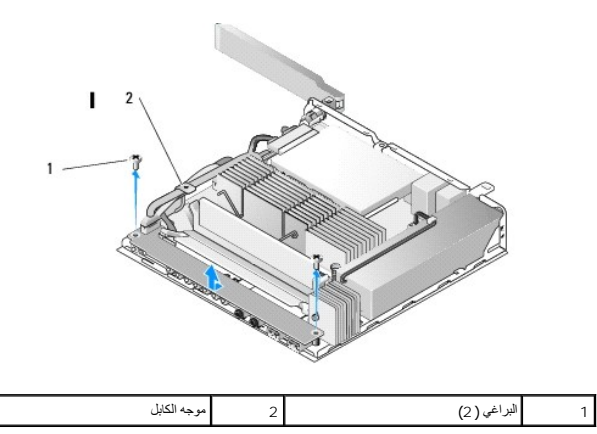

- 3. قم بإخراج لوحة O/I من الكمبيوتر بتأن ٍواحرص على تحرير الكابلات الثلاثة من موجه الكابل .
	- 4. قم بفصل الكابلات الثلاثة (الصوت ٬وUSB ٬واللوحة الأمامية) عن لوحة O/I .

# <span id="page-19-2"></span>**إعادة تركيب لوحة O/I**

1. قم بتوصيل كابلات لوحة O/I الثلاثة (الصوت ٬وUSB ٬واللوحة الأمامية) باللوحة O/I .

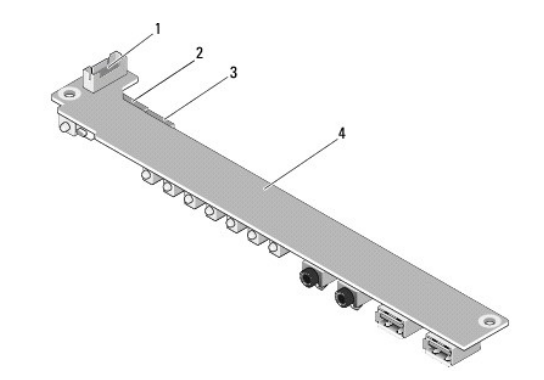

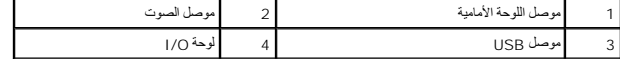

.2 قم بوضع الكابلات تحت اللسان المعدني لموجه الكابلات وقم بمحاته الموجودة على الموجودة على الهيكل واحرص على أن يكون وسط لوحة O/I داخل المشبك المعدني .

3. قم بتثبيت لوحة O/I بالهيكل بواسطة برغيين .

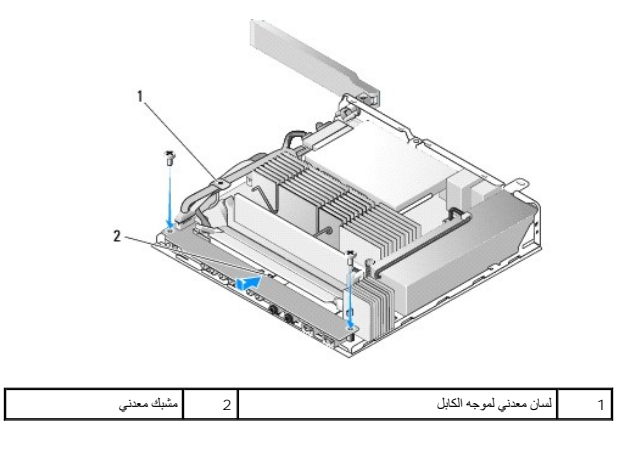

4. اتبع الخطوات الموجودة في [بعد العمل في جهاز الكمبيوتر](file:///C:/data/systems/opFX160/ar/sm/before.htm#wp1181041) .

**الذاكرة دليل الخدمة لطراز160/160 FX ™OptiPlex من TMDell**

> [إزالة وحدة ذاكر](#page-21-1)ة [إعادة تركيب وحدة ذاكرة](#page-21-2)

يعتمد الكمبيوتر الذي تستخدمه وحدة ذاكرة أو اثنين .

<span id="page-21-0"></span>ملاطقة، يتند الكبيرتر الذي تستخدم فقط ذاكر DDR2 SDRAM بسرع 667 ميجاهر تر بالمراسم المراس الموسى توسط تشرك و المراسم والم تعالى الطام تشغل Linux مضمن فقط) و 1<br>جيجابات رح جيجابات ـ عندا يتم تركيب ذاكرة بسرعة 800 ميجادر تن م

### <span id="page-21-1"></span>**إزالة وحدة ذاكرة**

- 1. اتبع الخطوات الموجودة في [قبل العمل في جهاز الكمبيوتر](file:///C:/data/systems/opFX160/ar/sm/before.htm#wp1181037) .
- 2. افصل مشابك التثبيت بعناية على طرفي موصل وحدة الذاكرة وذلك حتى تخرج وحدة الذاكرة .

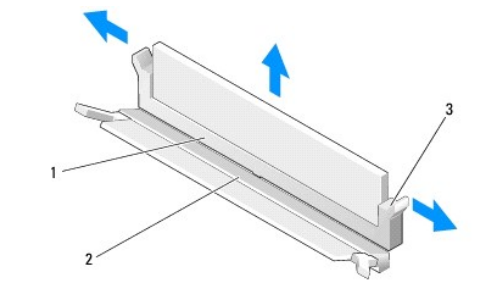

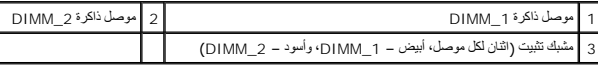

<span id="page-21-2"></span>3. قم بفصل الوحدة عن الموصل .

# **إعادة تركيب وحدة ذاكرة**

.

م<mark>لاحظة :</mark> إذا كان الكمبيوتر الذي تستخدمه يحتوي على وحدة ذاكرة واحدة، يجب أن يتم إنخالها في فتحة توصيل DIMM\_1 على مشابك تثبت بيضاء .

- 1. ضع الوحدة في موصل وحدة الذاكرة وقم بمحاذاة الشق الموجود في الوحدة مع اللسان الموجود على الموصل .
- **ملاحظة :**إذا لم تكن وحدة الذاكرة مركبة بشكل سليم ٬فقد لا يبدأ الكمبيوتر في التمهيد بشكل سليم .لا توجد رسالة خطأ تشير إلى هذا الخلل .
	- 2. اضغط على الوحدة نحو الأسفل إلى أن تستقر مشابك التثبيت في مكانها .في حال لم تستقر المشابك في مكانها ٬قم بإزالة الوحدة وأعد تركيبها .

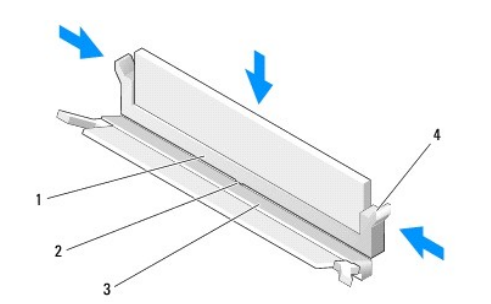

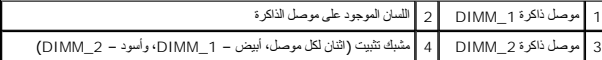

3. اتبع الخطوات الموجودة في [بعد العمل في جهاز الكمبيوتر](file:///C:/data/systems/opFX160/ar/sm/before.htm#wp1181041) .

**وحدة NVRAM**

**دليل الخدمة لطراز160/160 FX ™OptiPlex من TMDell**

<span id="page-23-1"></span>[إزالة وحدة](#page-23-1) NVRAM [إعادة تركيب وحدة](#page-23-2) NVRAM

# **إزالة وحدة NVRAM**

- 1. اتبع الخطوات الموجودة في [قبل العمل في جهاز الكمبيوتر](file:///C:/data/systems/opFX160/ar/sm/before.htm#wp1181037) .
- <span id="page-23-0"></span>2. قم بإزالة مجموعة مساند محرك القرص الصلب إذا كانت مثبتة (راجع [إزالة مجموعة مساند محرك القرص الصلب](file:///C:/data/systems/opFX160/ar/sm/hard_dri.htm#wp1161103)) .
	- 3. قم بفك البرغي الذي يثبت وحدة NVRAM بلوحة النظام بواسطة مفك البراغي فيليبس .1#

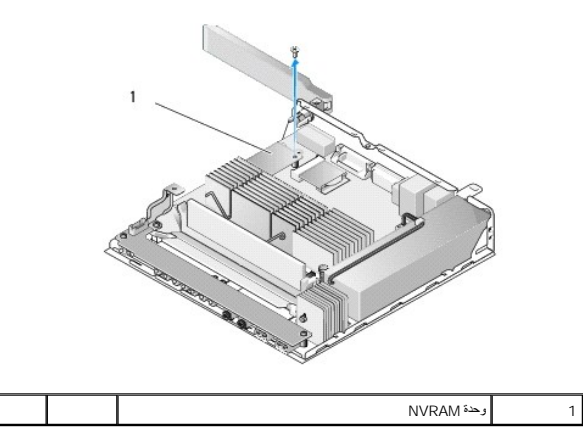

4. أخرج وحدة NVRAM مباشرة من لوحة النظام .

### <span id="page-23-2"></span>**إعادة تركيب وحدة NVRAM**

- 1. قم بمحاذاة موصلات وحدة NVRAM مع الموصلات الموجودة على لوحة النظام وادفعها إلى الأسفل (راجع [موصلات لوحة النظام](file:///C:/data/systems/opFX160/ar/sm/sysboard.htm#wp1185237)) .
	- 2. قم بتثبيت وحدة NVRAM بلوحة النظام بواسطة برغي .
- 3. قم بإعادة تركيب مجموعة مساند محرك القرص الصلب إذا تمت إزالته (راجع [إعادة تركيب مجموعة مساند محرك القرص الصلب](file:///C:/data/systems/opFX160/ar/sm/hard_dri.htm#wp1180641)) .

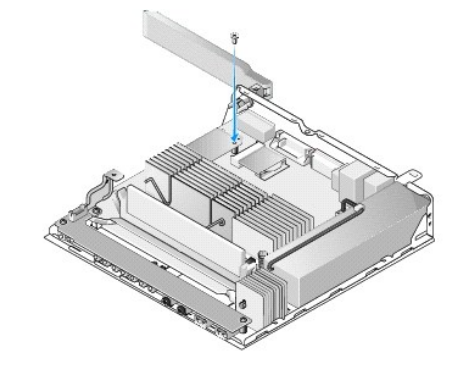

4. اتبع الخطوات الموجودة في [بعد العمل في جهاز الكمبيوتر](file:///C:/data/systems/opFX160/ar/sm/before.htm#wp1181041) .

**وحدة التغذية بالطاقة دليل الخدمة لطراز160/160 FX ™OptiPlex من TMDell**

[إزالة وحدة التغذية بالطاقة](#page-25-1)

<span id="page-25-1"></span>[استبدال وحد ة التغذية بالطاقة](#page-25-2)

# **إزالة وحدة التغذية بالطاقة**

1. اتبع الخطوات الموجودة في [قبل العمل في جهاز الكمبيوتر](file:///C:/data/systems/opFX160/ar/sm/before.htm#wp1181037) .

<span id="page-25-0"></span>**تحذير :قد ترتفع حرارة وحدة التغذية بالطاقة كثيرًا أثناء التشغيل العادي .دع وحدة التغذية بالطاقة تبرد قبل أن تلمسها.**

2. قم بفصل موصل وحدة التزويد بالطاقة بجهد12 فولت عن لوحة النظام (راجع [موصلات لوحة النظام](file:///C:/data/systems/opFX160/ar/sm/sysboard.htm#wp1185237)) .

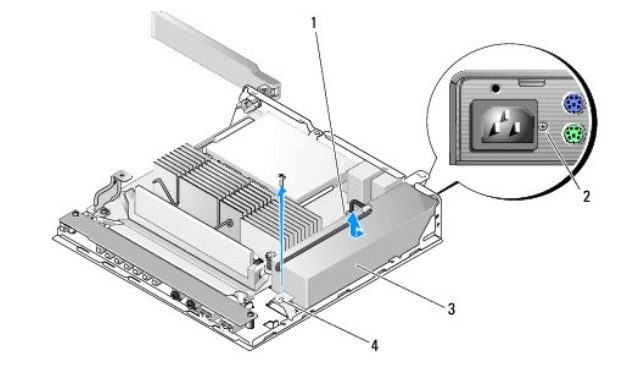

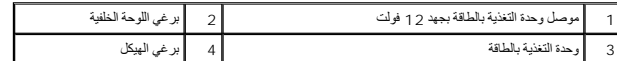

- 3. قم بإزالة البرغي عن اللوحة الخلفية .
	- 4. قم بإزالة برغي الهيكل .
- .5 ٪ ثم بتحريك وحدة التغذية بالطاقة قليلاً باتجاه الجهة الأمامية من الكمبيوتر وأخرجها من الهيكل

# <span id="page-25-2"></span>**استبدال وحدة التغذية بالطاقة**

1. قم بوضع وحدة التغذية بالطاقة في الهيكل وادفعها باتجاه اللوحة الخلفية .

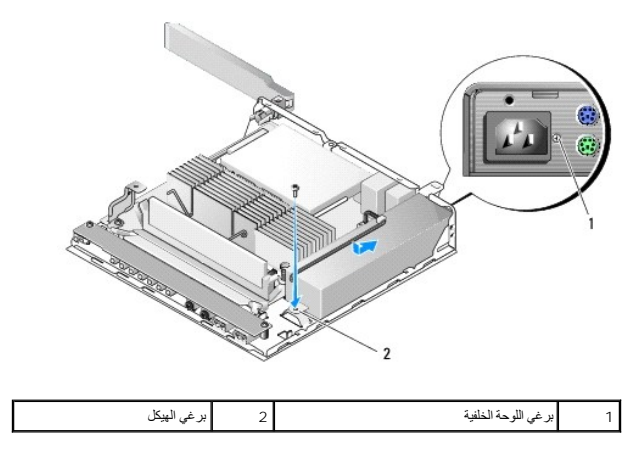

- 2. قم بتثبيت وحدة التغذية بالطاقة بواسطة برغي اللوحة الخلفية وبرغي الهيكل .
- 3. قم بتوصيل وحدة التغذية بالطاقة بجهد12 فولت بلوحة النظام (راجع [موصلات لوحة النظام](file:///C:/data/systems/opFX160/ar/sm/sysboard.htm#wp1185237)) .
	- 4. اتبع الخطوات الموجودة في [بعد العمل في جهاز الكمبيوتر](file:///C:/data/systems/opFX160/ar/sm/before.htm#wp1181041) .

**إعادة تثبيت البرامج دليل الخدمة لطراز160/160 FX ™OptiPlex من TMDell**

> [برامج التشغيل](#page-27-1) [استعادة نظام التشغيل](#page-29-0)

[حسابات المستخدم وكلمات المرور](#page-30-0)

<span id="page-27-0"></span>\ تنييه. يجب عليك تسجيل الدفول بصلاحيات المسؤول لنتمكن من تشرع التي تشعل تقوم تشغل المسلول المعنوان المعلومان أبداع التناسي المناس الموقول قبل بالش المن تنتجل المقال أبالغ لتتجنب الحاق أي ضرر بين المع التجنب الحاق أي

**ملاحظة :**إن برنامج XP® Windows® Microsoft المضمن متوفر في نظام160 FX OptiPlex فقط .

<span id="page-27-1"></span>**برامج التشغيل** 

**التعرف على برامج التشغيل**

### **Windows XP وبرنامج المضمن Microsoft® Windows® XP برنامج**

- 1. حدد موقع قائمة الأجهزة الخاصة بالكمبيوتر لديك :
- .a انقر فوق **Start )̳** ¬**(┘ꜜPanel Control )لوحة التحكم)** .
- .b إذا ظهر إطار Control Panel **(لوحة التحكم) ف**ي Category View (عرض الفاث) (Pick a category (افتر قفة))، انتقل ابي Classic View) (العرض الكالمين) (Category (الحرض الكالمين) (Category ) (عرض الدوز ).
	- **.** انقر نقرًا مزدوجًا فوق رمز **System )النظام)** .c
	- .d في إطار **System )خصائص النظام)** ٬انقر فوق علامة التبويب **Hardware )الأجهزة)** ٬ثم انقر فوق **Manager Device) مدير الأجهزة)**.
		- 2. تنقل في القائمة لرؤية ما إذا كان هناك أي جهاز عليه نقطة تعجب أو جهاز آخر (دائرة صفراء بها علامة [**!** أو **?**]) على رمز الجهاز .

إذا ظهرت علامة تعجب أو استفهام بجانب اسم الجهاز ، فقد تحتاج إلى إنتشخيل المتشغيل التشغيل التشغيل بونس بعديد والتشغيل والأدوات المساعدة).

#### **Microsoft Windows Vista®**

- 1. حدد موقع قائمة الأجهزة الخاصة بالكمبيوتر لديك :
- .a انقر فوق زر Start ) ̳(┘ꜜ في نظام Vista Windows ثم انقر بزر الماوس الأيمن فوق **Computer) الكمبيوتر)** .
	- .b انقر فوق **Properties )خصائص)**¬ **Manager Device )إدارة الأجهزة)** .
- **ملاحظة :**قد يظهر إطار **Control Account User) التحكم بحساب المستخدم)** .إذا كنت مسؤولا ًعلى الكمبيوتر ٬فانقر فوق **Continue) متابعة)**؛ أو اتصل بالمسؤول للمتابعة .
	- 2. تنقل في القائمة لرؤية ما إذا كان هناك أي جهاز عليه نقطة تعجب (دائرة صفراء بها علامة [**!**]) على رمز الجهاز .

إذا ظهرت علامة تعجب بجانب اسم الجهاز ، فقد تحتاج إلى إعادة تثبيت برنامج التشغيل التشغيل جديد (راجع إع[ادة تثبيت برامج التشغيل والأدوات المساعدة](#page-27-2)).

#### <span id="page-27-2"></span>**إعادة تثبيت برامج التشغيل والأدوات المساعدة**

نتيبه: يقدم كامن موقع Dell Support (1-4 (دعم Support.dell.com ووسائط Support.dell.com (برامج التفعل والأدوات) برامج تشغل معتدة لجهاز الكبيوتر الخاص بك. إذا فمت بتثبيت برامج تشغل<br>من مصادر أخرى، فقد لا يعل الكبيوتر بشكل صحي

#### <span id="page-27-3"></span>**العودة إلى إصدار سابق من برنامج تشغيل الجهاز**

#### **المضمن Windows XP وبرنامج Microsoft Windows XP برنامج**

1. حدد موقع قائمة الأجهزة الخاصة بالكمبيوتر لديك :

.a انقر فوق **Start )̳** ¬**(┘ꜜPanel Control )لوحة التحكم)** .

- .b . اذا ظهر اطار Control Panel **(لوحة التحكم)** في Category View (عرض الفائت) (Pick a category (خرقفة))، انتقل ابى Classic View) (لعرض العرض (بعن الذات ) (Classic View) (عرض الرموز).
	- . انقر نقرًا مزدوجًا فوق رمز **System )النظام)** .c
	- .d في إطار Properties System )خصائص النظام) ٬انقر فوق علامة التبويب **Hardware) الأجهزة)** ٬ثم انقر فوق **Manager Device) مدير الأجهزة)** .
		- 2. انقر بزر الماوس الأيمن فوق الجهاز الذي تم تثبيت برنامج التشغيل له وانقر فوق **Properties) خصائص)** .
		- 3. انقر فوق علامة التبويب **Drivers) برامج التشغيل )**¬ **Driver Back Roll) استعادة برنامج التشغيل)** .

إذا لم يط Roll Back Driver (إعلاءً برنامج تشغيل الجهاز ) المشكلة استخدم System Restore (استعلام الشركان المناس لإمامة الكمبيرتر إلى حالة التشغيل السلامة لتثبيت برنامج التشغيل المسلمة التشغيل المسلمة المسلم المسلم المسلمة

#### **Microsoft Windows Vista**

- 1. انقر فوق زر Start ) ̳(┘ꜜ في نظام Vista Windowsثم انقر بزر الماوس الأيمن فوق **Computer) الكمبيوتر)** .
	- 2. انقر فوق **Properties )خصائص)**¬ **Manager Device )إدارة الأجهزة)** .
- ملاطقة قديظهر إطار User Account Control (التحكم بصلب المستضم). إذا كنت معوزلا على جهاز الكبيرتز، فاتفر فوق Continue (متابعة) أو اتصل بالسنورل الخاص بك الدخول إلى Der Account Control (@O<br>الأجيزة)
	- 3. انقر بزر الماوس الأيمن فوق الجهاز الذي تم تثبيت برنامج التشغيل له وانقر فوق **Properties) خصائص)** .
	- 4. انقر فوق علامة التبويب **Drivers) برامج التشغيل )**¬ **Driver Back Roll) استعادة برنامج التشغيل)** .

إذام يط Roll Back Driver (إعادة برنامج تشغيل الجهل ) استُكلم System Restore (استعادة النظام) (راجع ا[ستعادة نظام التشغيل](#page-29-0)) لإعادة الكمبوتر إلى حالة التشغيل المنعة لتثبيت برنامج التشغيل المنافس التشغيل المستخلف المنافس المست

#### **إعادة تثبيت برامج التشغيل يدويا ً**

#### **المضمن Windows XP وبرنامج Microsoft Windows XP برنامج**

- 1. حدد موقع قائمة الأجهزة الخاصة بالكمبيوتر لديك :
- .a انقر فوق **Start )̳** ¬**(┘ꜜPanel Control )لوحة التحكم)** .
- b. اِذا ظهر الحلز Control Panel (لوحة الثعثم) في Category View (عرض الثنائ) ( Pick a category (فلد قفة))، انتقل الى Classic View (العرض الكلاسيكي) (icon view) (عرض الرموز).
	- . انقر نقرًا مزدوجًا فوق رمز **System )النظام)** .c
	- .d في إطار Properties System )خصائص النظام) ٬انقر فوق علامة التبويب **Hardware) الأجهزة)** ٬ثم انقر فوق **Manager Device) مدير الأجهزة)** .
		- 2. انقر بزر الماوس الأيمن فوق الجهاز الذي تريد تثبيت برنامج التشغيل له وانقر فوق **Driver Update** )تحديث برنامج التشغيل) .
		- . اتبع الإرشادات التي تظهر على شاشة معالج تحديث الأجهزة لتثبيت برنامج التشغيل من مصدر محلي ٬أو لاستعراض الويب بحثًا عن برنامج تشغيل 3.

#### **Microsoft Windows Vista**

- 1. انقر فوق زر Start ) ̳(┘ꜜ في نظام Vista Windowsثم انقر بزر الماوس الأيمن فوق **Computer) الكمبيوتر)** .
	- 2. انقر فوق **Properties )خصائص)**¬ **Manager Device )إدارة الأجهزة)** .
- **ملاحظة :**سيظهر إطار **Control Account User )التحكم في حساب المستخدم)** .إذا كنت مسؤولا ًعلى الكمبيوتر ٬فانقر فوق **Continue) متابعة)**؛ أو اتصل بالمسؤول للمتابعة .
	- (على سبيل المثال ٬**Audio) صوت)** أو **Video) فيديو)).** انقر نقرا ًمزدوجا ًفوق نوع الجهاز الذي تقوم بتثبيت برنامج التشغيل له 3.
		- . انقر نقرا ًمزدوجا ًفوق اسم الجهاز الذي تقوم بتثبيت برنامج التشغيل له 4.
- .5 انتر فوق علامة التبويب Driver (بونامج التشغيل) ب Update Driver (تخنيث بونامج Browse my computer for driver software (استعراض الكعبيوتر بعثا عن برامج التشعليل).
	- . واستعرض إلى المكان الذي قمت بنسخ ملفات برنامج التشغيل فيه مسبقا ً 6. انقر فوق **Browse) استعراض)**
		- 7. انقر فوق اسم برنامج التشغيل¬ **OK )موافق)** ¬**Next )التالي)** .

8. انقر فوق **Finish) إنهاء)** وأعد تشغيل الكمبيوتر .

#### <span id="page-29-0"></span>**استعادة نظام التشغيل**

بحسب تهيئة النظام ٬يمكنك استعادة نظام التشغيل بالطرق التالية:

- <sup>l</sup> إذا تم تثبيت نظام تشغيل الأنظمة على وحدة NVRAM ٬يمكن لنظام التشغيل أن يعاد تصويره .
- <span id="page-29-1"></span>ا يعيد برنامج Windows System Restore (استعادة نظام Microsoft® (متوفر فقط على أجهزة الكمبيرتر المزودة بمحركات أقراص مسلبة رتعمل بنظام التشغيل Windows System Restore) جياز الكمبيرتر لنيك الى وضع<br>تشغيل سابق بدرن الثاثير على
	- <sub>1</sub> في حاله عملك على وسائط MKidffLb () Operating System مع جهاز الكسوتر الخاص بك فيكتك استخدامها النشغل. ومع ذلك منظم وسائط صوت (MKidfLb) إلى حذف كافة البيانات<br>الموجودة على معرك القرص الصلب. يتطلب هذا الغوار معرك قرص صو

### **إعادة تصوير أنظمة التشغيل المثبتة على NVRAM**

إذا أردت استرداد نظام تشغيل مثبت على وحدة NVRAM أو تحديثه أو تثبيته ٬راجع وثائق إعادة التصوير للكمبيوتر المتوفرة على موقع الويب **com.dell.support** .

# **استرداد أنظمة التشغيل Windows Microsoft على محركات أقراص صلبة**

**ملاحظة :**تمت كتابة الإجراءات المذكورة في هذا المستند للعرض الافتراضي في Windows ٬لذلك قد لا تنطبق إذا قمت بضبط كمبيوتر Dell على عرض Classic Windows )Windows الكلاسيكي).

#### <span id="page-29-2"></span>**بدء استعادة النظام**

#### *Windows XP*

- .1 انتر فوق Start (في All Programs (إلى البرامج)—، Accessories (الملحقات)—، System Tools (أنوات النظام)—، System Restore (استعادة النظام).
	- 2. انقر فوق إما **time earlier an to computer my Restore) استعادة الكمبيوتر إلى وقت سابق)** أو **point restore a Create) إنشاء نقطة استعادة).**
		- 3. انقر فوق **Next) التالي)** واتبع الأوامر المتبقية على الشاشة .

#### **Windows Vista**

- .1 انقر فوق زر Start (11فر فوق زر Start ) و Uindows Vista Wista
- 2. في مربع Search Start) بدء البحث) ٬اكتب Restore System) استعادة النظام) واضغط على <Enter< .
- كم ملاحظة. قديظهر اطار User Account Control (التحكم بحساب العستخدم). إذا كنت مسؤولان على الكبيوز، فانقر فوق Continue (متابعة)؛ وإلا فقم بالاتصال بالمسؤول الخاص بك لمتابعة الإجراء المطلوب
	- 3. انقر فوق **Next) التالي)** واتبع الأوامر المتبقية على الشاشة .

### **التراجع عن آخر استعادة للنظام (فقط Vista Windows(**

- لتنبيه : قبل التراجع عن آخر استعادة للنظام، قم بحفظ وإغلاق جمع الملفتوحة ، إنهاء أية بتغيير المواقع أو والغاف أو برامج حتى تكتمل عملية استعادة النظام
	- .1 انقر فوق زر Start (∫ل) في نظام التشغيل Windows Vista .
	- 2. في المربع **Search Start )بدء البحث)** ٬اكتب Restore System )استعادة النظام) واضغط <Enter< .
		- 3. انقر **restoration last my Undo) التراجع عن آخر استعادة)** ثم انقر **Next) التالي)** .

**استرداد نظام التشغيل الخاص بك بواسطة نظام تشغيل الوسائط**

#### **قبل أن تبدأ**

إذا كنت تقر في اعادة تثبت نظام الشغل المراسل المسلم المسلم المسلم المحمد المعام Windows وWindows و Windows والمسلم تشغل الجاز في Windows ، راج البريداني<br>إسدار سابق من تشميل الجاني Windows وWindows المسلم المشكلة المشكلة ل

\ تنبيه: قبل القيام بلتشيت، قم بعل نساس العلام المستلف الموجودة على محل القرب القراس المسال القوال الملقاس المسالس يتم أولا الكشف عن محرك القرص الصلب الأساسي واسطة الأساسي واسطة الأساسي واسطة الأساسي واسطة الأساسي واس

.Dell من *) әƝǛƃƹƵǚ ғǚǃәǝǚǃ ƳljƤƇҗƵǚ Үƹǚﬞ ) Drivers and Utilities* ووسائط Dell™ من*) ƳljƤƇҗƵǚ ƷǛƗƽ) Operation System* وسائط إلى تحتاج ٬Windows تثبيت لاستعادة

Media - تحوّر تعاطف الموازكات Wing Alaski MPGs/2012 مع المواضي برامج الشغل التي تم تشيها الناد نجمي الكبيرتر. استخدمت لمع Dell تعالم المواضي المواضي المواضي المواضي المواضي المواضي المواضي المواضيعي المواضيعي المواضيعي ال

#### **Windows Vista أو Windows XP تثبيت إعادة**

قد تستغرق عملية اعادة التشت ما بين ساعتين التشريح من تصدق التشغيل بين المتصلح المستغيل التشغيل الأجهزة وبرنامج الحماية من الفيروسات والبرامج الأخرى.

- 1. قم بحفظ وإغلاق أي ملفات مفتوحة ٬وإنهاء أي برامج مفتوحة .
- .*(ƳljƤƇҗƵǚ ƷǛƗƽ) Operating System* المضغوط القرص أدخل 2.
- 3. إذا ظهرت الرسالة Windows Install) تثبيت Windows( ٬انقر فوق **Exit) إنهاء)** .
	- 4. أعد تشغيل الكمبيوتر .

عندما يظهر شعار DELL اضغط على <12F< على الفور.

**ملاحظة :**إذا انتظرت طويلا ًوظهر شعار نظام التشغيل ٬واصل الانتظار حتى ترى سطح مكتب RWindows ®Microsoft ٬ثم قم بإيقاف تشغيل الكمبيوتر وإعادة المحاولة.

**ملاحظة·** تعمل الخطوات التالية على تغيير تتابع التمهيد لمرة واحدة فقط في التشغيل التم تصالح التوقيه وتم تمهيده وفقًا للأجهزة المحددة في برنامج إعداد النظام

5. عندما تظهر قائمة أجهزة التمهيد ٬قم بتحديد **Drive RW-CD/DVD/CD) محرك أقراص RW-CD/DVD/CD (**ثم اضغط <Enter< .

اضغط على أي مفتاح من أجل **التمهيد من ROM-CD )محرك الأقراص المضغوطة)** واتبع التعليمات الموضحة على الشاشة لإكمال التثبيت .

# <span id="page-30-0"></span>**حسابات المستخدم وكلمات المرور**

تنيه: تساعك مزرة إسم حسب المستخم وكلمة المرور للأمان المتوفرة في برنامج Windows XP، وبنامج Windows XP على حماية الكمبيوتر من وصول غير مصرح به يقوم به أشخاص<br>قد ستخرجون معوماتك الشخصية أو يتقوى التقام بتش السنة التقام التما

#### **كلمات المرور لبرنامج XP Windows المضمن**

.<br>إذا طلبت أن يصل جهاز الكمبيوتر الخاص بك محملا ببرنامج Windows XP المصول المستخدم بكلمات المرور <sub>.</sub> راجع موقع الويب **support.dell.com** للحصول على مزيد من المعلومات

#### **تغيير أسماء الحسابات وكلمات المرور في Windows**

م الطفة. إذا أردت أن تضيف/تزيل/تغير إسم الصاب أو الصلاحيات الخاصة بالمستخدم المنظمة الشاريطية المشاريخ المستخدم يتمتع بصلاحيات مسؤول إذا دخلت إلى النظام بصلاحيات مستخدم بمكلك أن تغير كلمة مرورك فقط .

#### $2$ <sub>ζ</sub>εξ *Windows XP<sup>NjP</sup>G*κ**ζί&**

- 1. انقر فوق **Start ) ̳**¬ **(┘ꜜPanel Control) لوحة التحكم).**
- 2 إذا ظهر إطار **Control Panel (لوحة التحكم) في Category View (عرض الفئات) (Pick a category) (اختر فئة) انتقل إلى Classic View )العرض الكلاسيكي) (icon view) (عرض الرموز).** 
	- 3. انقر فوق **Tools Administrative )الأدوات الإدارية)** ¬ **UserManager** .
	- . ٬ثم انقر نقرًا مزدوجًا فوق أسماء الأشخاص الذين تود تغيير سماتهم 4. في الإطار الأيسر ٬انقر فوق إمّا (المستخدمين) **Users** أو (المجموعات) **Groups**

#### *Windows XP*

- 1. انقر فوق **Start ) ̳** ¬**(┘ꜜPanel Control) لوحة التحكم).**
- 2. إذا ظهر إطار **Control Panel (ل**وحة التحكم) في Category View (عرض الفئات) **(Pick a category) (**اختر فة) انتقل إلى Classic View (العرض الكلاسيكي) (icon view (العرض الكلاسيكي) (view ) وعرض الرموز).
	- 3. انقر فوق **Accounts User )حسابات المستخدمين)** .
	- 4. انقر فوق **Name User )اسم المستخدم)** الذي تود تغيير كلمة مروره أو صلاحياته ٬واتبع التعليمات الواردة على الشاشة .

#### **Windows Vista**

- .1 انقر فوق زر Start (11فر فوق زر Start ) في نظام التشغيل Windows Vista <sup>في</sup>.
- 2. انقر فوق **Panel Control )لوحة التحكم)**¬ **Accounts User )حسابات المستخدمين)** .
	- 3. انقر فوق العنصر الظاهر على الشاشة والذي تريد تغييره .

**حامل الكمبيوتر دليل الخدمة لطراز160/160 FX ™OptiPlex من TMDell**

> <span id="page-32-1"></span>[إخراج حامل الكمبيوتر](#page-32-1) [إعادة تركيب حامل الكمبيوتر](#page-32-2)

# **إخراج حامل الكمبيوتر**

- 1. اضغط على اللسان المعدني الموجود على الجهة الخلفية من الكمبيوتر لأسفل وبرفق .
- 2. قم بتحريك الحامل باتجاه الجهة الخلفية من الكمبيوتر بما يقارب1/4 بوصة .
	- 3. أخرج الحامل من الكمبيوتر .

<span id="page-32-0"></span>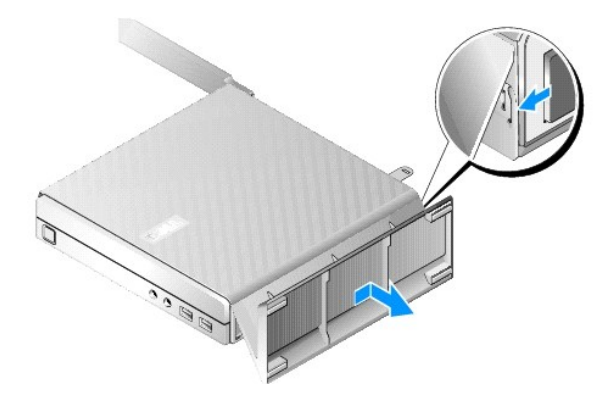

### **إعادة تركيب حامل الكمبيوتر**

- <span id="page-32-2"></span>1. قم بإمساك الكمبيوتر من أعلى الهيكل .
- 2 قم بمحاذاة الألسنة الموجودة على الحامل بالفتحات الموجودة في أسفل المامل بالميل المهيك الجزء الهيك الجزء المسلمة الخلفية من الكمبيوتر ، ثم قم بإنخال الألسنة في الهيكل .

يجب أن يتجاوز الحامل الجهة الخلفية من الكمبيوتر بما يقارب1/4 بوصة.

3. قم بتحريك الحامل باتجاه الجهة الأمامية من الكمبيوتر إلى أن يستقر في مكانه .

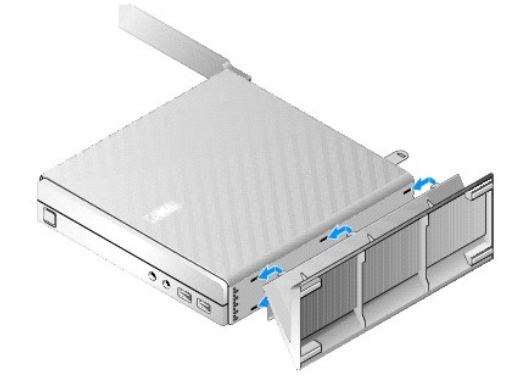

# **مجموعة لوحة النظام دليل الخدمة لطراز160/160 FX ™OptiPlex من TMDell**

[موصلات لوحة النظام](#page-33-1)

[إزالة مجموعة لوحة النظام](#page-33-2)

<span id="page-33-1"></span>[استبدال لوحة النظام](#page-34-0)

# **موصلات لوحة النظام**

<span id="page-33-0"></span>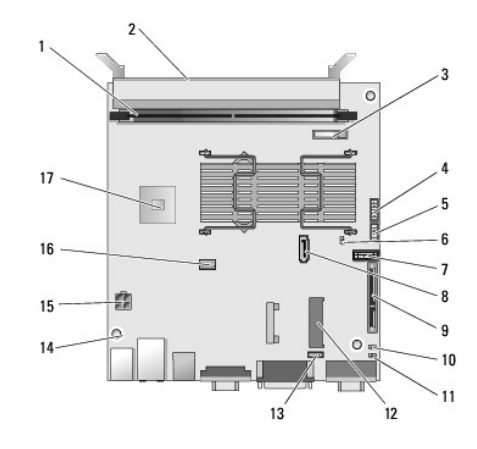

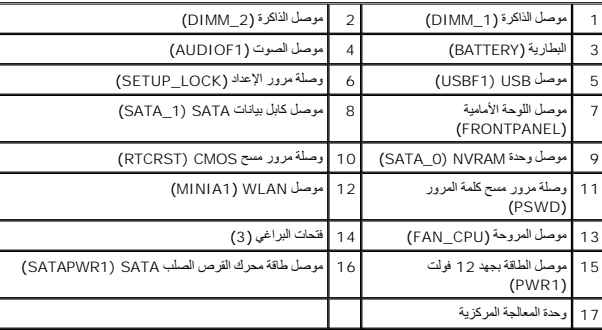

# <span id="page-33-2"></span>**إزالة مجموعة لوحة النظام**

تنيه. قد تظف فيارات إعلام على الله على من الله الجدادة على الله الله عن المسافر المسافر المسافر [BIOS](file:///C:/data/systems/opFX160/ar/sm/syssetup.htm#wp1181857) و المسلم المستقبل في BIOS النظام المالي الرجوع إليها ستقبلا.<br>راجع غيارات إعلام 2012 لمزيد من المطومات

1. اتبع الخطوات الموجودة في [قبل العمل في جهاز الكمبيوتر](file:///C:/data/systems/opFX160/ar/sm/before.htm#wp1181037) .

- 2. قم بإزالة مجموعة مساند محرك القرص الصلب إذا كانت مثبتة ([إزالة مجموعة مساند محرك القرص الصلب](file:///C:/data/systems/opFX160/ar/sm/hard_dri.htm#wp1161103)) .
	- 3. قم بإزالة وحدة NVRAM إذا كانت مثبتة (راجع [إزالة وحدة](file:///C:/data/systems/opFX160/ar/sm/nvram.htm#wp1180420) NVRAM( .
	- 4. قم بإزالة البطاقة اللاسلكية إذا كانت مثبتة (راجع [إزالة البطاقة اللاسلكية](file:///C:/data/systems/opFX160/ar/sm/wireless.htm#wp1180420)) .
		- 5. إزالة وحدة (وحدات) الذاكرة (راج[ع إزالة وحدة ذاك](file:///C:/data/systems/opFX160/ar/sm/memory.htm#wp1180420)رة) .
	- 6. قم بإزالة وحدة المشتت الحراري (راج[ع إزالة وحدة المشتت الحراري الخاصة بالمع](file:///C:/data/systems/opFX160/ar/sm/heatsink.htm#wp1180420)الج) .
		- 7. قم بإزالة بطاقة الإدخال/الإخراج (راج[ع إزالة لوحة](file:///C:/data/systems/opFX160/ar/sm/ioboard.htm#wp1161103) O/I( .

- 8. قم بفصل كابلات لوحة O/I عن لوحة النظام .
- 9. قم بفصل موصل وحدة التزويد بالطاقة بجهد12 فولت عن لوحة النظام (راجع [موصلات لوحة النظام](#page-33-1)) .
	- 01. قم بإزالة موجه الكابل (راجع [إزالة موجه الكابل](file:///C:/data/systems/opFX160/ar/sm/cblguide.htm#wp1181229)) .
	- 11. قم بفك البرغيين الموجودين على الزوايا الخلفية من لوحة النظام واللذين يثبتان اللوحة بالهيكل .

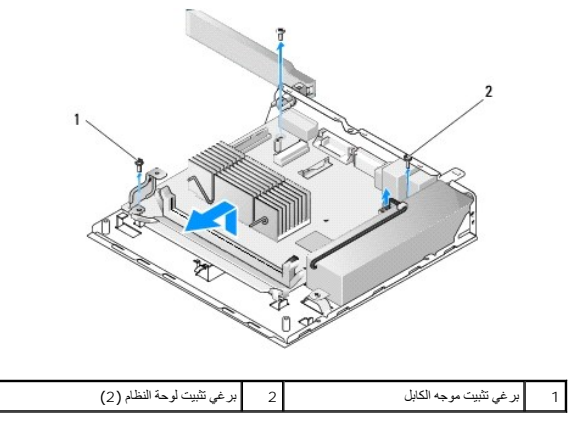

م ملاحقة: عنما تترم بلدراج لرحة النظام ن البيكا، لديشك الناسة الملاح الملاح المعلي المعلم المسلم الململ المسلم المسلم المسلم المسلم الروبة الملق الرجاء الململ الرجاء الملق اللوم المسلم اللومة الملقى الرحة النظم في المسلم

21. قم برفع الحافة الأمامية من لوحة النظام بتأن ٍوأخرج اللوحة من الهيكل .

# <span id="page-34-0"></span>**استبدال لوحة النظام**

- .1 ٪ قم بتحريك لوحة النظام نحو الهيكل بزاوية تبلغ 30 درجة تثويبًا، وقم الحام الموحة مع القاسم الموسوحة على اللوحة الخلفية، ثم قم بتنزيل لوحة النظام في مكانها .
	- 2. قم بإعادة تركيب موجه الكابل (راجع [إعادة تركيب موجه الكابل](file:///C:/data/systems/opFX160/ar/sm/cblguide.htm#wp1180231)) .
	- 3. قم بإعادة تركيب البرغيين الموجودين على الزوايا الخلفية من لوحة النظام واللذين يثبتان اللوحة بالهيكل (راجع [موصلات لوحة النظام](#page-33-1)) .

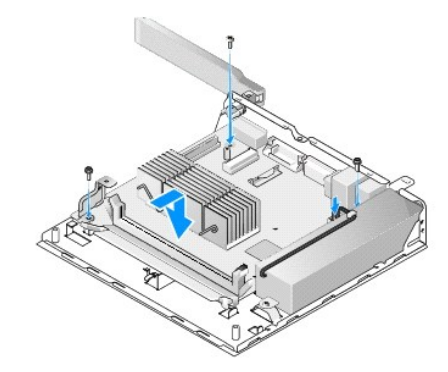

- 4. قم بتوصيل وحدة التزويد بالطاقة بجهد12 فولت بلوحة النظام .
- 5. قم بإعادة تركيب بطاقة الإدخال/الإخراج (راجع [إعادة تركيب لوحة](file:///C:/data/systems/opFX160/ar/sm/ioboard.htm#wp1109861) O/I( .
	- 6. قم بتوصيل كابلات لوحة O/I بلوحة النظام .
	- 7. قم بإعادة تركيب موجه الكابل (راجع [إعادة تركيب موجه الكابل](file:///C:/data/systems/opFX160/ar/sm/cblguide.htm#wp1180231) )
- 8. قم بإعادة تركيب وحدة (وحدات) الذاكرة (راج[ع إعادة تركيب وحدة الذاكر](file:///C:/data/systems/opFX160/ar/sm/memory.htm#wp1183005)ة) .
- 9. قم بإعادة تركيب البطاقة اللاسلكية إذا تمت إزالتها (راجع [إعادة تركيب البطاقة اللاسلكية](file:///C:/data/systems/opFX160/ar/sm/wireless.htm#wp1180429)) .
- 01. قم بإعادة تركيب وحدة NVRAM إذا تمت إزالتها (راجع [إعادة تركيب وحدة](file:///C:/data/systems/opFX160/ar/sm/nvram.htm#wp1180429) NVRAM( .
- 11. أعد تركيب وحدة المشتت الحراري (راج[ع إعادة تركيب وحدة المشتت الحراري الخاصة بالمعا](file:///C:/data/systems/opFX160/ar/sm/heatsink.htm#wp1180429)لج) .
- 21. قم بإعادة تركيب مجموعة مساند محرك القرص الصلب إذا تمت إزالتها (راجع [إعادة تركيب مجموعة مساند محرك القرص الصلب](file:///C:/data/systems/opFX160/ar/sm/hard_dri.htm#wp1180641)) .
	- 31. اتبع الخطوات الموجودة في [بعد العمل في جهاز الكمبيوتر](file:///C:/data/systems/opFX160/ar/sm/before.htm#wp1181041) .
	- 41. قم بإعادة تشغيل الكمبيوتر وادخل إعداد BIOS لتهيئة إعدادات المعلمات حسب الحاجة (راجع ال[دخول إلى أداة إعداد](file:///C:/data/systems/opFX160/ar/sm/syssetup.htm#wp1181817) BIOS( .

# **إعداد النظام**

**دليل الخدمة لطراز160/160 FX ™OptiPlex من TMDell**

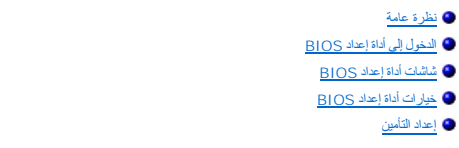

### <span id="page-36-1"></span>**نظرة عامة**

استخدم أداة إعداد BIOS :

l لتغيير معلومات تهيئة النظام بعد إضافة أي جهاز إلى الكمبيوتر أو تغييره أو إزالته منه

l لتمكين أو تعطيل أجهزة لوحة النظام

l لتمكين أو تعطيل الخصائص الأمنية

. للرجوع إليها مستقبلا ً قبل أن تستعمل أداة إعداد BIOS ٬يوصى بتدوين إعدادت BIOS

**تنبيه :لا تقم بتغيير إعدادات هذا البرنامج إلا إذا كنت مستخدما ًمحترفا ًللكمبيوتر .قد تؤدي بعض التغييرات المحددة إلى تشغيل الكمبيوتر بصورة غير صحيحة .**

<span id="page-36-0"></span>[تتابع التمهيد](#page-37-0) [مسح كلمات المرور المنسية](#page-38-0) [مسح إعدادات](#page-39-0) CMOS تحديث [BIOS](#page-39-1)

# **الدخول إلى أداة إعداد BIOS**

<span id="page-36-2"></span>1. قم بتشغيل (أو إعادة تشغيل) الكمبيوتر .

2. عندما يظهر شعار TMDELL ٬يرجى الضغط على <2F< بشكل متكرر إلى أن تفتح شاشة BIOS .

**ملاحظة :**يظهر شعار Dell بسرعة فائقة ٬لذا عليك أن تراقبه حتى يظهر .إذا ضغطت على <2F< قبل أن تتم مطالبتك بذلك ٬لن يتعرف الكمبيوتر على قيامك بهذه الضغطة.

3. إذا انتظرت لفترة طويلة وأغلقت شاشة Dell الأساسية ٬دع نظام التشغيل يبدأ التشغيل بالكامل .قم بعد ذلك بإيقاف تشغيل الكمبيوتر وإعادة المحاولة .

# <span id="page-36-3"></span>**شاشات أداة إعداد BIOS**

تظهر شاشات أداة إعداد BIOS معلومات تهيئة حالية أو قابلة للتغيير للكمبيو المعلومات على الشاشة إلى ثلاث مناطق : قائمة الخيارات الضلعة والمعلوم الخيارات النشطة ووظائف المفاتيح

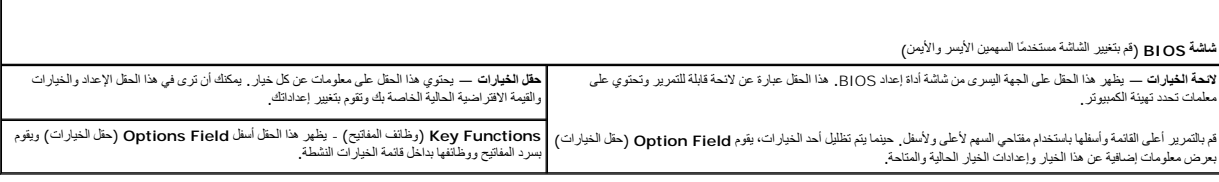

### <span id="page-36-4"></span>**خيارات أداة إعداد BIOS**

**ملاحظة :**تبعا ًلجهاز الكمبيوتر لديك والأجهزة المركبة ٬قد لا تظهر العناصر المدرجة في هذا القسم أو قد لا تظهر كما هي بالضبط في القائمة.

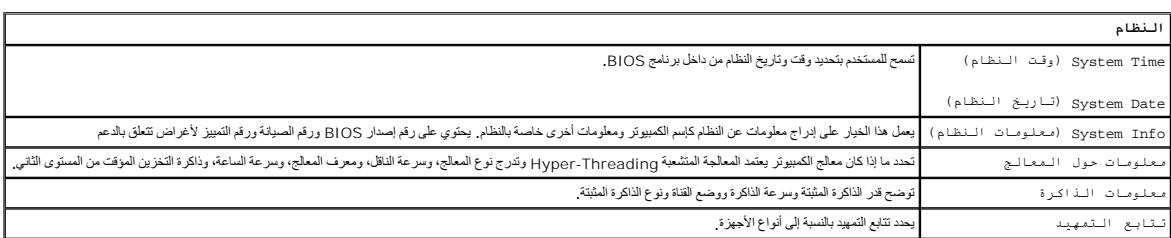

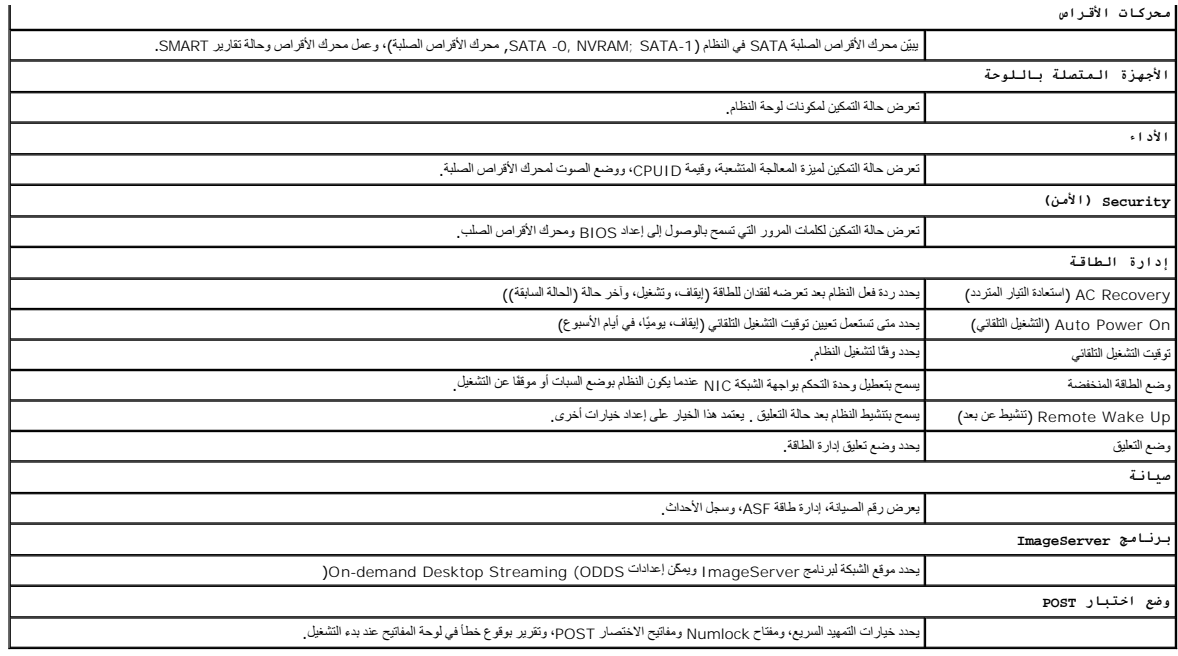

### <span id="page-37-1"></span>**إعداد التأمين**

**ملاحظة :**تتوفر ميزة إعداد التأمين في نظام طراز160 FX OptiPlex فقط .

إعاد التامين (SETUP\_LOCK+) راجع [موصلات لوحة النظام](file:///C:/data/systems/opFX160/ar/sm/sysboard.htm#wp1185237) (هو معزة تعفل على العامات خلو التعارف المعارفين ، وخلول كلمة العرور العام العامر ورحلة مرور كلمات المرور الخاصة بالأجهزة (PSWD) لإنتاج وضع<br>معين لشالت الإعداد في ما يلي أك

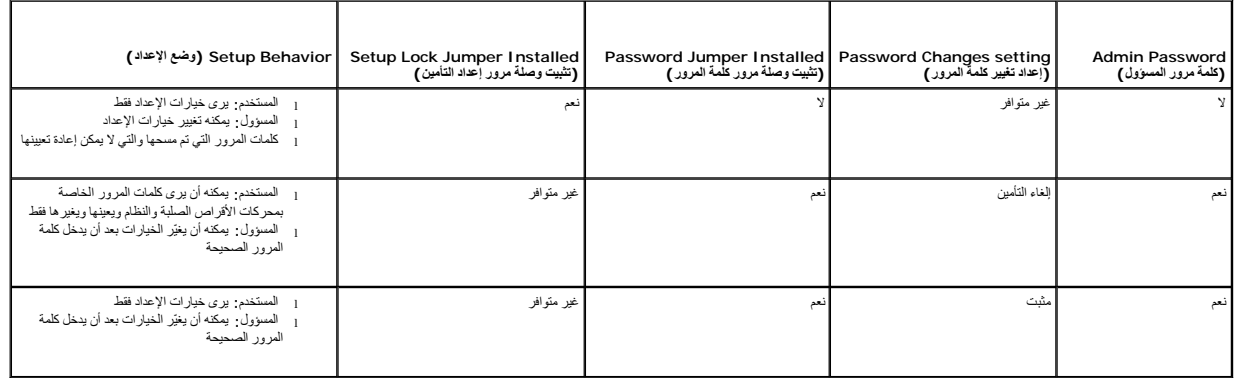

### <span id="page-37-0"></span>**تتابع التمهيد**

يمكن للكمبيوتر الذي تستخدمه أن يبدأ التشغيل من أي ّواحد من أنواع الأجهزة التالية:

- <sup>l</sup> **محركات الأقراص الصلبة القابلة للنزع** يحاول الكمبيوتر أن يبدأ التشغيل من جهاز خارجي كمحرك الأقراص المرنة .
- <sub>l</sub> محرك الأقراص الصلبة ـــ يحاول الكمبيوتر أن يبدأ التشغيل من محرك أقراص صلبة داخلي كوحدة NVRAM (منفذ 0 SATA). أو محرك الأقراص الصلبة (منفذ 1-SATA).
	- <sup>l</sup> **Drive DVD/CD** يحاول الكمبيوتر التمهيد من محرك الأقراص المدمجة CD أو DVD .محركات أقراص CD وDVD هي أجهزة خارجية .
		- <sup>l</sup> **Drive USB** يحاول الكمبيوتر التمهيد من محرك USB قابل للتمهيد .أدخل جهاز الذاكرة في منفذ USB وقم بإعادة تشغيل الكمبيوتر .
			- <sup>l</sup> **محرك الأقراص على الشبكة —** قد يتلقّى الكمبيوتر نظام تشغيله من محرك أقراص على الشبكة كبرنامج ImageServer .

### **تغيير تتابع التمهيد الخاص بعمليات التمهيد في المستقبل**

. عند إقامة تتابع التمهيد ٬عليك أن تضع أولا ًترتيب التمهيد الخاص بالأجهزة في مجموعات بحسب نوع الجهاز ٬ثم حدد ترتيب التمهيد الخاص بأنواع الأجهزة

- 1. ادخل أداة إعداد BIOS )راجع [الدخول إلى أداة إعداد](#page-36-2) BIOS( .
- 2. استعمل مفتاحي السهمين الأيسر والأيمن للانتقال إلى شاشة النظام **System** .
- 3. استعمل مفتاح السهم السفلي لتظلل تتابع التمهيد **Sequence Boot** ٬واضغط على <Enter< )ادخل) لتفتح الشاشة الفرعية .

**ملاحظة :**قم بتدوين تتابع التمهيد الحالي؛ فقد ترغب في استعادته فيما بعد.

4. قم بإعداد أولوية التمهيد للأجهزة بحسب أنواع الأجهزة :

- a . استعل مقاحي المهمين لاعلى ولامظا تطليل محركات الأقراص القابلة للذرح على الذرك التحريم التحامل الثانية عن حاء حاح (خروج) العودة إلى شاشة Boot Sequence (تشابع<br>التمهين الفرعية .
	- .b على شاشة **محركات الأقراص القابلة للنزع** استعمل مفتاحي السهمين لأعلى ولأسفل لتقوم بتظليل **القرص الأول ٬**ثم اضغط على <Enter< )ادخل) .
	- ج في Options (الغيارات) "ستمل مقاهي السهين لأطى ولأسل لتظليل الجباز الذي تفضل نزعه أرلاء المنطق من سنمط على حEnter (انخل) كرر هذه الخطوة الفرعية **للقرص الثاني والثالث،** الخ، إذا كانا<br>مدرجين ـ اضغط على Esc> (خروج) العودة
		- .d كرر هذه الخطوة لكل أنواع الأجهزة المتبقية :**محركات الأقراص الصلبة ٬**و**محركات USB** و**محركات أقراص DVD/CD** و**محركات الأقراص على الشبكة** .

5. قم بإعداد أولوية التمهيد للأجهزة :

- .a على شاشة Boot Sequence (تقامع القصيد) الفرعية، استعمل مغتاحي الصهين لأعلى ولأمظل لعجلة الثمهيد الأول، واضغط على <cnter> (الخلم) لقفتح إطار Options (فخارات).
- .b في إطار **Options )خيارات)** ٬استعمل مفتاحي السهمين لأعلى ولأسفل لتظليل نوع جهاز التمهيد الأول المفضّل واضغط على <Enter< )ادخل) .جهاز التمهيد الأول هو نوع الجهاز الرئيسي للتمهيد .
	- .c كرر هذه الخطوة **لأجهزة التمهيد الثانية** و**الثالثة** و**الرابعة** و**الخامسة** لتضع ترتيب تتابع التمهيد لأنواع الأجهزة التي سيحاول الكمبيوتر التمهيد منها .

6. اضغط على زر <10F< ثم اضغط على على <Enter< )ادخل) لتحفظ إعداداتك وتعيد تمهيد النظام .

#### **حدد جهاز التمهيد المعين**

أثناه بنه شلول الفظام بوكك أن كند أي جهاز قابل الشهيد كمحرك أو اسم عليه المواضح المراسم المعرك المواضع المحرك المواضع بن من كن المواضع بن المواضع المواضع المواضع المواضع المواضع المواضع<br>الشهيد لمحرك أفراض Dell Diagnostics

- 1. قم بتشغيل (أو إعادة تشغيل) الكمبيوتر .
- 2. عندما يظهر شعار Dell ٬يرجى الضغط على زر **<12F <**بشكل متكرر إلى أن تظهر **Menu Device Boot** )قائمة أجهزة التمهيد) .

إذا أطلت الانتظار حتى يظهر شعار نظام التشغيل ٬فاستمر في تحميل النظام حتى ترى سطح مكتب نظام التشغيل .قم بعد ذلك بإيقاف تشغيل الكمبيوتر وإعادة المحاولة .

3. استعمل مفتاحي السهمين لأعلى ولأسفل لتظليل الجهاز الذي تريد التمهيد له ٬ثم اضغط <Enter< .

### <span id="page-38-0"></span>**مسح كلمات المرور المنسية**

- تطير : قبل أن تبنأ العل بالخل الكميوتر، يُرجى قراءة مطاهلات المواد المعلمات المراسم المعاشر العامين واستعمل Regulatory Compliance Homepage والصفحة الرئيسية لسياسة الألتزام<br>بالقرانين) على www.dell.com/regulatory\_compliance
	- **تنبيه :تمسح هذه العملية كلمات مرور النظام والمسؤول على حد سواء.**
		- 1. اتبع الخطوات الموجودة في [قبل العمل في جهاز الكمبيوتر](file:///C:/data/systems/opFX160/ar/sm/before.htm#wp1181037) .
	- 2. قم بإزالة وصلة المرور من أسنان وصلة مرور كلمة المرور (PSWD( الموجودة على لوحة النظام (راجع [موصلات لوحة النظام](file:///C:/data/systems/opFX160/ar/sm/sysboard.htm#wp1185237)) .
		- 3. اتبع الخطوات الموجودة في [بعد العمل في جهاز الكمبيوتر](file:///C:/data/systems/opFX160/ar/sm/before.htm#wp1181041) .
		- 4. قم بإعادة تشغيل الكمبيوتر واجعله يقوم بالتمهيد لسطح مكتب نظام التشغيل .
			- 5. قم بإيقاف تشغيل الكمبيوتر .
			- 6. اتبع الخطوات الموجودة في [قبل العمل في جهاز الكمبيوتر](file:///C:/data/systems/opFX160/ar/sm/before.htm#wp1181037) .
		- 7. قم بإعادة تركيب وصلة المرور على أسنان وصلة مرور كلمة المرور (PSWD( .
			- 8. اتبع الخطوات الموجودة في [بعد العمل في جهاز الكمبيوتر](file:///C:/data/systems/opFX160/ar/sm/before.htm#wp1181041) .

م<mark>كم هلكة ت</mark>مكن هذه العطية ميزة كلمة المرور <sub>.</sub> عندما تدخل أداة إعداد BIOS ، تظهر خيارات كلمة مراسلة والم تعيينها والم أن سؤولة المرور ممكنة إلا أنّ كلمة المرور غير معيّنة .

9. قم بإعادة تشغيل الكمبيوتر وادخل **Setup )الإعداد)** (راجع [الدخول إلى أداة إعداد](#page-36-2) BIOS( .

01. قم بتعيين كلمة (كلمات) المرور للنظام والمسؤول .

### <span id="page-39-0"></span>**مسح إعدادات CMOS**

<span id="page-39-2"></span>تطير : قبل أن تبنأ العل بالخل الكميوتر، يُرجى قراءة مطاهلات الموادر المعلمات المراسات المع المعام Regulatory Compliance Homepage (الصفحة الرئيسية لسياسة الألتزام<br>بالقرانين) على www.dell.com/regulatory\_compliance.

- 1. اتبع الخطوات الموجودة في [قبل العمل في جهاز الكمبيوتر](file:///C:/data/systems/opFX160/ar/sm/before.htm#wp1181037) .
- **ملاحظة :**يجب فصل الكمبيوتر من مأخذ التيار الكهربائي لمسح إعداد CMOS.
	- 2. قم بإعادة ضبط إعدادات CMOS الحالية :
- .a ضع أسنان وصلة مرور مسح CMOS) RTCRST( وكلمة المرور pins) PSWD( على لوحة النظام (راجع [موصلات لوحة النظام](file:///C:/data/systems/opFX160/ar/sm/sysboard.htm#wp1185237)) .
- .b قم بنزع وصلة المرور عن أسنان وصلة مرور كلمة المرور (PSWD( وضعها على أسنان وصلة مرور مسح CMOS) RST\_RTC( .
	- .c انتظر لمدة30 ثانية .
- .d قم بنزع وصلة المرور عن أسنان وصلة مرور مسح CMOS) RST\_RTC( وضعها على أسنان وصلة مرور كلمة المرور (PSWD( .
	- 3. اتبع الخطوات الموجودة في [بعد العمل في جهاز الكمبيوتر](file:///C:/data/systems/opFX160/ar/sm/before.htm#wp1181041) .
		- 4. قم بإعادة بدء تشغيل الكمبيوتر .
- 5. سيصدر الكمبيوتر أصوات تنبيه ٬ثم سيصدر error checksum CMOS )خطأ في المجموع الاختباري ل CMOS( .اضغط على زر <1F< لتتابع .

### <span id="page-39-1"></span>**تحديث BIOS**

# **تنبيه :أثناء قيامك بتثبيت برنامج BIOS ٬استعمل فقط برنامج BIOS المحدد للكمبيوتر الذي تستخدمه .**

يمكنك أن تجد أداة إعداد BIOS في نظام BIOS الموجود على لوحة النظام .إذا قمت بتثبيت لوحة نظام جديدة ٬قد تحتاج إلى تحديث (أو *Ƴljƹҳҗ (*نظام BIOS .

- 1. قم بتشغيل الكمبيوتر .
- 2. حدد مكان آخر ملف تحديث BIOS للكمبيوتر لديك على الموقع **com.dell.support** .
	- 3. انقر فوق **Now Download) تنزيل الآن)** لتنزيل الملف .
- 4. إذا ظهر إطار **Disclaimer Compliance Export) بيان إخلاء مسؤولية الالتزام بالتصدير)** ٬انقر فوق **Agreement this Accept I ,Yes) نعم ٬أوافق على هذه الاتفاقية)** .
	- يظهر إطار **Download File )تنزيل الملف)**.
	- 5. انقر فوق **disk to program this Save** )حفظ البرنامج في القرص ) ثم انقر فوق **OK** )موافق) .
		- يظهر إطار **In Save )حفظ في)** .
	- 6. انقر فوق سهم لأسفل لتشاهد قائمة **In Save** )حفظ في) اخترسطح المكتب ٬**Desktop** ثم انقر فوق **Save**) حفظ) . يتم تنزيل الملف على سطح المكتب الخاص بك.
		- 7. انقر فوق **Close) إغلاق)** إذا ظهر إطار **Complete Download) انتهاء التنزيل)** .
		- يظهر رمز الملف على سطح المكتب الخاص بك ويحمل نفس عنوان ملف تحديث BIOS الذي تم تنزيله.
		- .8 انقر نقرًا مزدوجًا فوق رمز الملف الموجود على سطح المكتب واتبع الإرشادات الموضحة على الشاشة

#### **دليل الخدمة لطراز160/160 FX ™OptiPlex من TMDell**

**ملاحظة :**تشير كلمة "ملاحظة" إلى المعلومات الهامة التي تساعدك على تحقيق أقصى استفادة من الكمبيوتر الخاص بك .

**تنبيه :يشير التنبيه إلى احتمال حدوث ضرر بالأجهزة أو فقدان البيانات إذا لم يتم اتباع الإرشادات.**

**تحذير :يشير التحذير إلى احتمال حدوث ضرر بالممتلكات أو إصابة شخصية أو وفاة.**

إذا قمت بشراء كمبيوتر Series n من ™Dell ٬ لا تنطبق أي مراجع في هذه الوثائق تشير إلى أنظمة التشغيل Microsoft® Windows ®.

**المعلومات الواردة في هذا المستند عرضة للتغيير دون إشعار. © 2008 Inc Dell. كافة الحقوق محفوظة.**

. يُمنع منعًا باتًا إجراء أي نسخ لهذه المادة بأي شكل من الأشكال بدون إذن كتابي من شركة Inc Dell

اللامات التجارية السنتخمة في هذا Dell وتسار Dell Plex DELL هي عالمات قبارا العربية المستودة العربية العربية العربية العربية العربية Dell و من العربية المستخدم في العربية العربية Dell العربية Vindows Vista و Windows Micros

ق يتم استخام علامات تجارية أيرى في هذا المستدللإشارة إلى إما الكولك الملائي الأسلام أو إلى متحل المستغل المراس المراك والمستخلص المستخلص والمساد تجارية أو أساء تجارية وأساء تجارية وأساء تجارية وأساء تجارية وأساء تجارية وأ

سبتمبر 2009 مراجعة A01

**استكشاف الأخطاء وإصلاحها دليل الخدمة لطراز160/160 FX ™OptiPlex من TMDell**

> <span id="page-42-3"></span>[الأدوات](#page-42-1) [Dell Diagnostics](#page-45-1)<sup>O</sup> حسب على المشكلات<br>● [حل المشكلات](#page-48-1)

خدمة [Update Technical](#page-58-0) )التحديث الفني) من Dell

<span id="page-42-0"></span>تطير : قبل أن تبنا العل بناخل الكمييرت ، يرجى قراءة مطالعات الأمان المراسف الأمراضي شامع المستخدم وRegulatory Compliance Homepage (الصفحة الرئيسية لسياسة الألتزام<br>بالقرانين ) على www.dell.com/regulatory\_compliance.

**تحذير :احرص دائما ًعلى فصل الكمبيوتر عن مأخذ التيار الكهربائي قبل فتح الغطاء.**

# <span id="page-42-1"></span>**الأدوات**

#### **مصابيح الطاقة**

: يضيء مصباح زر الطاقة الموجودة في مقدمة الكمبيوتر ويومض أو يظل مصمتا ًللإشارة إلى حالات مختلفة

- <sup>l</sup> إذا كان مصباح الطاقة يضيء باللون الأزرق والكمبيوتر لا يستجيب ٬راجع [مصابيح التشخيص](#page-42-2).
- <sub>l</sub> إذا كان مصباح الطاقة يومض باللون الأزرق، فذلك يعني أن الكمبيوتر في وضع المناس الوحة المفتوح أو قم بتحريك الماوس أو اضغط على زر الطاقة لاستئناف التشغيل العادي
	- <sup>l</sup> إذا كان مصباح الطاقة مطفأ ٬فهذا يعني أن الكمبيوتر في وضع إيقاف التشغيل أو لا يتلقى طاقة.
	- ¡ قم بإعادة تثبيت كابل الطاقة في موصل الطاقة على الجانب الخلفي من الكمبيوتر والمأخذ الكهربائي.
	- ¡ إذا كان الكمبيوتر متصلا ًبمشترك كهربائي ٬فتأكد من أن المشترك متصل بمأخذ كهربائي ومن أنه في وضع التشغيل.
		- ¡ تجاوز أجهزة حماية الطاقة ٬ومشترك الطاقة ٬وكابلات التمديد للتحقق من أن الكمبيوتر يبدأ التشغيل بشكل صحيح.
			- ¡ تأكد من عمل مأخذ التيار الكهربائي وذلك باختباره بجهاز آخر ٬على سبيل المثال أحد المصابيح.
	- ¡ تأكد من توصيل كابل الطاقة بجهد12 فولت وكابل اللوحة الأمامية بإحكام بلوحة النظام (راجع م[وصلات لوحة النظام](file:///C:/data/systems/opFX160/ar/sm/sysboard.htm#wp1185237)).
	- <sub>إ</sub> إذا كان مصباح الطاقة يضيء باللون الكهرماني الثابت، فقد يكون هناك خال وظيفي بأحد الأجهزة أو قد لا يكون أحد الأجهزة مثبتا بشكل صحيح
		- ¡ قم بإزالة وحدات الذاكرة وإعادة تركيبها (راج[ع الذاك](file:///C:/data/systems/opFX160/ar/sm/memory.htm#wp1161102)رة).
		- ¡ قم بإزالة وحدة NVRAM إذا كانت مثبتة ٬ثم قم بإعادة تثبيتها (راجع وحدة [NVRAM](file:///C:/data/systems/opFX160/ar/sm/nvram.htm#wp1161102)(.
		- ¡ قم بإزالة البطاقة اللاسلكية إذا كانت مثبتة ٬ثم قم بإعادة تثبيتها (راجع ب[طاقة لاسلكية](file:///C:/data/systems/opFX160/ar/sm/wireless.htm#wp1161102)).
			- <sup>l</sup> إزالة التداخل .تتمثل بعض الأسباب المحتملة للتداخل في:
			- ¡ كابلات تمديد الطاقة ولوحة المفاتيح والماوس
			- ¡ وجود العديد من الأجهزة المتصلة بمشترك الطاقة نفسه
			- ¡ اتصال العديد من شرائح الطاقة بالمأخذ الكهربائي نفسه

# <span id="page-42-2"></span>**مصابيح التشخيص**

تطير : قبل أن تبنا العل بناخل الكمييرت ، يرجى قراءة مطالعات الأمان المراسف الأمراضي شامع المستخدم وRegulatory Compliance Homepage (الصفحة الرئيسية لسياسة الألتزام<br>بالقرانين ) على www.dell.com/regulatory\_compliance.

للساعة على اكتفاف الشكلة وإصلاحها، يوجد في الكبيرتر لنيك أربعة مشخص مكتب عن المحمل المكتبر العالم باسم المسابح المسابح بالموسن المسابح بالمسابع المبيرتر يعاني من نافي المائيل والمسلوب المسلوب المسلوب المسلوب المسلوب المسل

**ملاحظة :**بعد أن ينتهي الكمبيوتر من عملية POST تنطفئ المصابيح الأربعة جميعا ًقبل التمهيد إلى نظام التشغيل.

#### **رموز مصابيح التشخيص أثناء اختبار POST**

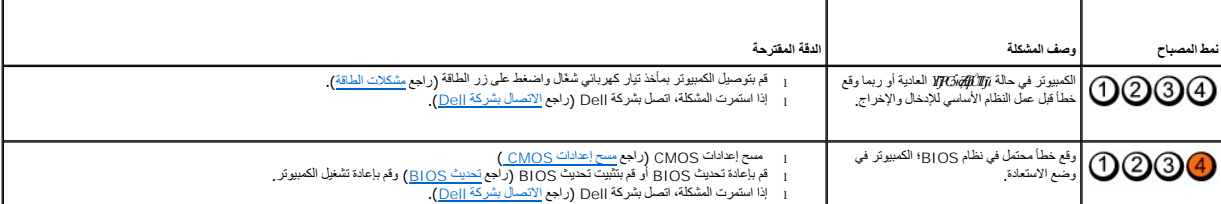

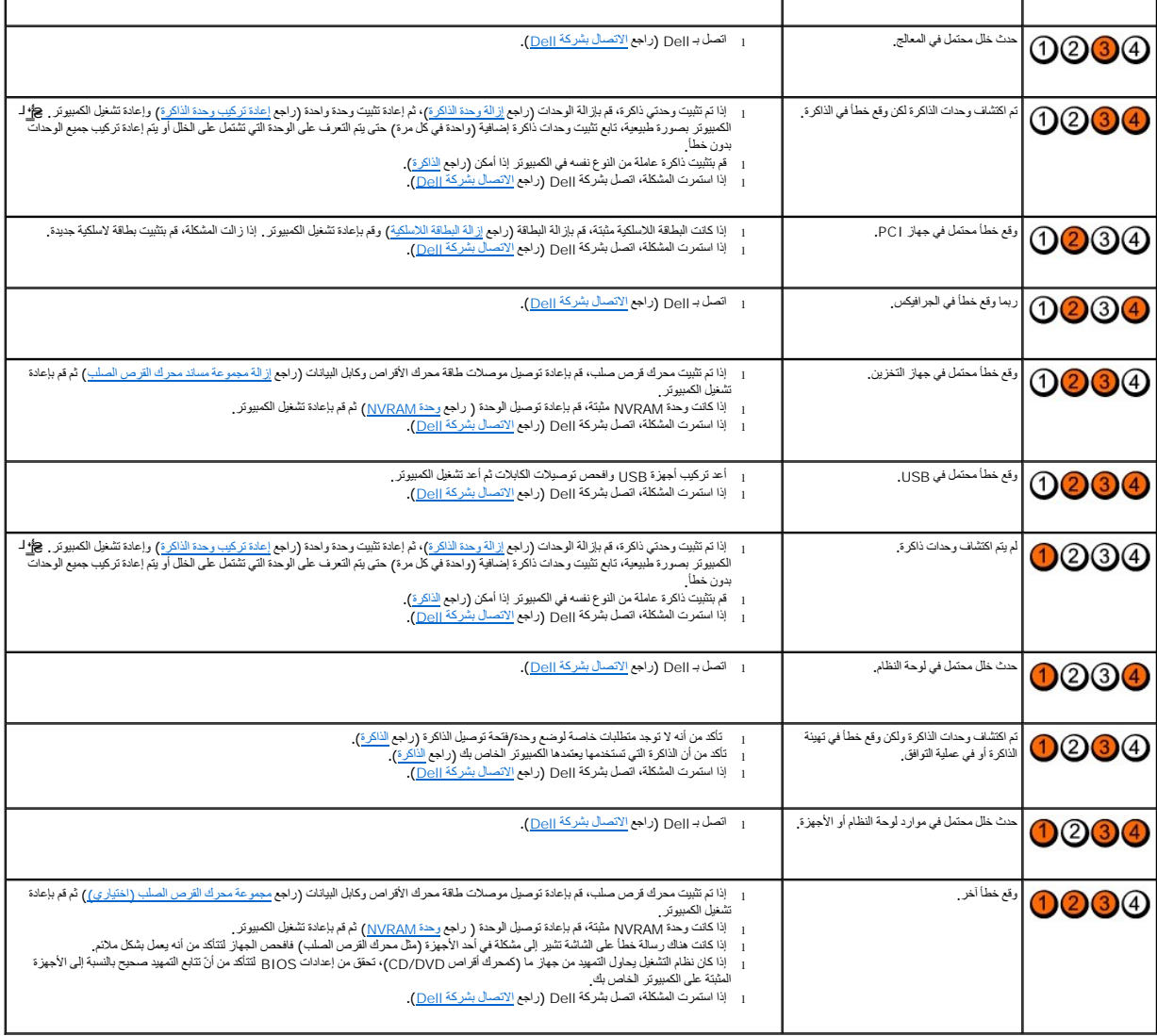

## **أكواد صوت التنبيه**

قديصدر الكبيوتر سلسلة مرات الشيه أثناء بده التشفيل إذا تمزر الشماء مناسر المراس المناسر المناسر المناسر المناسر المناسر المناسر المناسر المناسر المراس أن الكبيرتر مسلمة من المناسر الى أن الكبيرتر مسلمة من المناسر الى أن ال

إذا أصدر جهاز الكمبيوتر سلسلة من أصوات التنبيه أثناء بدء التشغيل:

1. قم بتدوين كود التنبيه .

2. قم بتشغيل برنامج Diagnostics Dell لتحديد المشكلة .(راجع [Diagnostics Dell](#page-45-1)( .

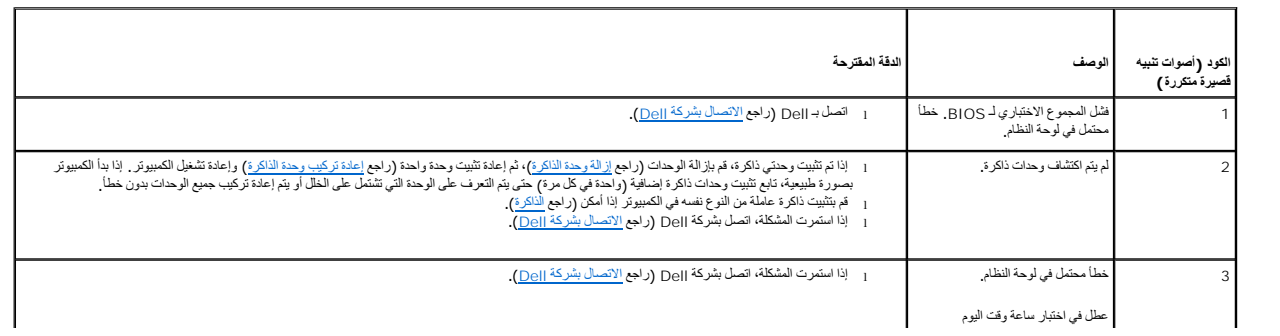

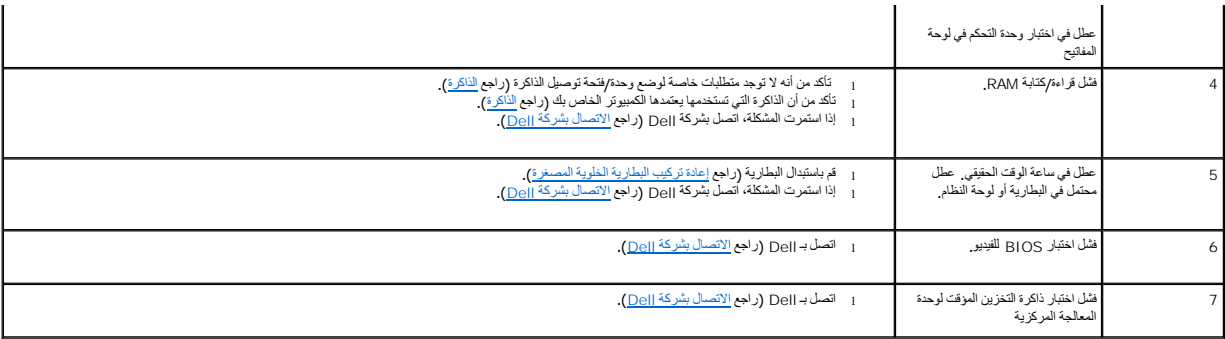

#### **رسائل النظام**

**ملاحظة :**إذا لم تكن الرسالة المستلمة واردة في الجدول ٬راجع الوثائق الخاصة بنظام التشغيل أو البرنامج الذي كان يعمل عند ظهور الرسالة.

Alert (تيبا) For help in ([nnnn] Lert (التيبانات Previous attempts at booting this system have failed at checkpoint [nnnn] والتيبانية المواد المتوافق المعامل المستقدمة النقاء من المنفقة المواجهة المعاملة المراجعة المراجعة

CMOS checksum error **(خطأ في المجموع الاختبار بي لـ CMOS) — نشل** معتمل في اللوحة الأم أو نفطن معتوى شعن بطارية (بالم ليطرية (راجع ا<u>لبطارية ألغوية المسفرة</u> أو راجع <u>الاتمال بشركة <sub>[6] ل</sub>محموم الاختبار</u> في الصحول على المصر المساعدة).

**failure fan CPU) خلل في مروحة وحدة المعالجة المركزية.) —** قم باستبدال مروحة وحدة المعالجة المركزية (راج[ع فك مروحة القرص الصلب](file:///C:/data/systems/opFX160/ar/sm/hard_dri.htm#wp1180240)).

ا**لفش في البحث عن مثـق الأق**را**ص المرنة 0 ــــ ق**د يكرن أخاص الكثرة المعامرة المعامرة المعامرية المعامرة الأوس المحامرة المعاملية إذا كان مثبتا، و<sub>الأ</sub>لة مجموعة مستدمحرك القرص الصلب) وقم المسلب) وقم المعامرة المسلبة المسل

**فشل في قراءة الأقراص المرنة** ــــ قد يكون القرص المرن معيبًا أو قد يكون أحد الكابلات مفكوكا <sub>ً تح</sub>قق من توصيلات الكابل بجهاز القرص المرن<sub>.</sub>

Hard-disk read failure **(فشا في قراءة القرص الصلب) ـــ** عطل محمّل في معرك القرم القرم الموس الصلب (راجع ا<u>لاتصال بشركة Dell</u> المساعدة). تحق من توصيلات كابل معرك الأفراص الصلبة إذا كان مثبتك Hard-disk read failure إذا كان

**failure Keyboard) خلل في لوحة المفاتيح) —** عطل في لوحة المفاتيح أو أن كابل لوحة المفاتيح مفكوك (راجع م[شاكل لوحة المفاتيح](#page-51-0)).

**available device boot No) لا يوجد جهاز تمهيد متاح) —** لا يمكن للنظام اكتشاف جهاز أو قسم قابل للتمهيد منه .

- <sup>l</sup> إذا كانت وحدة NVRAM هي الجهاز الذي يقوم بعملية التمهيد ٬تأكد من أنها موصلة بشكل صحيح (راجع وحدة [NVRAM](file:///C:/data/systems/opFX160/ar/sm/nvram.htm#wp1161102)( .
- <sup>l</sup> إذا كان محرك الأقراص المرنة هو الجهاز الذي يقوم بعملية التمهيد ٬تأكد من أن الكابلات متصلة وأن القرص المرن القابل للتمهيد بداخل المحرك.
- <sub>1</sub> إذا كان القرص الصلب هو جهاز التمهيد، تاكد من ان الكابلات متصلة وان المحرك مثبتا بصورة معتملات متحملات المتصلات القرص الصلب (اختياري)).
	- <sup>l</sup> قم بالدخول إلى أداة إعداد BIOS وتأكد من أن معلومات تتابع التمهيد صحيحة (راجع ال[دخول إلى أداة إعداد](file:///C:/data/systems/opFX160/ar/sm/syssetup.htm#wp1181817) BIOS(.

**No timer tick interrupt (عدم وجود توقف لمؤشر المؤقت) — قد تكون هناك رقاقة على لوحة النظام لا تعمل أو خلل في اللوحة الأم (راجع ا<u>[لاتصال بشركة](file:///C:/data/systems/opFX160/ar/sm/help.htm#wp1112754) Del</u>l للحصول على المساعدة).** 

**Non-system disk or disk error <b>(خطأ عدم وجود قرص لتمهيد النظام أو خطأ بالقرص) — استبدل القرص المرن بأخر بالقرص المرن وأعد تشغيل قابل التمهيد أو أخرج القرص المرن وأعد تشغيل قا<b>لمبيد** أو أخرج القرص المرن وأعد تشغيل الكمبيو

**diskette boot a Not )لا يوجد قرص مرن للتمهيد) —** قم بإدخال قرص مرن قابل للتمهيد وأعد تشغيل الكمبيوتر.

ملاحظة ـ قام SELF MONITORING SYSTEM وانظام الدراقية الذاتية) في القرص الصلب انتشاف معامل فتجارت استان الطبيعي Dell recommends that you back up your data regularly. وتوصي معامل تجارت المراسمين المستوركين المستوركين المستور

<span id="page-45-2"></span>تعطيلها في برنامج إعداد BIOS.

**error current over USB) خطأ ارتفاع التيار بجهاز USB( —**ثمة مشاكل في جهاز USB موصل بالكمبيوتر .راجع وثائق استكشاف الأخطاء وإصلاحها الخاصة بالجهاز .

#### **أداة استكشاف أخطاء الأجهزة وإصلاحها**

<span id="page-45-0"></span>إذا لم يتم اكتشاف أحد الأجاد الأبعاد BIOS أو إذا تم اكتشافه لكن تمت تهيئته بشكل غير صحيح، فيمكنك المتكشاف أخطاء الأحد استكشاف أخطاء الأجهزة وإصلاحها) لحل مشكلة عدم التوافق.

*:ƻƹƐƹ Microsoft Windows XP ƳljƤƇҗ ƷǛƗƽ*

لا يحتوي نظام تشغيل XP Windows المضمن أداة جهاز استكشاف الأخطاء وإصلاحها .بل تتوفر عبر الاتصال بالانترنت .

- 1. ادخل إلى النظام بصفتك مستخدم يتمتع بصلاحيات المسؤول .
- 2. انقر فوق **Start ) ̳** ¬**(┘ꜜSupport and Help) التعليمات والدعم)** .
	- 3. انقر فوق **Hardware** )الأجهزة) .
- 4. في إطار **Hardware** )الأجهزة) ٬انقر فوق الجهاز الذي تواجه معه مشكلة ٬ثم اضغط على <Enter< .
- 5. في نتائج البحث ٬حدد الخيار الذي يقدم أفضل وصف للمشكلة واتبع باقي خطوات استكشاف الأخطاء وإصلاحها .

*:Microsoft Windows XP*

- 1. انقر فوق **Start ) ̳** ¬**(┘ꜜSupport and Help) التعليمات والدعم)** .
- 2. اكتب troubleshooter hardware) أداة استكشاف أخطاء الأجهزة وإصلاحها) في حقل البحث واضغط على <Enter< لبدء البحث .
	- 3. في قسم **Problem a Fix) إصلاح مشكلة)** ٬انقر فوق **Troubleshooter Hardware) أداة استكشاف أخطاء الأجهزة وإصلاحها)** .
- .4 في قائمة Hardware Troubleshooter (أداة است**ثناف أخطاء الأجهزة وإصلاحها)،** حدد الخولر الذي يقع أفضل وصف للمشكلة وانقر فوق Next (القالي) لمتابعة باقي خطوات استكشاف الأخطاء وإصلاحها.

*:Microsoft Windows Vista*

- 1. انقر فوق الزر Start ) ̳(┘ꜜ في نظام Vista Windows ثم انقر فوق **Support and Help) التعليمات والدعم).**
- 2. اكتب troubleshooter hardware) أداة استكشاف أخطاء الأجهزة وإصلاحها) في حقل البحث واضغط على <Enter< لبدء البحث .
	- 3. في نتائج البحث ٬حدد الخيار الذي يقدم أفضل وصف للمشكلة واتبع باقي خطوات استكشاف الأخطاء وإصلاحها .

# <span id="page-45-1"></span>**Dell Diagnostics**

تطير : قبل أن تبنأ العل بالخل الكميوتر، يُرجى قراءة مطاهلات الموادر المعلمات المراسات المع المعام Regulatory Compliance Homepage (الصفحة الرئيسية لسياسة الألتزام<br>بالقرانين) على www.dell.com/regulatory\_compliance.

# **متى تستخدم Diagnostics Dell**

إذا واجهت مشكلة في الكمبيوتر ، فقم بإجراء الفحوصات الموضحة في ا<u>ستكشاف الأخطاء وإصلاحها</u> ثم قم نتشغيل Dell Diagnostics قبل الاتصال بشركة <sub>Dell</sub> للحصول على مساعدة<sub>.</sub>

بدء تشغيل Diagnostics Dell من القرص الصلب أو وسائط *Utilities and Drivers ) ﬞҮƹǚ ƳljƤƇҗƵǚ ғǚǃәǝǚǃ әƝǛƃƹƵǚ(* المزودة مع الكمبيوتر.

**ملاحظة :**وسائط *Utilities and Drivers ) ﬞҮƹǚ ƳljƤƇҗƵǚ ғǚǃәǝǚǃ әƝǛƃƹƵǚ (* اختيارية ٬وقد لا يتم شحنها مع الكمبيوتر .إن ّمحرك أقراص ضوئية مطلوب لاستعمال هذه الوسائط .

**ملاحظة :**يعمل Diagnostics Dell على أجهزة كمبيوتر Dell فقط.

#### **بدء تشغيل Diagnostics Dell من محرك القرص الصلب**

قبل تشغيل Diagnostics Dell ٬ادخل أداة إعداد BIOS لمراجعة المعلومات حول تهيئة الكمبيوتر وتأكد من أن ّالجهاز الذي تريد اختباره ظاهر في أداة إعداد BIOS ونشط.

**ملاحظة :**إذا لم يعرض الكمبيوتر الخاص بك صورة الشاشة ٬فاتصل بشركة Dell) راجع [الاتصال بشركة](file:///C:/data/systems/opFX160/ar/sm/help.htm#wp1112754) Dell(.

1. تأكد من توصيل الكمبيوتر بمأخذ تيار كهربائي يعمل بكفاءة .

2. قم بتشغيل (أو إعادة تشغيل) الكمبيوتر .

3. عندما يظهر شعار DELL اضغط على <12F< على الفور .

<span id="page-46-1"></span>مجمع المستر المستقل المستغر المستقل المستمرار على أحد المغلت المواطولة القلدي حدث خال محتمل لموحة المغلتين اضغط على حرام حرار خلال فترات زمنية متساوية لفتح قائمة الممارية التح كالمم المواجه المواجه الموازن المستقل المستقل **ملاحظة :**إذا انتظرت لفترة طويلة وظهر شعار نظام التشغيل ٬دع نظام التشغيل يقوم بالتمهيد ثم أوقف تشغيل الكمبيوتر وحاول من جديد.

4. استخدم مفاتيح الأسهم للأعلى وللأسفل لتحديد **تشخيص PSA+** من قائمة التمهيد ثم اضغط على <Enter< .

يقوم الكمبيوتر (Assessment System boot-Pre (PSA )تقييم النظام قبل التمهيد) وهو عبارة عن سلسلة من الاختبارات الأولية للوحة النظام ولوحة المفاتيح وشاشة العرض والذاكرة ومحرك القرص الصلب ٬الخ.

**ملاحظة :**قد يستغرق Assessment System boot-Pre )تقييم النظام قبل التمهيد) عدة دقائق ليكتمل .

- <sup>l</sup> قم بإجابة أي تساؤلات تطرأ .قم بتشغيل كل اختبارات الذاكرة إذا طلب منك ذلك.
- <sup>l</sup> إذا تم اكتشاف أعطال ٬قم بتدوين رمز الخطأ ثم راجع ا[لاتصال بشركة](file:///C:/data/systems/opFX160/ar/sm/help.htm#wp1112754) Dell.
- <sup>l</sup> في حالة اكتمال Assessment System boot-Pre) تقييم النظام قبل التمهيد) بنجاح ٬ستظهر الرسالة ٬Partition Utility Diagnostic Dell Booting) تمهيد قسم أداة التشخيص من Dell . اضغط على أي زر للمتابعة).

ملاطقة إذا ظهرت رسلة تطك بتذر الشر على قسم أداة الشنيس Dell Diagnostics وتكالألكا Orivers و@Oell Diagnostics (إداجم <u>تشغل Dell Diagnostics من وسائط Drivers و</u> التي التشغل الأدوات الساعد)<br>and Utilities (برامج الشغل والأدوا

- 5. اضغط على أي مفتاح لبدء تشغيل Diagnostics Dell من قسم أداة التشخيص المساعدة على محرك القرص الصلب لديك .
	- 6. اضغط على <Tab< لتحديد **System Test) اختبار النظام)** ثم اضغط على <Enter< .

ملاحقة، يُوصى بنحدٍ Test System الفتيل القلم الشعل اختبار كاما على جهاز الكبير لذي تحتيل الشعر الوقت المعام المعامل الذي تشعر الذي تدرين حتى ثلاثين دقيقة أو أكثر ليكتمل. عند اكتمال المس<br>الاختبار، فم بتسجيل نتائم لأم سطم ع

7. في ا**لقائمة الرئيسية لبرنامج Dell Diagnostics ،** انقر بزر الماوس الأيسر ، أو اضغط على <Tab> ثمحد الاختبار الذي تريد تشغيله (راجع القتمة الرئيسية لبرنامج <mark>Dell Diagnostics ، وال</mark>قائمة الرئيسية لبرنامج Diagnostics ا<u>لت</u>

**ملاحظة :**قم بتدوين أية رموز خطأ ووصف المشكلة كما يظهر تمامًا واتبع الإرشادات التي تظهر على الشاشة.

- 8. بعد اكتمال كل الاختبارات ٬قم بإغلاق إطار الاختبار للعودة إلى **القائمة الرئيسية لبرنامج Diagnostics Dell** .
	- 9. قم بإغلاق إطار القائمة الرئيسية للخروج من Diagnostics Dell وأعد تشغيل الكمبيوتر .

### **تشغيل Diagnostics Dell من وسائط Utilities and Drivers) برامج التشغيل والأدوات المساعدة)**

قبل شغيل Dell Diagnostics والدفأداة إعاد BIOS (راجع <u>الدنول إلى أداة إعداد BIOS</u> لمراجعة المعلومات حول تهيئتر وتأكد من أنّ الجهاز الذي تريد اختباره ظاهر في أداة إعداد BIOS ونشط.

- <span id="page-46-0"></span>1. قم بتوصيل محرك أقراص ضوئية خارجي بجهاز الكمبيوتر .
- 2. قم بإدخال وسائط *Utilities and Drivers ) ﬞҮƹǚ ƳljƤƇҗƵǚ ғǚǃәǝǚǃ әƝǛƃƹƵǚ(* في محرك الأقراص الضوئية .
	- 3. أعد تشغيل الكمبيوتر .
	- 4. عندما يظهر شعار DELL اضغط على <12F< على الفور .

م الاطلة. قديضت خلل في لوحة المفلج الضغط باسترار على أحد الفاتي للتواطئ القلوب المعاشر المغلوم دوم وم والتحريره خلال فترات زمنية متساوية لفتح قائمة Boot Device (جهلا التمهيد).

**ملاحظة :**إذا انتظرت طويلا ًوظهر شعار نظام التشغيل ٬فواصل الانتظار حتى ترى سطح مكتب Windows Microsoft ٬ثم قم بإيقاف تشغيل جهاز الكمبيوتر وإعادة المحاولة.

5. عندما تظهر قائمة أجهزة التمهيد ٬استخدم مفاتيح الأسهم لأعلى أو لأسفل لتمييز **محرك أقراص RW-CD/DVD/CD** ثم اضغط على <Enter< .

**ملاحظة :**يؤدي استخدام قائمة التمهيد لمرة واحدة إلى تغيير تتابع التمهيد للتمهيد الحالي فقط .عند إعادة التشغيل ٬يقوم الكمبيوتر بالتمهيد وفقًا لترتيب التمهيد المحدد في أداة إعداد BIOS.

6. اضغط على أي مفتاح لتأكيد رغبتك في البدء من قرص مضغوط/قرص DVD .

.**(Ѽ̳32 Dell Diagnostics تشغيل (Run the 32 Bit Dell Diagnostics** أجل من 1 اكتب 7.

g من قائمة Dell Diagnostics والرئيسية، اكتب 1 لتحدد Dell 32-bit Diagnostics for Resource CD و 132 لت لقرص العوارد المضغوط (واجهة المستخدم الرسومية)

9. اضغط على <Tab< لتحديد **System Test) اختبار النظام)** ثم اضغط على <Enter< .

<span id="page-47-1"></span>ملاحقة، يُرصى بنحدد Test System (اختبار القلم) لتشغل اختبار كامل عبل الكبيرتر لدك ين لي تو توني المعام الذي الذي الذاكرة المند والذي قد سنترق حتى ثلاثين دقيقة أو أكثر ليكتمل.<br>عند اكتمل الاختبار مة الإغتبار ثم اضغط على أي

.01 في ا**لقائمة الرئيسية لبرنامج Dell Diagnostics،** انقر بزر الماوس الأيسر، أو اضغط على <Tab> ثم <<sub>C</sub>hter> أكتبر الأنوش أو أضغط على <rab> كام تسغط على <rab> تكتبر الدين تريد الماوس الأيس أو اضغط على <rab> كام ح=bell Dia

**ملاحظة :**قم بتدوين أية رموز خطأ ووصف المشكلة كما يظهر تمامًا واتبع الإرشادات التي تظهر على الشاشة.

11. بعد اكتمال كل الاختبارات ٬قم بإغلاق إطار الاختبار للعودة إلى **القائمة الرئيسية لبرنامج Diagnostics Dell** .

21. قم بإغلاق إطار القائمة الرئيسية للخروج من Diagnostics Dell وأعد تشغيل الكمبيوتر .

31. قم بإخراج وسائط *Utilities and Drivers ) ﬞҮƹǚ ƳljƤƇҗƵǚ ғǚǃәǝǚǃ әƝǛƃƹƵǚ (* من محرك الأقراص الضوئية .

# **القائمة الرئيسية لبرنامج Diagnostics Dell**

<span id="page-47-0"></span>بعد تحميل Diagnostics Dell تظهر القائمة التالية:

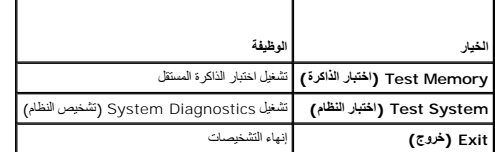

اضغط على <Tab< لتحديد الاختبار الذي تريد تشغيله ثم اضغط على <Enter<.

ملاحقة، يُوصى بنحدٍ Test System الفتيل القلم الشعل اختبار كامل على جهاز الكبير لذي تحتيل التحريم الوسائل الذكرة الممتدرالذي قد سنترق حتى ثلاثين نقفة أو أكثر ليكتمل. عند اكتمال المسلم ال<br>الاختبار، 4 بتسجل نتائج الاختبار ثم

بعد تحديد **System Test) اختبار النظام)** ٬تظهر القائمة التالية:

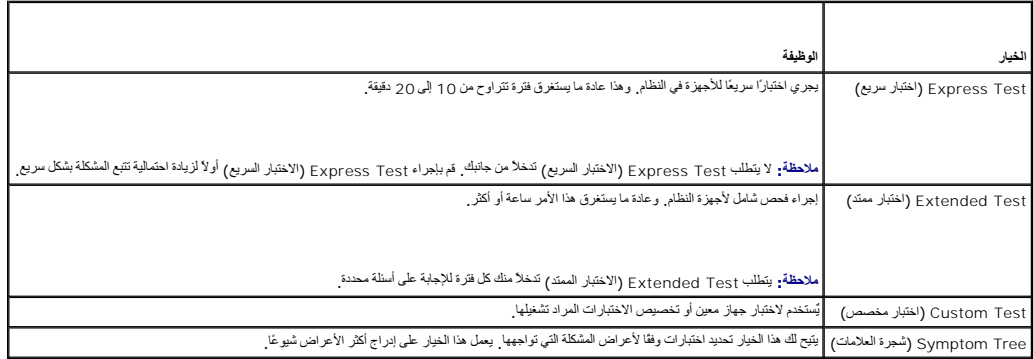

**ملاحظة :**يوصى بتحديد **Test Extended) اختبار ممتد)** من القائمة لتشغيل فحص أكثر دقة للأجهزة في الكمبيوتر.

إذا واجهت أية مشكلة أشاء إجراء أحد الاختبار سن سنتحل رمز خط من من المعالم ومع المستخدم المناسف المناسم المستشف الشاشة إذا لم تشكل من حل المشكلة، فاتصل بشركة Dell (راجع الاتصال بشركة Dell (راجع الاتصال بشركة Dell .(Dell

**ملاحظة :**عند الاتصال بقسم الدعم في شركة Dell ٬يجب أن تكون بطاقة الخدمة جاهزة .توجد علامة الخدمة الخاصة بالكمبيوتر أعلى كل شاشة اختبار .

توفر الألسنة التالية معلومات إضافية لتشغيل الاختبارات من الخيار Custom Test (اختبار خاص) أو Symptom Tree (قائمة الأعراض) :

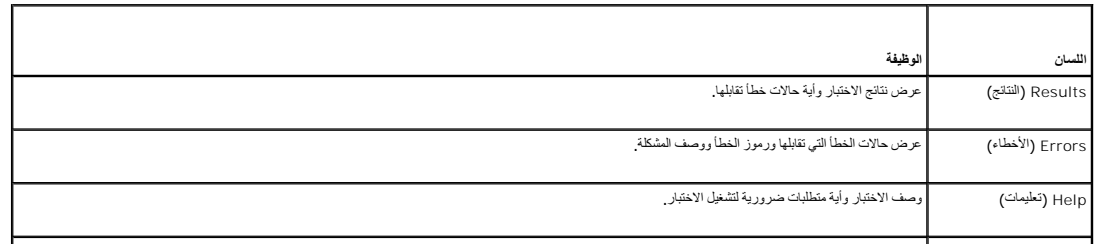

<span id="page-48-0"></span>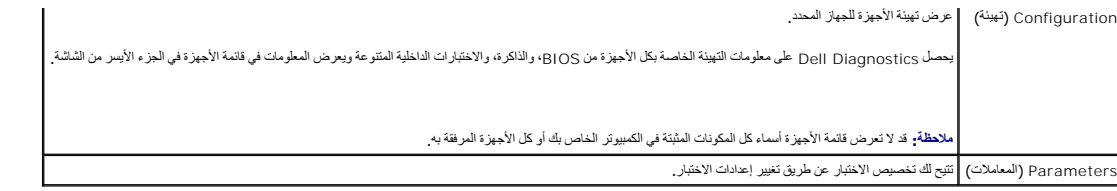

### <span id="page-48-1"></span>**حل المشكلات**

اتبع هذه التلميحات عند استكشاف أخطاء الكمبيوتر الخاص بك وإصلاحها:

- <sup>l</sup> إذا قمت بإضافة جزء أو إزالته قبل مواجهة المشكلة ٬فقم بمراجعة إجراءات التثبيت وتأكد من تركيب هذا الجزء بشكل صحيح.
	- <sup>l</sup> إذا توقف جهاز طرفي عن العمل ٬فتأكد من توصيله بشكل صحيح.
- <sup>l</sup> في حالة ظهور رسالة خطأ على الشاشة ٬قم بتدوين الرسالة على نحو دقيق .قد تساعد هذه الرسالة مسؤولي الدعم على تشخيص المشكلة (المشكلات) وإصلاحها.
	- <sup>l</sup> في حالة ظهور رسالة خطأ في أحد البرامج ٬راجع وثائق ذلك البرنامج.

م<mark>لاحظة؛</mark> تمت كتابة الإجراءات المذكورة في هذا المستند للعرض الافتراضي في Windows، لذلك قد لا تنطبق إذا Oell ™ كل عرض Windows / Windows / الكلاسيكي).

#### **مشكلات البطارية**

م.<br>كتاير : هنك خطر من انفجار البطارية الجنيدة إذا تم تركيبها بشكل غير صحصين المعتبر المعامل المعامل المستمل من المصنعة تخلص من البطاريات المستعملة وفقا لتطيعات الجهة المصنعة م<br>هي تطبيع قبل أن تبدأ العمل بداخل الكمبيرتر، يُرجى قراءة مطومات الأمان والمعلومات المعامل المع الأمان، راجع Regulatory Compliance Homepage والصفحة الرئيسية لسياسة الالتزام .**www.dell.com/regulatory\_compliance على )بالقوانين**

**قم باستبدال بطري**ة — إذا كان طيك أن تقوم بشكل تعلى تصومات الوقت والتواضح نخو الخطو الغوار الغار الغاري المواري المواسف والمستغل الموارية والموارك والطرية الطوية الصفرية الإن الطوية الطوية الطوية الطوية الخارية الطوية الط مناسب يرجى الاتصال بـ Dell )راجع [الاتصال بشركة](file:///C:/data/systems/opFX160/ar/sm/help.htm#wp1112754) Dell(.

### **مشكلات محركات الأقراص**

تطير : قبل أن تبنا العل بناخل الكمييرت ، يرجى قراءة مطالعات الأمان المراسف الأمراضي شامع المستخدم وRegulatory Compliance Homepage (الصفحة الرئيسية لسياسة الألتزام<br>بالقرانين ) على www.dell.com/regulatory\_compliance.

#### **تأكد من أن RWindows ®Microsoft يتعرف على المحرك —**

*:ƻ ƹƐƹ Windows XP ƳljƤƇҗ ƷǛƗƽ*

<sup>l</sup> انقر بزر الماوس الأيمن فوق **الزر Start )̳ (┘ꜜ**ثم انقر فوق **Explore )استكشف)**.

:*Windows XP*

<sup>l</sup> انقر فوق **Start ) ̳ (┘ꜜ**ثم انقر فوق **Computer My) الكمبيوتر)**.

*Windows Vista*® :

<sup>l</sup> اانقر فوق الزر Start )̳(┘ꜜ في النظام Vista Windows ثم انقر فوق **Computer )الكمبيوتر)**.

إذا لم يكن محرك الأقراص مدرجا، فعليك تنفيذ عملية مسح كامل بستخدام بنورسات من محرك التعرف الأقراص المستخدم المحل من الأقراص منه Windows من التعرف على محرك الأقراص.

ت**حقق من توصيلات الكابل ـــ تحقق من توصيلات كابل محرك الأواص الصلبة والمتر<u>م الصلب (اختياري)</u>)، ورجدة [NVRAM](file:///C:/data/systems/opFX160/ar/sm/nvram.htm#wp1161102) ) المكل المركب (<sub>NVRAM</sub>) لتتأكد من أنها موصلة بشكل صحيح .** 

**تنظيف محرك الأقراص أو القرص —** استخدم مواد تنظيف الأقراص المتوفرة في الأسواق لتتأكد من أن القرص ومحرك الأقراص الضوئية نظيفان.

**قم بتشغيل Troubleshooter Hardware) أداة استكشاف أخطاء الأجهزة وإصلاحها) —** راجع [أداة استكشاف أخطاء الأجهزة وإصلاحها](#page-45-2).

.[Dell Diagnostics](#page-45-1) راجع **— Dell Diagnostics تشغيل**

#### **مشاكل محرك الأقراص الضوئية (اختياري ٬خارجي)**

**ملاحظة :**يعد اهتزاز محرك الوسائط عالي السرعة أمرًا عاديًا ٬وقد يتسبب في حدوث ضوضاء ٬وهذا ليس مؤشرًا على وجود خلل في المحرك أو في الوسائط. **ملاحظة :**لا تعمل كافة عناوين DVD في كل محركات أقراص DVD ٬وذلك لاختلاف المناطق في أرجاء العالم وتنوع تنسيقات الأقراص.

#### **قم بضبط التحكم في مستوى الصوت بنظام Windows—**

- <sup>l</sup> انقر فوق رمز مكبر الصوت في الزاوية السفلية اليمنى من الشاشة.
- <sup>l</sup> تأكد من زيادة مستوى الصوت بالنقر فوق شريط التمرير وسحبه لأعلى.
	- <sup>l</sup> تأكد من عدم كتم الصوت بالنقر فوق أية مربعات محددة.

**تحقق من مكبرات الصوت —** راجع [مشاكل الصوت والسماعة العادية](#page-56-0).

#### **مشاكل الكتابة إلى محرك الأقراص الضوئية**

إغلاق البرامج الأخرى ـــ يجب أن يتلقى محرك الأقراص الضوئية تفاثلة من المتاب التم تمام على القابة القصائل البيانات التاريخ الكتابة على محرك أقراص ضوئي.

قم بليقف تشغيل وضع Standby والانتظار ) في نظم التشغيل Mindows فيل الثقلية الفراص ــــ ابحث عن الكلمة المنتاحية وstandby (استعلاء في تعليمات ودعة Windows للحصول على مطرمات حول اوضاع إدرة الطاقة

#### **مشكلات محرك القرص الصلب**

#### **تشغيل فحص القرص —**

### :*әҗƹƹƵǚ Windows XP ƳljƤƇҗ ƷǛƗƽ*

- 1. ادخل إلى النظام بصفتك مستخدم يتمتع بصلاحيات المسؤول .
- 2. انقر بزر الماوس الأيمن فوق **الزر Start** ) ̳(┘ꜜ ثم انقر فوق **Explore** )استكشف) .
- 3. في لائحة **Folders**)المجلدات) انقر بزر الماوس الأيمن فوق القرص الذي تريد التحقق منه (**(:C(OS** أو **(:D(OS** أو إلخ**)** ثم انقر فوق **Properties** )الخصائص) .
	- 4. انقر فوق **Tools) أدوات)**¬ **Now Check) فحص الآن)** .
	- 5. انقر فوق **sectors bad of recovery attempt and for Scan**) مسح ومحاولة معالجة القطاعات التالفة) وانقر فوق **Start** ) ̳(┘ꜜ .
		- 6. إذا وجدت مشكلة في القرص ٬اتبع التعليمات الموجودة على الشاشة لإصلاح المشكلة .

#### :*Windows XP*

- 1. انقر فوق **Start** )̳┘ꜜ ( و**Computer My** )جهاز الكمبيوتر) .
	- 2. انقر بزر الماوس الأيمن فوق**: C Disk Local.**
- 3. انقر فوق **Properties )خصائص)**¬ **Tools )أدوات)**¬ **Now Check )فحص الآن)** .
- .<br>4. انقر فوق Scan for and attempt recovery of bad sectors (مسح ومحاولة معالجة القطاعات التالفة) ثم انقر فوق Start (<u>∫</u>└ ).
	- 5. إذا وجدت مشكلة في القرص ٬اتبع التعليمات الموجودة على الشاشة لإصلاح المشكلة .

#### :*Windows Vista*

- 1. انقر فوق **Start ) ̳ (┘ꜜ**ثم انقر فوق **Computer) الكمبيوتر)** .
	- 2. انقر بزر الماوس الأيمن فوق**: C Disk Local.**
- 3. انقر فوق **Properties )خصائص)**¬ **Tools )أدوات)**¬ **Now Check )فحص الآن)** .

ك يظهر إطار Jger Account Control (التكم بصاب المستخدم). إذا كلتَ معزولاً على الكبيرتر، فاتتر فوق Continue (متلبعة)؛ وإلا فقم بالاتصال بالصنول الخاص بك لمتبعة الإجراء المطلوب.

4. اتبع الإرشادات التي تظهر على الشاشة .

# **مشكلات البريد الإلكتروني والإنترنت**

تطير : قبل أن تبنأ العل بالخل الكميوتر، يُرجى قراءة مطاهلات المواد المعلمات المراسم المعاشر العامين واستعمل Regulatory Compliance Homepage والصفحة الرئيسية لسياسة الألتزام<br>بالقرانين) على www.dell.com/regulatory\_compliance

**تحقق من إعدادات الأمان لبرنامج Express ®Outlook Microsoft —** إذا تعذر فتح مرفقات البريد الإلكتروني:

- 1. في Express Outlook ٬انقر فوق **Tools )أدوات)**¬ **Options )خيارات)**¬ **Security )الأمان)** .
	- 2. انقر فوق **attachments allow not Do** )عدم السماح بالمرفقات) لإلغاء خانة التحديد ٬كما هو مطلوب .

تاكد من أنك متصل بالإنترنت — تأكد من أنك مشرك لدى وسك البرائي الكثروني Outlook Express و File (ملف). إذا كانت هنك خانة اختيار جوار Work Offline (العل نون اتصال)، انتر فوق خانة<br>الاختيار لإز الة التحديد والاتصال على العلمات

#### **رسائل الخطأ**

تطير : قبل انتبنا العلي بناء المسيرتر، يرجى قراءة مطالعات الواردة ما الكليبيوتر , لما العلم المستحدة الكليبيوت و Regulatory Compliance Homepage والصفحة الرئيسية لسياسة الألتزام<br>بالقرانين) على www.dell.com/regulatory\_compl

إذا لم تكن الرسالة مدرجة في القائمة ٬راجع الوثائق الخاصة بنظام التشغيل أو البرنامج الذي كان قيد التشغيل عند ظهور الرسالة.

**characters following the of any contain cannot filename A :\ : / \* ? )لا يمكن أن يشتمل اسم الملف على أي من الأحرف التالية :\ : / \* ? " < > | —** لا تستخدم هذه الأحرف في أسماء الملفات.

**found not was file DLL. required A) تعذر العثور على ملف. DLL مطلوب) —** فقد البرنامج الذي تحاول فتحه أحد الملفات الضرورية .لإزالة البرنامج وإعادة تثبيته.

:*ƻƹƐƹ Windows XPǃ Windows XP ƳljƤƇҗ ƷǛƗƽ*

- 1. حاول إزالة البرنامج بواسطة أداة البرنامج لإلغاء التثبيت إذا كانت متوفرة .إذا لم تنجح في القيام بذلك ٬اتبع الخطوات التالية .
	- 2. ادخل إلى النظام بصفتك مستخدم يتمتع بصلاحيات المسؤول .
	- 3. حاول إزالة البرنامج بواسطة أداة إلغاء التثبيت الخاصة بالبرنامج .إذا لم تنجح في القيام بذلك ٬اتبع الخطوات التالية .
- 4. انقر فوق **Start )̳(┘ꜜ**  ¬**Panel Control )لوحة التحكم)**¬ **Programs Remove or Add )إضافة أو إزالة البرامج)** .
	- 5. انقر فوق البرنامج الذي تريد إزالته .
	- 6. انقر فوق **إزالة** أو فوق **تغيير/إزالة.**
	- 7. راجع وثائق المنتج الخاصة بإرشادات التثبيت .

:*Windows Vista*

- 1. انقر فوق **Start )̳** ¬ **(┘ꜜPanel Control )لوحة التحكم)**¬ **Programs )البرامج)**¬ **Features and Programs )البرامج والميزات)** .
	- 2. حدد البرنامج الذي تريد إزالته .
	- 3. انقر فوق **Uninstall) إلغاء التثبيت)** .
	- 4. راجع وثائق المنتج الخاصة بإرشادات التثبيت .

**\:** *letter drive* **لا يمكن الوصول إليه .ready not is device The) الجهاز غير جاهز) —** تعذر على المحرك قراءة القرص .أدخل قرصا ًفي المحرك وأعد المحاولة.

**media bootable Insert) أدخل وسائط قابلة للتمهيد) —** قم بإدخال قرص مرن أو قرص مضغوط أو قرص DVD قابل للتمهيد.

**error disk system-Non) خطأ إدخال قرص خلاف قرص النظام) —** قم بإزالة القرص المرن من محرك الأقراص وإعادة تشغيل الكمبيوتر.

<span id="page-51-1"></span>**resources or memory enough Not )ذاكرة غير كافية أو مصادر غير كافية) .again try and programs some Close) قم بإغلاق بعض البرامج وأعد المحاولة) —** قم بإغلاق جميع الإطارات وافتح البرنامج الذي تريد . في بعض الحالات ٬قد يكون لزاما ًعليك إعادة تشغيل الكمبيوتر لاستعادة موارده استخدامه . . وإذا كان الأمر كذلك ٬فقم بتشغيل البرنامج الذي تريد استخدامه أولا ً

**found not system Operating) تعذر العثور على نظام التشغيل) —** اتصل بـ Dell )راجع [الاتصال بشركة](file:///C:/data/systems/opFX160/ar/sm/help.htm#wp1112754) Dell(.

# <span id="page-51-0"></span>**مشاكل لوحة المفاتيح**

تطير : قبل انتبنا العلي بناء المسيرتر، يرجى قراءة مطالعات الواردة ما الكليبيوتر , لما العلم المستحدة الكليبيوت و Regulatory Compliance Homepage والصفحة الرئيسية لسياسة الألتزام<br>بالقرانين) على www.dell.com/regulatory\_compl

#### **تحقق من كابل لوحة المفاتيح —**

- <sup>l</sup> تأكد من إحكام توصيل كابل لوحة المفاتيح بالكمبيوتر.
- <sup>l</sup> قم بإيقاف تشغيل الكمبيوتر وإعادة توصيل كابل لوحة المفاتيح ثم قم بإعادة تشغيل الكمبيوتر.
- <sub>l</sub> تُلكد من أن الكابل ليس تالفًا أو باليًا وتحقق ما إذا كانت أسنان موصلات الكابل مثنية أو مكسورة <sub>.</sub> قم بفرد أي أسنان مثنية
	- <sup>l</sup> قم بإزالة كابلات تمديد لوحة المفاتيح وقم بتوصيل لوحة المفاتيح مباشرة بالكمبيوتر.

**اختبر لوحة المفاتيح —** قم بتوصيل لوحة مفاتيح تعمل على نحو سليم بالكمبيوتر وجرِّب استخدام لوحة المفاتيح.

**قم بتشغيل Troubleshooter Hardware) أداة استكشاف أخطاء الأجهزة وإصلاحها) —** راجع [أداة استكشاف أخطاء الأجهزة وإصلاحها](#page-45-2).

### **مشكلات عدم الاستجابة والبرامج**

تطير : قبل انتبنا العلي بناء المسيرتر، يرجى قراءة مطالعات الواردة ما الكليبيوتر , لما العلم المستحدة الكليبيوت و Regulatory Compliance Homepage والصفحة الرئيسية لسياسة الألتزام<br>بالقرانين) على www.dell.com/regulatory\_compl

**تعذر بدء تشغيل الكمبيوتر** 

```
فحص مصابيح التشخيص — راجع مصابيح التشخيص.
```
**تأكد من إحكام توصيل كابل الطاقة بالكمبيوتر وبمأخذ التيار الكهربائي**

**توقف الكمبيوتر عن الاستجابة** 

**تنبيه :قد تفقد البيانات إذا لم تتمكن من إيقاف تشغيل نظام التشغيل.**

قم بإيقا*ف تشغ*ل الكبيوتر ـــ إذا لم تشرك المصول على استخباء بالمنتخص المناسخ المسابر المواسف المراسم المناسم المناس المراس والمستخلص الأثار (حتى يترقف الكبيرتر عن المل)، ثم قراءات تشغل الكبيرتر عن المل)، ثم قراءات تشغل ا

### **توقف أحد البرامج عن الاستجابة**

### **قم بإنهاء البرنامج —**

- 1. اضغط على <Ctrl><Shift><Esc< في الوقت نفسه للوصول إلى Manager Task) مدير المهام) .
	- 2. انقر فوق علامة التبويب **Applications) تطبيقات)** .
		- 3. انقر لتحديد البرنامج الذي توقف عن الاستجابة .

4. انقر فوق **Task End) إنهاء المهمة)** .

#### **تعطل أحد البرامج بشكل متكرر**

**ملاحظة :**تشتمل العديد من البرامج على إرشادات للتثبيت في الوثائق الخاصة بها أو على قرص مرن أو قرص مضغوط أو قرص DVD.

**التحقق من وثائق البرنامج —** إذا لزم الأمر ٬قم بإلغاء تثبيت البرنامج وإعادة تثبيته مرة أخرى.

**تم تصميم البرنامج للاستخدام مع إصدار سابق من نظام التشغيل Windows**

#### **تشغيل Wizard Compatibility Program) معالج توافق البرامج) —**

*:ƻ ƹƐƹ Windows XP ƳljƤƇҗ ƷǛƗƽ*

لا يتضمن نظام تشغيل XP Windows المضمن معالج توافق البرامج .بل يتوفر هذا المعالج عن طريق الاتصال بموقع الويب Microsoft عبر الانترنت .لاستعمال هذه الميزة :

- 1. انقر فوق **Start )̳** ¬**(┘ꜜPanel Control )لوحة التحكم)**¬**Support and Help )التعليمات والدعم)** .
- .2 ضمن العنوان Pick a task (اختر مهمة) القر فوق Find compatible hardware and software for Window XP (ايجاد أجهزة وبرامج مناسبة بنظام تشغيل Pick a task).
	- 3. اتبع الإرشادات التي تظهر على الشاشة .

:*Windows XP*

يقوم Wizard Compatibility Program) معالج توافق البرامج) بتهيئة برنامج ٬حتى يعمل في بيئة مماثلة لبيئات أنظمة تشغيل بخلاف XP.

- .1 النَّز فونَ All Programs ← (خالفِرامج)← Accessories (العلحقات)← Program Compatibility Wizard (طعالج قوافق البوامج)← Next (النقالبي).
	- 2. اتبع الإرشادات التي تظهر على الشاشة .

:*Windows Vista*

يقوم Wizard Compatibility Program) معالج توافق البرامج) بتهيئة البرنامج بحيث يتم تشغيله في بيئة مشابهة لبيئات أنظمة التشغيل الأخرى بخلاف Vista Windows.

- .1 انتر فوق Ustart (و المستخدم) با Control Panel (البرامج) ب Use an older program with this version of Windows (البرامج) بالمستخدم برنامج القومع هذا الإصدار من<br>نظام التشغيل Windows).
	- 2. في شاشة الترحيب انقر فوق **Next) التالي)** .
		- 3. اتبع الإرشادات التي تظهر على الشاشة .

### **ظهور شاشة زرقاء ثابتة**

قم بإيقاف تشغل الكبيوتر .... إذا م تشكن من الصحاب المسلم على المساسط المسلم المسلم المسلم المسلم المسالم المسلم المسالم الأولى الأول المسلم المسلم الألم المسلم الألف والمسلم المسلم الألف والمسلم الألف والمسلم الألف والمسل

#### **مشكلات أخرى في البرامج**

**راجع وثائق المنتج أو اتصل بالجهة المصنعة للبرامج للحصول على معلومات استكشاف الأخطاء وإصلاحها —**

- <sup>l</sup> تأكد من توافق البرنامج مع نظام التشغيل المثبت على الكمبيوتر الخاص بك.
- <sup>l</sup> تأكد من إيفاء الكمبيوتر الخاص بك بالحد الأدنى من متطلبات الأجهزة اللازمة لتشغيل البرنامج .راجع وثائق البرنامج للحصول على المعلومات.
	- <sup>l</sup> تأكد من تثبيت البرنامج وتهيئته بشكل صحيح.
	- <sup>l</sup> تحقق من عدم تعارض برامج تشغيل الأجهزة مع البرنامج.
	- <sup>l</sup> إذا لزم الأمر ٬قم بإلغاء تثبيت البرنامج وإعادة تثبيته مرة أخرى.

**قم بعمل نسخة احتياطية من الملفات على الفور**

**. استخدم برنامجا ًللكشف عن الفيروسات لفحص محرك القرص الصلب أو الأقراص المرنة أو الأقراص المضغوطة أو أقراص DVD**

**قم بحفظ أية ملفات أو برامج مفتوحة وإغلاقها ٬وإيقاف تشغيل الكمبيوتر من قائمة Start ) ̳(┘ꜜ**

#### **مشكلات الذاكرة**

تطير : قبل انتبنا العلي بناء المسيرتر، يرجى قراءة مطالعات الواردة ما الكليبيوتر , لما العلم المستحدة الكليبيوت و Regulatory Compliance Homepage والصفحة الرئيسية لسياسة الألتزام<br>بالقرانين) على www.dell.com/regulatory\_compl

#### **إذا تلقيت رسالة تشير إلى وجود ذاكرة غير كافية —**

- <sup>l</sup> قم بحفظ وإغلاق أية ملفات مفتوحة والخروج من أية برامج مفتوحة لا تستخدمها وذلك لترى ما إذا كان ذلك يؤدي لحل المشكلة.
	- <sup>l</sup> راجع وثائق البرنامج لمعرفة الحد الأدنى من متطلبات الذاكرة .إذا لزم الأمر ٬قم بتثبيت ذاكرة إضافية (راجع [الذاكر](file:///C:/data/systems/opFX160/ar/sm/memory.htm#wp1161102)ة).
		- <sup>l</sup> أعد تثبيت وحدات الذاكرة (راجع [الذاكر](file:///C:/data/systems/opFX160/ar/sm/memory.htm#wp1161102)ة) لضمان اتصال الكمبيوتر الخاص بك بالذاكرة بشكل ناجح.
			- .([Dell Diagnostics](#page-45-1) راجع (Dell Diagnostics تشغيل <sup>l</sup>

#### **إذا واجهت أية مشاكل أخرى بالذاكرة —**

- <sup>l</sup> أعد تثبيت وحدات الذاكرة (راجع [الذاكر](file:///C:/data/systems/opFX160/ar/sm/memory.htm#wp1161102)ة) لضمان اتصال الكمبيوتر الخاص بك بالذاكرة بشكل ناجح.
	- <sup>l</sup> تأكد من إتباع إرشادات تركيب الذاكرة (راج[ع الذاكر](file:///C:/data/systems/opFX160/ar/sm/memory.htm#wp1161102)ة).
- <sub>l</sub> تأكد من أن [الذاكرة](file:///C:/data/systems/opFX160/ar/sm/memory.htm#wp1161102) التي تستخدمها مدعومة من الكمبيوتر الخاص بك . للحصول على المعلومات حول نوع الذاكرة المدعومة من الكمبيوتر الخاص بك، راجع <u>الذاكرة</u>.
	- .([Dell Diagnostics](#page-45-1) راجع (Dell Diagnostics تشغيل <sup>l</sup>

### **مشكلات الماوس**

تطير : قبل انتبنا العلي بناء المسيرتر، يرجى قراءة مطالعات الواردة ما الكليبيوتر , لما العلم المستحدة الكليبيوت و Regulatory Compliance Homepage والصفحة الرئيسية لسياسة الألتزام<br>بالقرانين) على www.dell.com/regulatory\_compl

#### **تحقق من كابل الماوس —**

- <sub>1</sub> تُلكد من أن الكابل ليس تالفًا أو باليًا وتحقق ما إذا كانت أسنان موصلات الكابل مثنية أو مكسورة <sub>،</sub> قم بفرد أي أسنان مثنية
	- <sup>l</sup> قم بإزالة كابلات تمديد لوحة المفاتيح وقم بتوصيل لوحة المفاتيح مباشرة بالكمبيوتر.
		- <sup>l</sup> تأكد من أن موصل كابل الماوس تم إيصاله بشكل صحيح .

#### **أعد تشغيل الكمبيوتر —**

- . 1 اضغط على مفتاحي <Esc> <Esc> معاً في الوقت نفسه لعرض قائمة **Start ( <u>أ</u> ل**
- 2. اضغط على <u< ٬واضغط على مفاتيح الأسهم للأعلى والأسفل لتظليل **down Shut** )إيقاف التشغيل) أو **Off Turn** )وقف التشغيل) ٬ثم اضغط على <Enter< )ادخل) .
	- 3. بعد أن يتم إيقاف تشغيل الكمبيوتر ٬قم بإعادة توصيل الماوس .
		- 4. قم بتشغيل الكمبيوتر .

**اختبر الماوس —** قم بتوصيل ماوس يعمل على نحو سليم بالكمبيوتر وجرِّب استخدام الماوس.

#### **تحقق من إعدادات الماوس —**

*:ƻƹƐƹ Windows XPǃ Windows XP ƳljƤƇҗ ƷǛƗƽ*

#### 1. انقر فوق **Start ) ̳** ¬**(┘ꜜPanel Control) لوحة التحكم)** .

- 2. إذا ظهر إطار **Control Panel (ل**وحة التحكم) في Categ<mark>ory View (عرض الفئات) (Pick a category) (اختر فئة)، انتقل إلى Category View (العرض الكلاسيكي) (icon view (عرض الرموز).</mark>
	- 3. انقر فوق **Mouse** )الماوس) .
	- 4. اضبط الإعدادات حسبما هو مطلوب .

:*Windows Vista*

<span id="page-54-1"></span>1. انقر فوق **Start )̳** ¬ **(┘ꜜPanel Control )لوحة التحكم)**¬ **Sound and Hardware )الأجهزة والصوت)**¬ **Mouse )ماوس)** .

2. اضبط الإعدادات حسبما هو مطلوب .

**أعد تثبيت برنامج تشغيل الماوس —** راجع [إعادة تثبيت برامج التشغيل والأدوات المساعدة](file:///C:/data/systems/opFX160/ar/sm/software.htm#wp1110318).

**قم بتشغيل Troubleshooter Hardware) أداة استكشاف أخطاء الأجهزة وإصلاحها) —** راجع [أداة استكشاف أخطاء الأجهزة وإصلاحها](#page-45-2).

#### **مشاكل الشبكة**

تطير : قبل أن تبنأ العل بالخل الكميوتر، يُرجى قراءة مطاهلات المواد المعلمات المراسم المعامل الأمان، راجع Regulatory Compliance Homepage والصفحة الرئيسية لسياسة الألتزام<br>بالقرانين) على www.dell.com/regulatory\_compliance.

تعقق من موشر نشاط الشبهة الموجود في المناس لجهل الكمبيوتر ـــ إذا تم إيقات تشؤس الشائعة المناسبات المناسر المناسم المناسم المناسم المناسم المناسم المناسم المناسم المناسم المناسم المناسم المناسم المناسم المناسم المناسم المن

**تحقق من موصل كابل الشبكة —** تأكد من أن كابل الشبكة قد تم تركيبه بإحكام في كل ٍمن موصل الشبكة على الجانب الخلفي من الكمبيوتر ومقبس الشبكة.

**تحقق من مصابيح الشبكة على الجانب الخلفي من الكمبيوتر —** إذا أصدر مصباح النشاط ضوءًا أصفر بالتزامن مع نشاط الشبكة ٬وكان مصباح الاتصال:

- <sup>l</sup> أخضرًا تكون سرعة الاتصال10 ميجابت في الثانية
- <sup>l</sup> برتقاليًا تكون سرعة الاتصال100 ميجابت في الثانية
- <sup>l</sup> أصفرًا تكون سرعة الاتصال1000 ميجابت في الثانية

إذا تم إيقاف تشغيل إما مصباح النشاط أو مصباح الاتصال، فهذا يعني بحود أي اتصال بالشبكة إلى الشبكة . أعد تشغيل الكمبيوتر وقم بتسجيل الدخول إلى الشبكة مرة أخرى

**افحص إعدادات الشبكة لديك —** اتصل بمسؤول الشبكة أو بالشخص الذي تولى إعداد الشبكة للتحقق من صحة إعدادات الشبكة ومن أن الشبكة تعمل.

**قم بتشغيل Troubleshooter Hardware) أداة استكشاف أخطاء الأجهزة وإصلاحها) —** راجع [أداة استكشاف أخطاء الأجهزة وإصلاحها](#page-45-2).

#### <span id="page-54-0"></span>**مشكلات الطاقة**

تطير : قبل أن تبنأ العل بالخل الكميوتر، يُرجى قراءة مطاهلات الموادر المعلمات المراسات المع المعام Regulatory Compliance Homepage (الصفحة الرئيسية لسياسة الألتزام<br>بالقرانين) على www.dell.com/regulatory\_compliance.

**إذا كان مصباح الطاقة يضيء باللون الأزرق والكمبيوتر لا يستجيب —** راجع م[صابيح التشخيص](#page-42-2).

**إذا كان مصباح الطاقة يومض باللون الأزرق —** الكمبيوتر في وضع الانتظار .اضغط على أي مفتاح على لوحة المفاتيح أو قم بتحريك الماوس أو اضغط على زر الطاقة لاستئناف التشغيل العادي.

**إذا كان مصباح الطاقة مطفأ —** الكمبيوتر في وضع إيقاف التشغيل أو لا يتلقى طاقة.

- <sup>l</sup> أعد تثبيت كابل الطاقة في موصل الطاقة على الجانب الخلفي من الكمبيوتر والمأخذ الكهربائي.
- <sup>l</sup> تجاوز شرائح الطاقة وكابلات التمديد وغيرها من أجهزة حماية الطاقة للتحقق من أن الكمبيوتر يبدأ التشغيل بشكل صحيح.
	- <sup>l</sup> تأكد من توصيل أي شرائح طاقة مستخدمة بمأخذ كهربائي وفي وضع التشغيل.
	- <sup>l</sup> تأكد من عمل مأخذ التيار الكهربائي وذلك باختباره بجهاز آخر ٬على سبيل المثال أحد المصابيح.
- <sup>l</sup> تأكد من توصيل كابل الطاقة بجهد12 فولت وكابل اللوحة الأمامية بإحكام بلوحة النظام (راجع م[وصلات لوحة النظام](file:///C:/data/systems/opFX160/ar/sm/sysboard.htm#wp1185237)).

**إذا كان مصباح الطاقة يضيء بلون كهرماني ثابت —** قد يكون هناك خلل وظيفي بأحد الأجهزة أو قد لا يكون أحد الأجهزة مثبتا ًبشكل صحيح.

<sup>l</sup> قم بإزالة كافة وحدات الذاكرة وإعادة تركيبها (راج[ع الذاكر](file:///C:/data/systems/opFX160/ar/sm/memory.htm#wp1161102)ة).

- <sup>l</sup> قم بإزالة وحدة NVRAM إذا كانت مثبتة ٬ثم قم بإعادة تثبيتها (راجع وحدة [NVRAM](file:///C:/data/systems/opFX160/ar/sm/nvram.htm#wp1161102)( .
- <sup>l</sup> قم بإزالة البطاقة اللاسلكية إذا كانت مثبتة ٬ثم قم بإعادة تثبيتها (راجع ب[طاقة لاسلكية](file:///C:/data/systems/opFX160/ar/sm/wireless.htm#wp1161102)) .

#### **إزالة التداخل —** تتمثل بعض الأسباب المحتملة للتداخل في:

- l كابلات تمديد الطاقة ولوحة المفاتيح والماوس
- l اتصال العديد من الأجهزة المتصلة بشريحة الطاقة نفسها
- l اتصال العديد من شرائح الطاقة بالمأخذ الكهربائي نفسه

#### **مشكلات الطابعة**

تطير : قبل أن تبنا العل بناخل الكميوتر، يُرجى قراءة مطاهلات والوادئة مع الفراد المعالية المعالية Regulatory Compliance Homepage والصفحة الرئيسية لسياسة الألتزام<br>بالقرانين) على www.dell.com/regulatory\_compliance.

**ملاحظة :**إذا كنت تحتاج إلى مساعدة فنية للطابعة ٬اتصل بجهة تصنيع الطابعة.

**راجع وثائق الطابعة —** راجع وثائق الطابعة للاطلاع على معلومات الإعداد واكتشاف الأعطال وإصلاحها.

#### **تأكد من أن الطابعة في وضع التشغيل**

#### **افحص توصيلات كابل الطابعة —**

- <sup>l</sup> راجع وثائق المنتج الخاصة بالطابعة للاطلاع على معلومات حول توصيلات الكابلات.
	- <sup>l</sup> تأكد من أن كابلات الطابعة متصلة بإحكام بالطابعة وبالكمبيوتر.

**اختبر مأخذ التيار الكهربائي —** تأكد من عمل مأخذ التيار الكهربائي وذلك باختباره بجهاز آخر ٬على سبيل المثال أحد المصابيح.

#### **تحقق من أن نظام Windows يتعرف على الطابعة —**

*:ƻƹƐƹ Windows XPǃ Windows XP ƳljƤƇҗ ƷǛƗƽ*

- 1. انقر فوق **Start ) ̳** ¬**(┘ꜜPanel Control) لوحة التحكم)**
- 2. إذا ظهر إطار **Control Panel (ل**وحة التحكم) في Category View (عرض الفئات) **(Pick a category** (إختر فئة)، انتقل إلى Classic View (العرض الكلاسيكي) (icon view ) (عرض الرموز).
	- ) انقر نقرًا مزدوجًا فوق **Faxes and Printers** )الطابعات وأجهزة الفاكس 3.
	- 4. إذا لم تكن الطابعة مدرجة في القائمة ٬انقر بزر الماوس الأيمن فوق رمز الطابعة .
- .5 القر فوق Properties **(الفصائص) ــ Ports العناقل ب** النسبة لطابعة USB موصلة مباشرة إلى الكمبيوتر، تأكد من أن إعداد (SB أن المعالي ( Properties و (الطباعة إلى المنفذ (المناقل) التوابع المجالسة التوابع المجالس 1958 . [1]

:*Windows Vista*

- 1. انقر فوق **Start )̳** ¬ **(┘ꜜPanel Control )لوحة التحكم)**¬ **Sound and Hardware )الأجهزة والصوت)**¬ **Printer )الطابعة)** .
	- 2. إذا لم تكن الطابعة مدرجة في القائمة ٬انقر بزر الماوس الأيمن فوق رمز الطابعة .
		- 3. انقر فوق **Properties )الخصائص)**¬**Ports )المنافذ)** .
			- 4. اضبط الإعدادات حسب الحاجة .

**أعد تثبيت برنامج تشغيل الطابعة —** راجع وثائق المنتج الخاصة بالطابعة للاطلاع على معلومات حول برنامج تشغيل الطابعة.

#### **مشكلات الماسح الضوئي**

تطير : قبل أن تبنأ العل بالخل الكميوتر، يُرجى قراءة مطاهلات الموادر المعلمات المراسات المع المعام Regulatory Compliance Homepage (الصفحة الرئيسية لسياسة الألتزام<br>بالقرانين) على www.dell.com/regulatory\_compliance.

**ملاحظة :**إذا كنت تحتاج إلى مساعدة فنية للماسح الضوئي ٬اتصل بجهة تصنيع الماسح الضوئي.

<span id="page-56-1"></span>**راجع وثائق المنتج الخاصة بالماسح الضوئي —** راجع وثائق المنتج الخاصة بالماسح الضوئي للاطلاع على معلومات اكتشاف الأعطال وإصلاحها.

**إلغاء تأمين الماسح الضوئي —** تأكد من أن الماسح الضوئي في وضع إلغاء التأمين (إذا كان به لسان أو زر للتأمين).

#### **أعد تشغيل الكمبيوتر وجرّب الماسح الضوئي مرة ثانية**

#### **فحص توصيلات الكابلات —**

- <sup>l</sup> راجع وثائق المنتج الخاصة بالماسح الضوئي للاطلاع على معلومات حول توصيلات الكابلات.
	- <sup>l</sup> تأكد من أن كابلات الماسح الضوئي متصلة بإحكام بالماسح الضوئي وبالكمبيوتر.

#### **تحقق من أن نظام Windows Microsoft يتعرف على الماسح الضوئي —**

*:ƻ ƹƐƹ Windows XP ƳljƤƇҗ ƷǛƗƽ*

- 1. انقر فوق **Start ) ̳** ¬**(┘ꜜPanel Control) لوحة التحكم).**
- 2. إذا ظهر إطار **Control Panel (ل**وحة التحكم) في Categ<mark>ory Vi</mark>ew (عرض الفئات) (**Pick a category) (ا**ختر فة)، انتقل إلى Cassic View (العرض الكلاسيكي) (con view) (عرض الرموز).
	- **).** انقر نقرًا مزدوجًا فوق **System )النظام)**¬ **Hardware )الأجهزة)**¬ **Manger Device )مدير الأجهزة** 3.
		- . إذا كان الماسح الضوئي مدرجًا في أي ّفئة ٬فإن Windows يتعرف عليه 4.

*:Windows XP*

- 1. انقر فوق **Start )̳** ¬**(┘ꜜPanel Control )لوحة التحكم)**¬ **Cameras and Scanners )الماسحات والكاميرات)** .
	- . إذا كان الماسح الضوئي مدرجا ًفي القائمة ٬فإن Windows يتعرف عليه 2.

:*Windows Vista*

- .1- انتر فوق Start (وًا-) @ -> Control Panel (لوحة التحكم) ــ> Hardware and Sound (الأجهزة والصوت) ــ> Scanners and Cameras والعامليات).
	- . إذا كان الماسح الضوئي مدرجا ًفي القائمة ٬فإن Windows يتعرف عليه 2.

**أعد تثبيت برنامج تشغيل الماسح الضوئي —** راجع وثائق الماسح الضوئي للحصول على إرشادات

#### <span id="page-56-0"></span>**مشاكل الصوت والسماعة العادية**

تطير : قبل أن تبنأ العل بالخل الكميوتر، يُرجى قراءة مطاهلات الموادر المعلمات المراسات المع المعام Regulatory Compliance Homepage (الصفحة الرئيسية لسياسة الألتزام<br>بالقرانين) على www.dell.com/regulatory\_compliance.

#### **لا يصدر أي صوت من مكبرات الصوت**

م<mark>لاحظة</mark>: قد يتجاوز التحكم في مستوى الصوت في مشغلات S ومشغلات الوسائط الأخرى إعداد Windows . قم بالتحق دائمًا نضاض عدم خفض أو إيقاف ممتوى الصوت على مشغل (مشغلات) الوسائطي مشغل (مشغلات) الوسائطي مشغل (مشغلات) الوسائطي

**افحص توصيلات كابل مكبرات الصوت —** تأكد من توصيل مكبرات الصوت على النحو المبين في الشكل التوضيحي للإعداد المرفق بمكبرات الصوت .

.<br>**تأكد من أن مكبرات الصوت في وضع التشغيل —** راجع الشكل التوضيح المقدم معامر المصالح التحكم الصوت الموساء الصوت الصوت والجهير والطنين الثلاثي للتخلص من الشريعين والصوت والجهير والطنين الثلاثي للتخلص من التشويش.

**قم بضبط التحكم في <b>مست**وى الصوت بنظام وWindows — انقر مرة احترافي أو نقر من التحرير المراكب الموسل الشاشة اليمنى الشاشة .تأكد من زيادة مستوى الصوت وعدم كتم الصوت وعدم كتم الصوت وعدم كتم الصوت وعدم كتم الصوت وعدم كتم الصو

**قم بفصل سماعات الرأس من موصل سماعة الرأس —** يتم تمكين الصوت الصادر من مكبرات الصوت تلقائيًا عند توصيل سماعات الرأس بموصل سماعات الرأس الموجود في مقدمة الكمبيوتر.

**اختبر مأخذ التيار الكهربائي —** تأكد من عمل مأخذ التيار الكهربائي وذلك باختباره بجهاز آخر ٬على سبيل المثال أحد المصابيح.

**تخلص من أي تداخل محتمل —** قم بإيقاف تشغيل المراوح أو مصابيح الفلورسنت أو مصابيح الهالوجين القريبة لمعرفة مصدر التداخل.

**قم بتشغيل تشخيصات مكبرات الصوت**

**أعد تثبيت برنامج تشغيل الصوت —** راجع [برامج التشغيل](file:///C:/data/systems/opFX160/ar/sm/software.htm#wp1108526).

**قم بتشغيل Troubleshooter Hardware) أداة استكشاف أخطاء الأجهزة وإصلاحها) —** راجع [أداة استكشاف أخطاء الأجهزة وإصلاحها](#page-45-2).

**لا يصدر أي صوت من سماعات الرأس** 

**افحص توصيل كابل سماعة الرأس —** تأكد من أن كابل سماعة الرأس قد تم إدخاله بإحكام في موصل السماعة.

قم **بضبط التحكم في مستوى الصوت <b>بنظ**ام Windows — انقر مرة واحدة أوق من مؤكد الصوت الموجود في الزاوية السفلية اليمنى من الشاشة . تأكد من زيادة مستوى الصوت وعدم كتم الصوت وعدم كتم الصوت.

### **مشكلات الماوس**

**تحقق من إعدادات الماوس —**

- .1 انتر فوق Start (1فج) Control Panel (لوحة التحكم) Printers and Other Hardware (الطلبعات وغيرها من الأجهزة) Mouse (ملوس).
	- 2. جرّب ضبط الإعدادات .

**تحقق من كابل الماوس —** قم بإيقاف تشغيل الكمبيوتر .قم بفصل كابل الماوس وفحصه للكشف عن التلف ٬ثم أعد توصيل الكابل بإحكام.

. إذا كنت تستخدم كابل توصيل إضافيا ًللماوس ٬قم بفصله وتوصيل الماوس مباشرة ًبالكمبيوتر

.<br>تطلق من إعلاادا برنامج أداة إعلاه 1505 كطوّن أن أداة إعلان 1905 يون المبين المراسم المبلغ المرس كل الكلف المراس المراس المراسم المستقلات المراسم المراسم الإعلالات إلى المستقلات المستقلات المستقلات المستقلات المستقلات ال

الفتير وحة التحكم في الطوس — لاختبار وحتة التحكم في المارس (والشوائر وتشول الشرس التخرار الموس الملوس من مجموعة اختبارات Pointing Devices والجؤة القوهية في بزنامج Dell Diagnostics (داجع .([Dell Diagnostics](#page-45-1)

**أعد تثبيت برنامج تشغيل الماوس —** راجع [إعادة تثبيت برامج التشغيل والأدوات المساعدة](file:///C:/data/systems/opFX160/ar/sm/software.htm#wp1110318).

#### **مشكلات الفيديو والشاشة**

تطير : قبل أن تبنأ العل بالخل الكميوتر، يُرجى قراءة مطاهلات الموادر المعلمات المراسات المع المعام Regulatory Compliance Homepage (الصفحة الرئيسية لسياسة الألتزام<br>بالقرانين) على www.dell.com/regulatory\_compliance.

**إذا كانت الشاشة خالية** 

**ملاحظة :**لمعرفة المزيد حول إجراءات اكتشاف الأعطال وتصليحها ٬راجع الوثائق الخاصة بالشاشة.

**يصعب قراءة الشاشة** 

**افحص توصيل كابل الشاشة —**

- <sup>l</sup> تأكد من أن ّموصل كابل جهاز العرض قد تم توصيله بموصل الفيديو بشكل صحيح.
- <sup>l</sup> قم بإزالة كابلات تمديد لوحة المفاتيح وقم بتوصيل لوحة المفاتيح مباشرة بالكمبيوتر.
- l . قم بمبادلة كابلي طاقة الكمبيوتر والشاشة لتحديد ما إذا كان كابل الطاقة معيبا ًأم لا
- <sup>l</sup> تحقق ما إذا كانت أسنان الموصلات مثنية أو مكسورة (من الطبيعي أن يكون بموصلات كابل الشاشة أسنان مفقودة) .

#### **افحص مصباح طاقة الشاشة —**

- <sup>l</sup> عندما يكون مصباح الطاقة مضاء ًأو يومض ٬فهذا يعني وصول الطاقة إلى الشاشة.
	- <sup>l</sup> إذا كان مصباح الطاقة مطفأ ٬فاضغط بقوة على الزر للتأكد من تشغيل الشاشة.
- <sup>l</sup> إذا كان مصباح الطاقة يومض ٬فاضغط على أي مفتاح بلوحة المفاتيح أو حرك الماوس.

**اختبر مأخذ التيار الكهربائي —** تأكد من عمل مأخذ التيار الكهربائي وذلك باختباره بجهاز آخر ٬على سبيل المثال أحد المصابيح.

**فحص مصابيح التشخيص —** راجع [مصابيح التشخيص](#page-42-2).

**تحقق من إعدادات الشاشة —** راجع الوثائق المرفقة بالشاشة للاطلاع على تعليمات حول ضبط التباين والسطوع وإلغاء المغنطة من الشاشة ٬وتشغيل الاختبار الذاتي للشاشة.

.<br>أبعد الشاشة عن مصادر الطاقة الخارجية ــــ قد تزدي المراري وسماسي المسلم المسلم الموساس الموسال المراري في المسائل المسلم المسلم المسلم والمسلم المسلم المسلم المسلم المسلم المسلم المسلم المسلم المسلم المسلم المسلم المسلم

#### **قم بتدوير الشاشة لإزالة الوهج الناتج عن أشعة الشمس والتداخل المحتمل**

#### **قم بضبط إعدادات العرض في Windows—**

*:ƻƹƐƹ Windows XPǃ Windows XP ƳljƤƇҗ ƷǛƗƽ*

- 1. انقر بزر الماوس الأيمن فوق أي مكان على سطح مكتب النظام (لا على رمز ما أو داخل أي ّإطار) ٬ثم انقر فوق **Properties** )الخصائص) .
	- 2. انقر علامة التبويب **Settings** )الإعدادات) .
	- 3. جرّب إعدادات مختلفة **لدقة وضوح الشاشة وجودة اللون** .

<span id="page-58-0"></span>:*Windows Vista*

1٪ انتز فوتُ Start (وَ<sup>اع</sup>) → Control Panel (فوحة التحكم) ← Hardware and Sound (الإجهزة والصوت) ← Display Settings (الإعداد الشخصي) ← Personalization (إعدادات شاشة<br>العرض).

2. قم بضبط إعدادات **Resolution) الدقة)** و**Colors) الألوان)** ٬كما يلزم.

# **خدمة Update Technical )التحديث الفني) من Dell**

تقدم خدمة التحديث الفني من Dell إعلامًا مسبقًا بالبريد الإلكترين البرامج الأجهزة المتوافرة للكمبين المتوى والكمبيوتر ويمكن تخصيصها فيما يتعلق بالمحتوى والتنسيق وعدد مرات استلام الإعلامات.

للتسجيل في خدمة Update Technical )التحديث الفني) من Dell قم بزيارة **technicalupdate/com.dell.support**.

# **USB انتقائي**

**دليل الخدمة لطراز160/160 FX ™OptiPlex من TMDell**

[نظرة عامة](#page-60-1)

تمكين [USB](#page-60-2) انتقائي

# <span id="page-60-1"></span>**نظرة عامة**

يسمح الUSB الانتقائي للمسؤولين بحصر منفذي USB لدعم لوحة المفاتيح والماوس وبتعطيل كل منافذ USB الأخرى.

<span id="page-60-0"></span>عنما تختار منفذ USB انتقاني، بجب أن تقرم يوصل لوحة المقافع والمرس المعامل المعامل المعامر المعامري المعام المعاملوية المعام بمعلية التمهيد. عندما يتم تمكين USB انتقاني وإزالة إما لوحة المفاتيح المواسمات المعامل المعامل ال

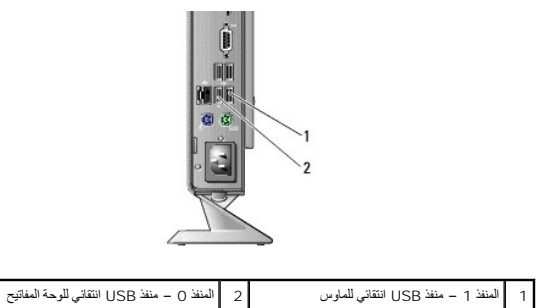

# <span id="page-60-2"></span>**تمكين USB انتقائي**

- 1. قم بإيقاف تشغيل الكمبيوتر .
- 2. قم بتوصيل أجهزة USB المصرح لها في منافذ USB الانتقائية .
- 3. قم بتشغيل الكمبيوتر واضغط على <2F< لدخول أداة إعداد BIOS )راجع [الدخول إلى أداة إعداد](file:///C:/data/systems/opFX160/ar/sm/syssetup.htm#wp1181817) BIOS( .
	- 4. استعمل شاشة **Devices Onboard** )الأجهزة المتصلة بالشاشة) لتمكين **USB انتقائي** .

عندما يتم تمكين منفذي الUSB الانتقائي ٬تعملان فقط مع أجهزة USB المصرح لها .تكون كل منافذ USB الأخرى معطّلة.

**ملاحظة :**إذا لم يكن الماوس موصلا ًبمنفذ1 USB ٬يتم تعطيل المنفذ .

5. قم بحفظ الإعدادات وإعادة بدء تشغيل الكمبيوتر .

أثاء لنتبل PJOS7 بنفق نظام BJOS من أن أجزء USB المصرح لها موصلة بنائقات الأجزة التاريخ المعامر المصادر المعامية المسائل الأجزة والمسلم والمسلم لطلب منك الكبيرتر أن تقرم بترصيل أجزة المس<br>المصرح لها وبإعادة به تشغل الكبيرتر

**ملاحظة :**إذا قمت بفصل جهاز عن منفذ USB انتقائي ٬يتم تعطيل المنفذ .لتقوم بإعادة تمكين المنفذ ٬قم بتوصيل الجهاز أثناء فصل الطاقة عنه وقم بإعادة تشغيل الكمبيوتر.

**بطاقة لاسلكية دليل الخدمة لطراز160/160 FX ™OptiPlex من TMDell**

<span id="page-61-1"></span>[إزالة البطاقة اللاسلكية](#page-61-1)

[إعادة تركيب البطاقة اللاسلكية](#page-61-2)

# **إزالة البطاقة اللاسلكية**

- 1. اتبع الخطوات الموجودة في [قبل العمل في جهاز الكمبيوتر](file:///C:/data/systems/opFX160/ar/sm/before.htm#wp1181037) .
- <span id="page-61-0"></span>2. قم بإزالة مجموعة مساند محرك القرص الصلب إذا كانت مثبتة ([إزالة مجموعة مساند محرك القرص الصلب](file:///C:/data/systems/opFX160/ar/sm/hard_dri.htm#wp1161103)) .
	- 3. اسحب اللسان المعدني حتى خروج البطاقة اللاسلكية بزاوية45 ꜜꞈѹԛ .

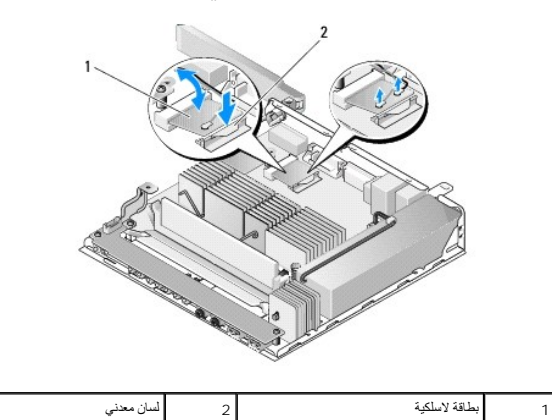

4. قم بإخراج البطاقة اللاسلكية من موصل لوحة النظام .

5. قم بفصل كابلات الهوائي من البطاقة اللاسلكية .

# <span id="page-61-2"></span>**إعادة تركيب البطاقة اللاسلكية**

- 1. قم بتوصيل كابل الهوائي الأبيض بالموصل الذي عليه علامة مثلث أبيض وقم بتوصيل كابل الهوائي الأسود بالموصل الذي عليه علامة مثلث أسود .
	- 2. قم بإدخال البطاقة اللاسلكية في موصل WLAN الموجود على لوحة النظام بزاوية بدرجة .45
		- 3. اضغط البطاقة لأسفل إلى أن يستقر المشبك المعدني في مكانه .

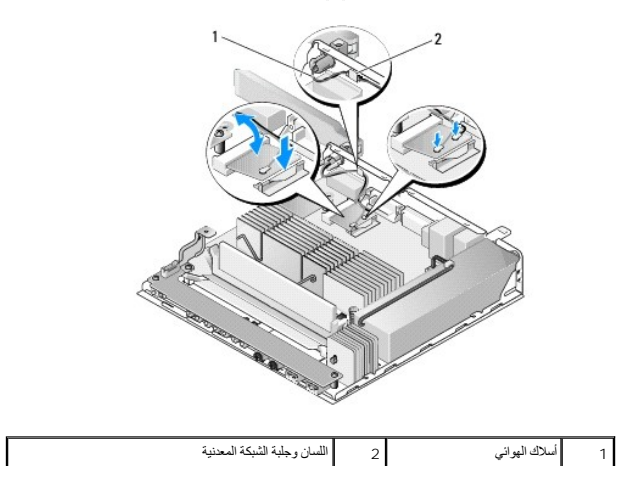

4. قم بتوجيه كابل الهوائي لتتأكد من أن ّجلبة الشبكة المعدنية الموجودة على الكابل مثبتة بواسطة اللسان الموجود على اللوحة الخلفية .

5. قم بإعادة تركيب مجموعة مساند محرك القرص الصلب إذا تمت إزالته (راجع [إعادة تركيب مجموعة مساند محرك القرص الصلب](file:///C:/data/systems/opFX160/ar/sm/hard_dri.htm#wp1180641)) .

6. اتبع الخطوات الموجودة في [بعد العمل في جهاز الكمبيوتر](file:///C:/data/systems/opFX160/ar/sm/before.htm#wp1181041) .